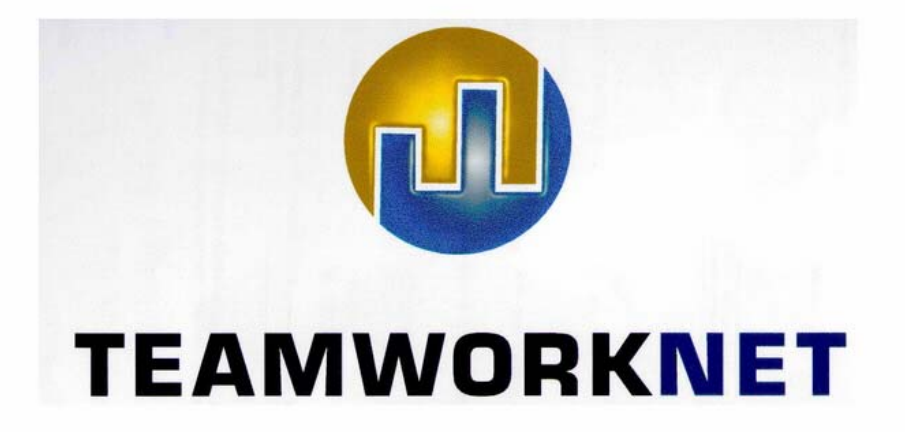

# **Stammdaten der Kalkulation**

Alle Rechte vorbehalten, auch die der Übertragung, der fotomechanischen Wiedergabe und der Speicherung in elektronischen oder anderen zum Zeitpunkt der Erstellung bekannten oder unbekannten Medien.

© Copyright TEAMWORKNET: Hennings, Weickert & Reimers GbR 2006 Auflage 1 zu TEAMWORKNET Version 1.08 18.2.2006

Informationen und Bilddarstellungen können aufgrund stetiger Fortentwicklung in Einzelfällen von den im Programm auftretenden Dialogen abweichen.

Namen oder Produkte, die in diesem Handbuch genannt werden, können Warenzeichen oder eingetragene Warenzeichen der Hennings, Weickert & Reimers GbR oder von anderen Unternehmen sein. Das gilt auch dann, wenn diese nicht explizit genannt werden.

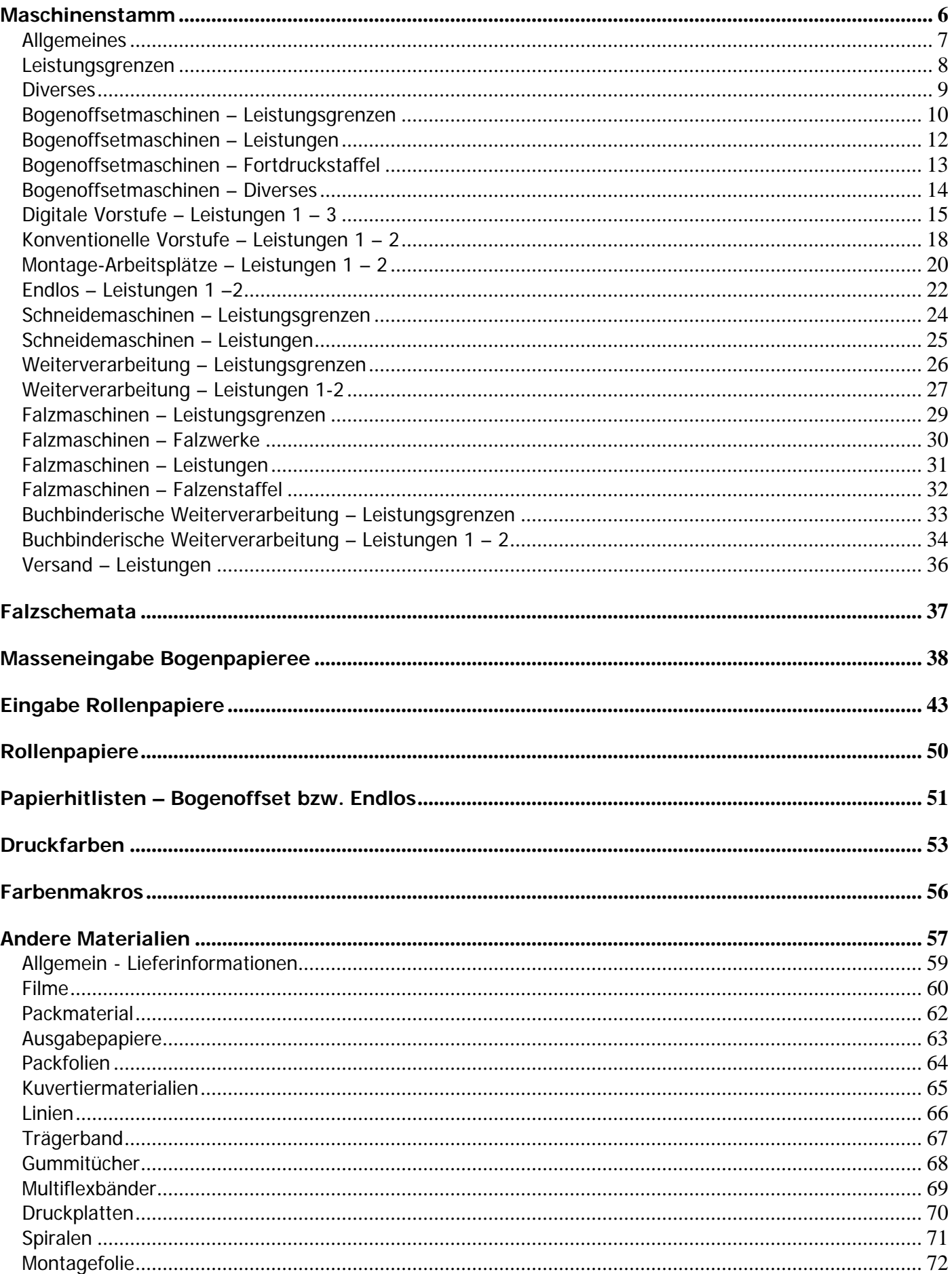

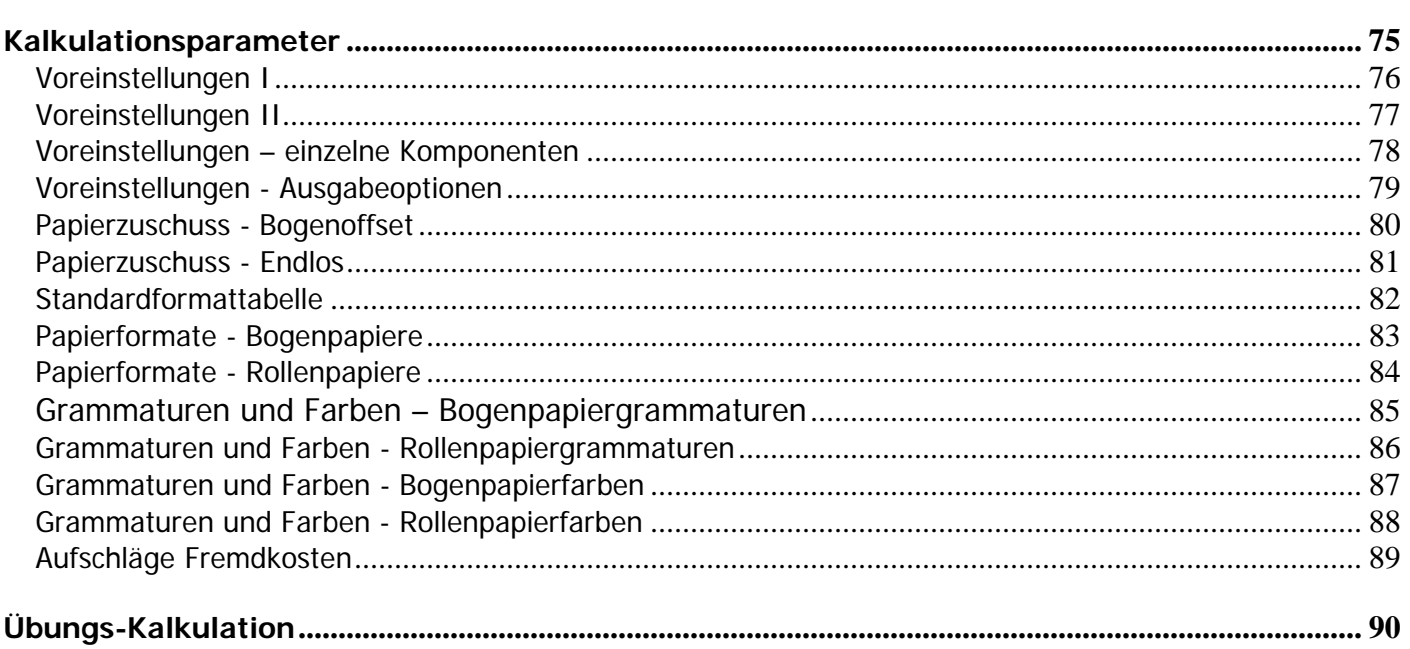

Von der TEAMWORKNET Startseite kommen Sie über die Schaltfläche **Kalkulation** in den unten dargestellten Dialog.

Ebenso können Sie die Kalkulations-Stammdaten aus dem Dialog **Produktionsvarianten** erreichen.

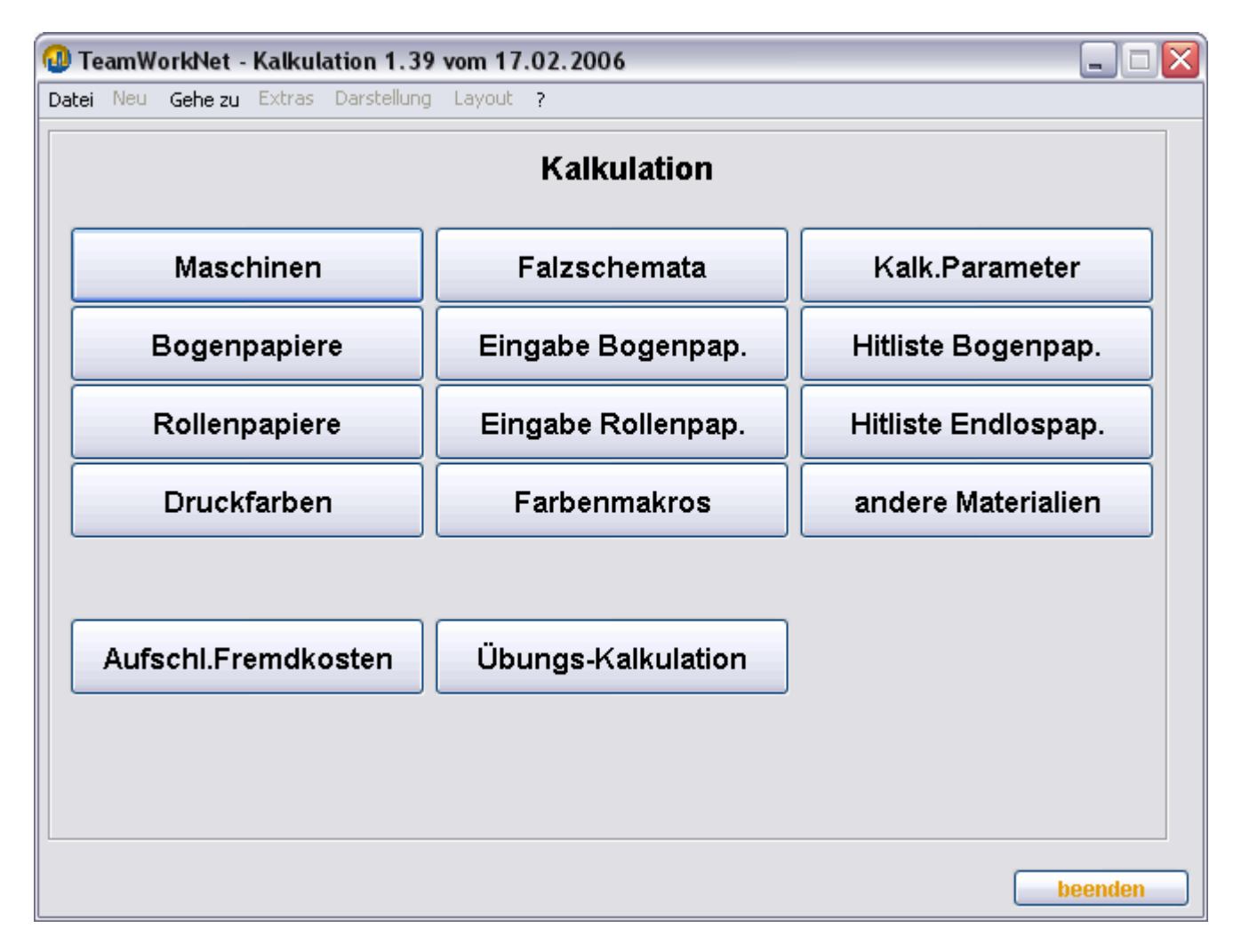

#### **Maschinenstamm**

Von diesem Dialog aus können Sie Daten Ihrer Maschinen in TEAMWORKNET einpflegen.

Der Aufbau der Unterdialoge ist weitgehend ähnlich über alle Maschinengruppen.

Im ersten Abschnitt werden die Standard-Dialoge erläutert.

Im Folgenden werden die abweichenden Leistungen bzw. Leistungsgrenzen anderer Maschinenkategorien erklärt.

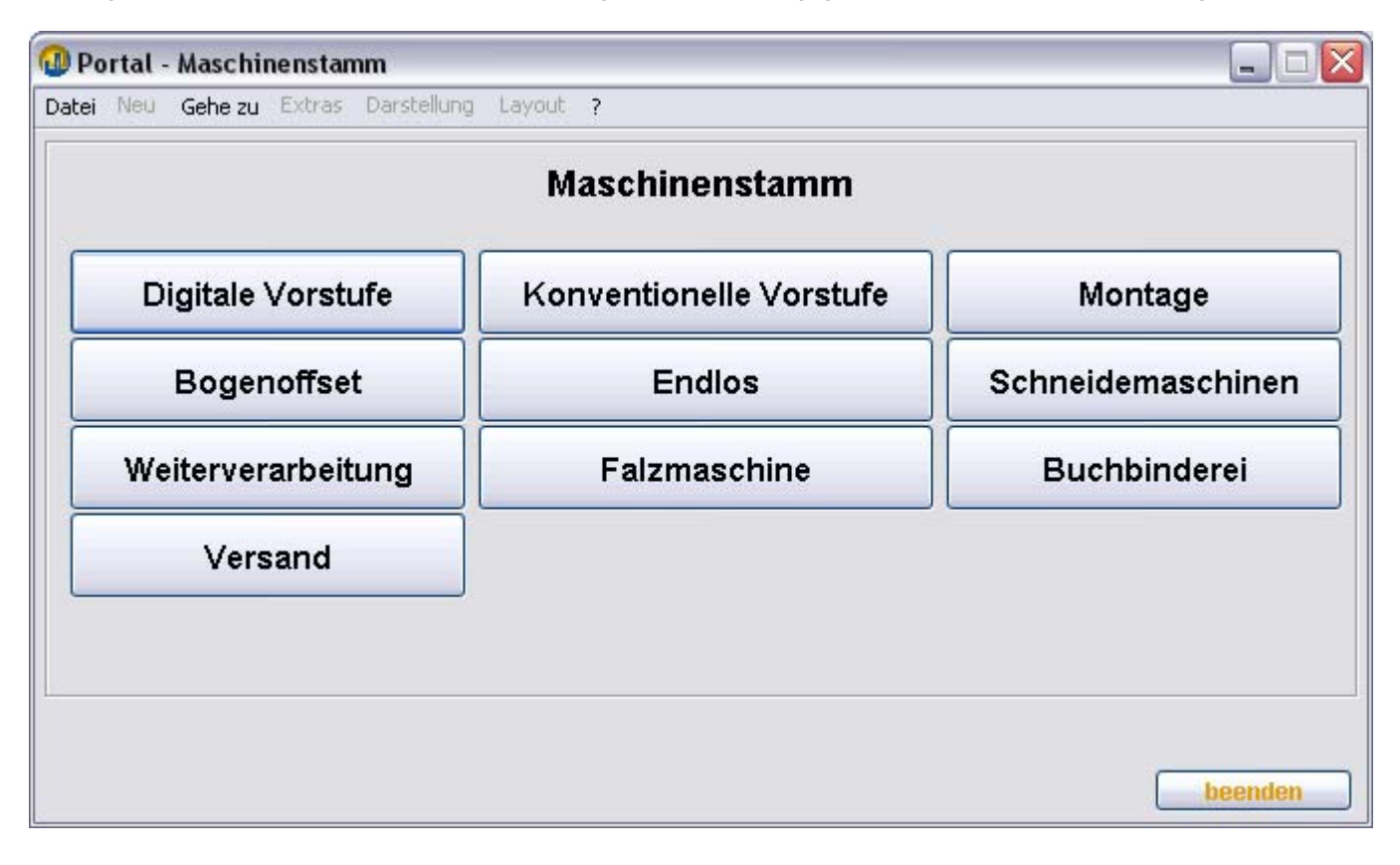

#### **Allgemeines**

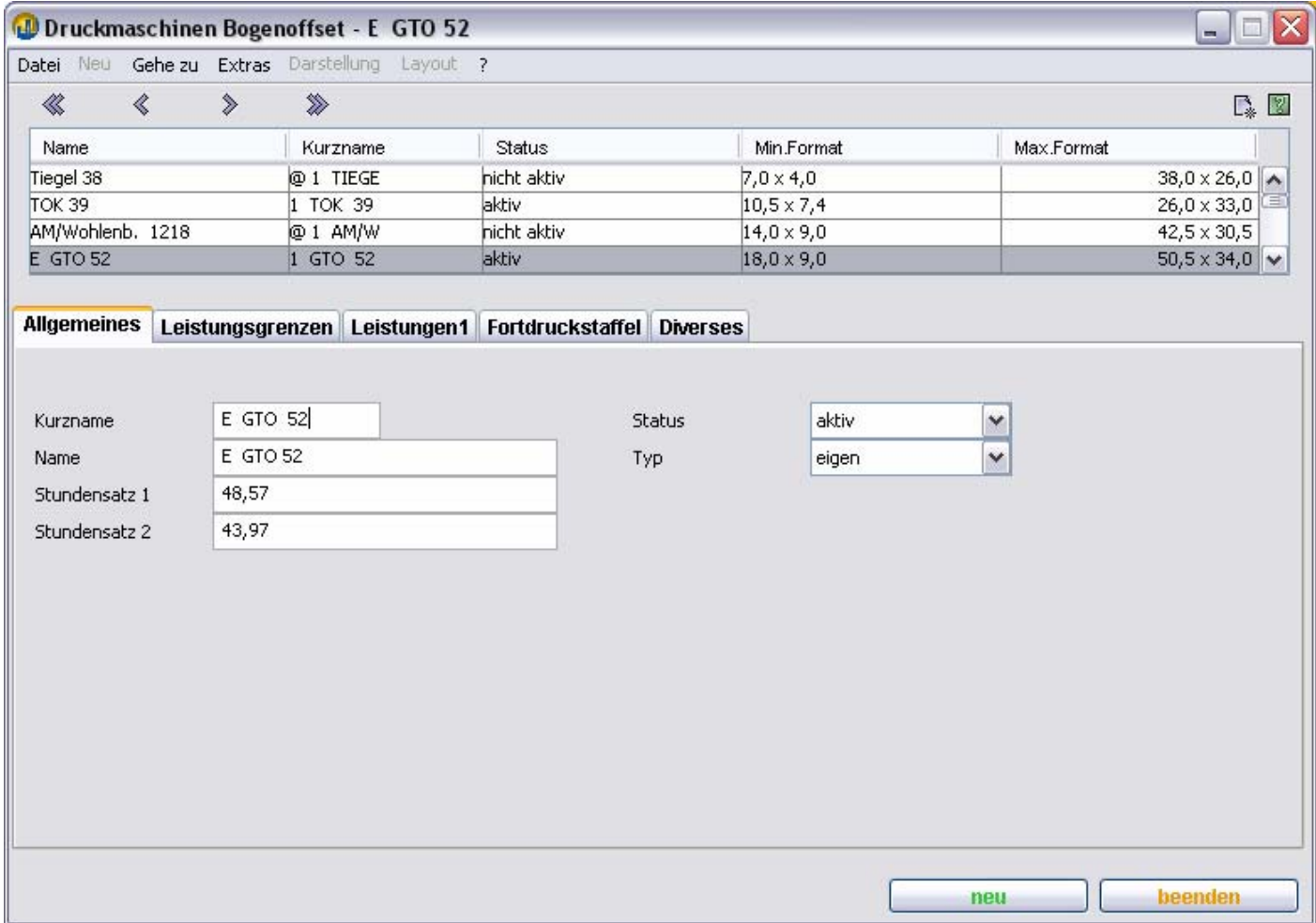

#### **Status:**

Auswahlfeld mit Eingabemöglichkeiten:

aktiv Maschine kann in den Dialogen einer neuen Kalkulation ausgewählt werden.

nicht aktiv Maschine kann in den Dialogen einer neuen Kalkulation nicht ausgewählt werden.

löschen Maschine kann in den Dialogen einer neuen Kalkulation nicht ausgewählt werden, und wird bei einer Datenbereinigung aus der Datenbank entfernt.

#### **Stundensatz 1:**

Eingabefeld für den Standard-Stundensatz der Maschine.

#### **Stundensatz 2:**

Eingabefeld für einen alternativen Stundensatz der Maschine.

Wenn Sie zum Beispiel mit verschiedenen Kostenrechnungsarten arbeiten wollen (Grenzkosten und Vollkosten), können Sie in diesem Feld einen anderen Stundensatz hinterlegen.

Nach Eingabe einer Kalkulation können Sie bei der Preisberechnung oder Kostenkalkulation zwischen beiden Stundensätzen einfach und schnell hin- und herschalten.

#### **Leistungsgrenzen**

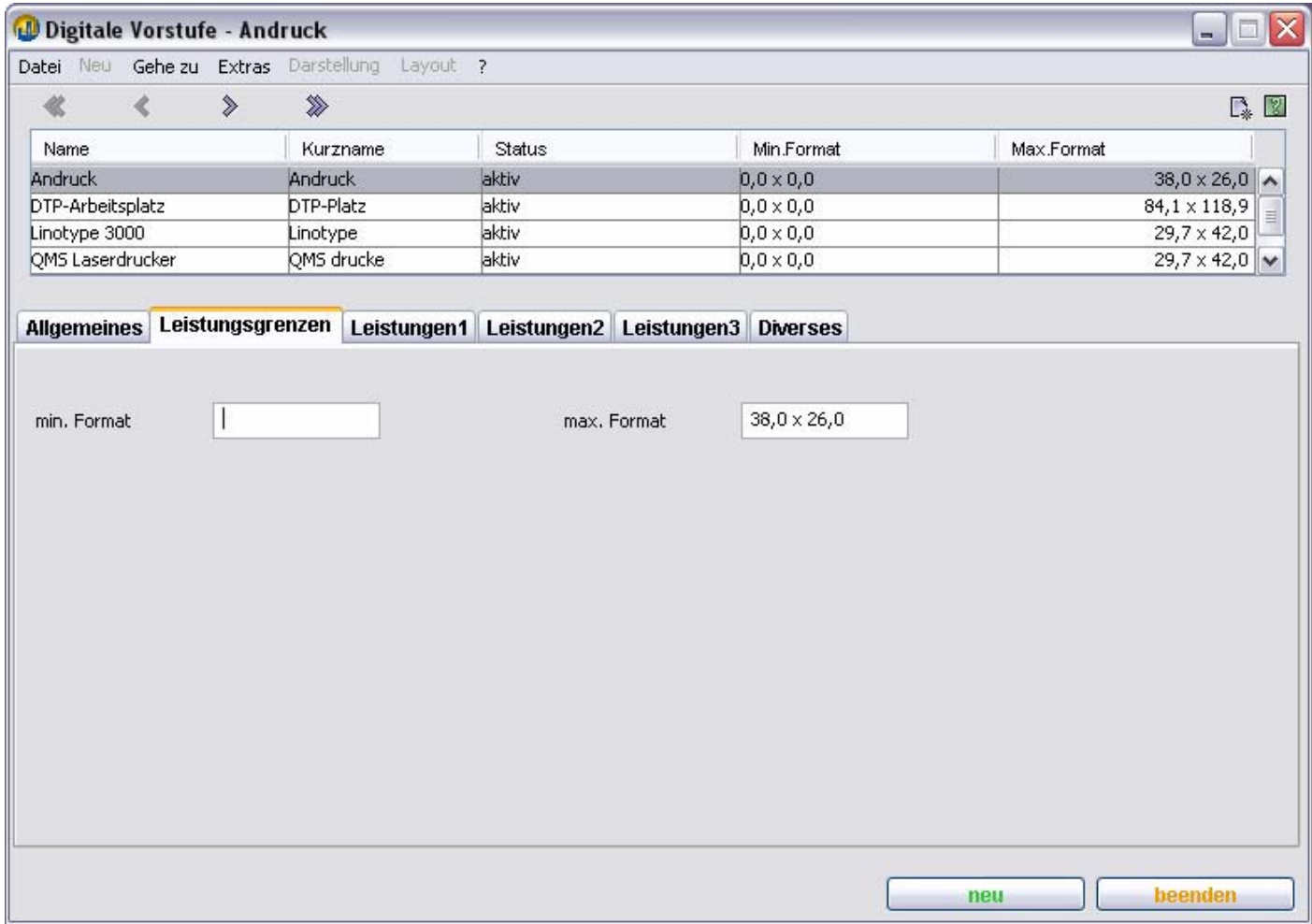

### **min. Format**

Die Maschine ist nur für Arbeitsvorgänge verfügbar, wenn das Verarbeitungsformat größer oder gleich dem hier eingegebenen Mindestformat ist. Keine Angabe bedeutet 0 x 0.

#### **max. Format**

Die Maschine ist nur für Arbeitsvorgänge verfügbar, wenn das Verarbeitungsformat kleiner oder gleich dem hier eingegebenen Maximalformat ist.

TEAMWORKNET Stammdaten der Kalkulation (Version 1.08) Seite 9 von 90 **Diverses** 

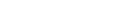

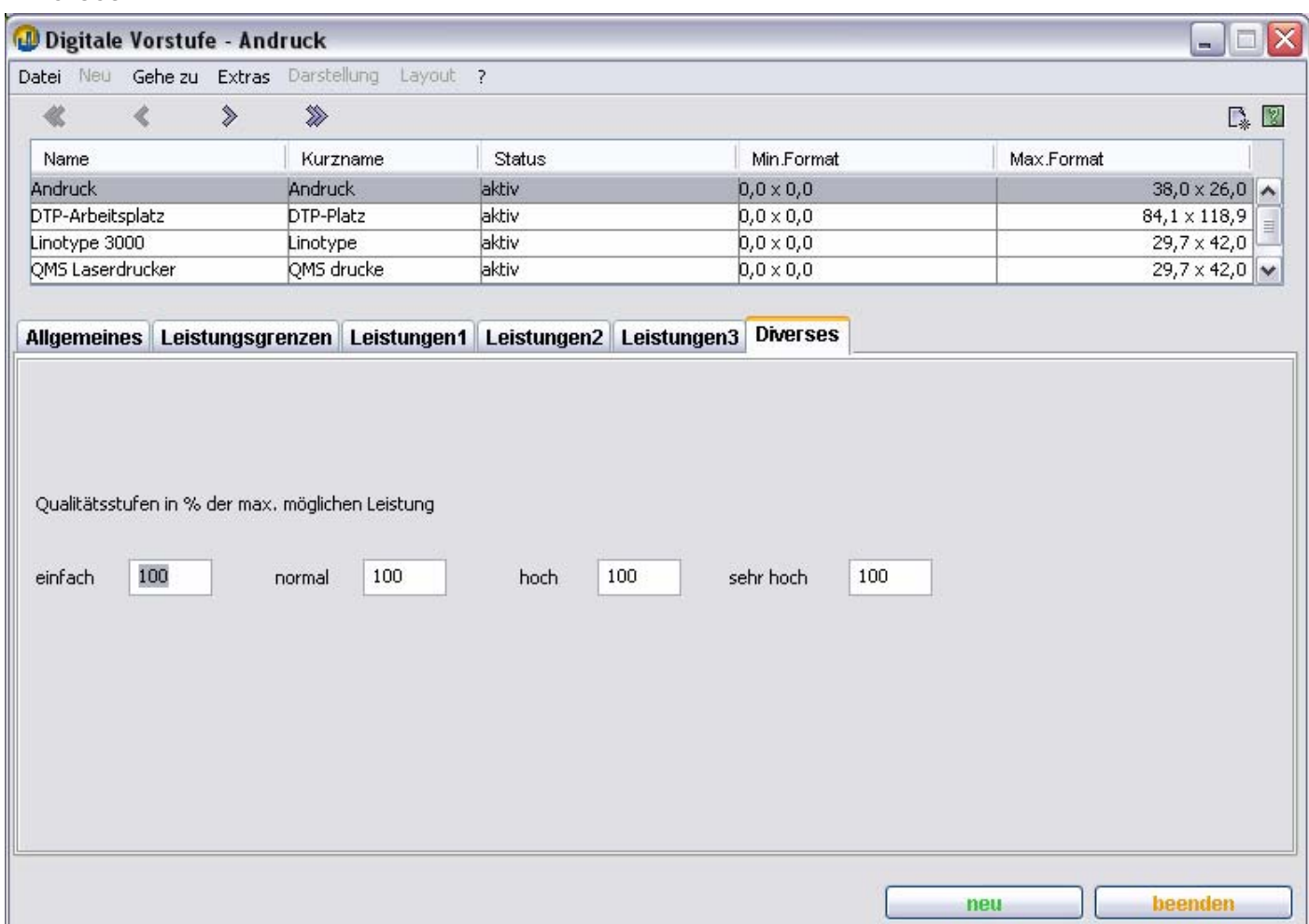

Die Qualitätsstufen dienen dazu, die Ausführungszeit eines Arbeitsvorgangs nach dem geschätzten Schwierigkeitsgrad zu gewichten.

In den Feldern **einfach** bis **sehr hoch** werden Prozentsätze zur Maschine bzw. zum Arbeitsplatz hinterlegt. Geringere Prozentsätze bedeuten eine geringere Arbeitsgeschwindigkeit (Ausbringungsmenge) und damit einen erhöhten Zeitbedarf, was zu höheren Kosten und Preisen führt.

Wenn für einen Arbeitsvorgang als Zeitdauer zum Beispiel **5:00** (5 Minuten) eingetragen wurden, und im Eingabefeld**: sehr hoch** als Prozentwert **50** hinterlegt ist, bedeutet das, daß für die Ausführung des Arbeitsvorgangs in der Qualitätsstufe sehr hoch effektiv **10:00** (10 Minuten) benötigt werden.

### **Bogenoffsetmaschinen – Leistungsgrenzen**

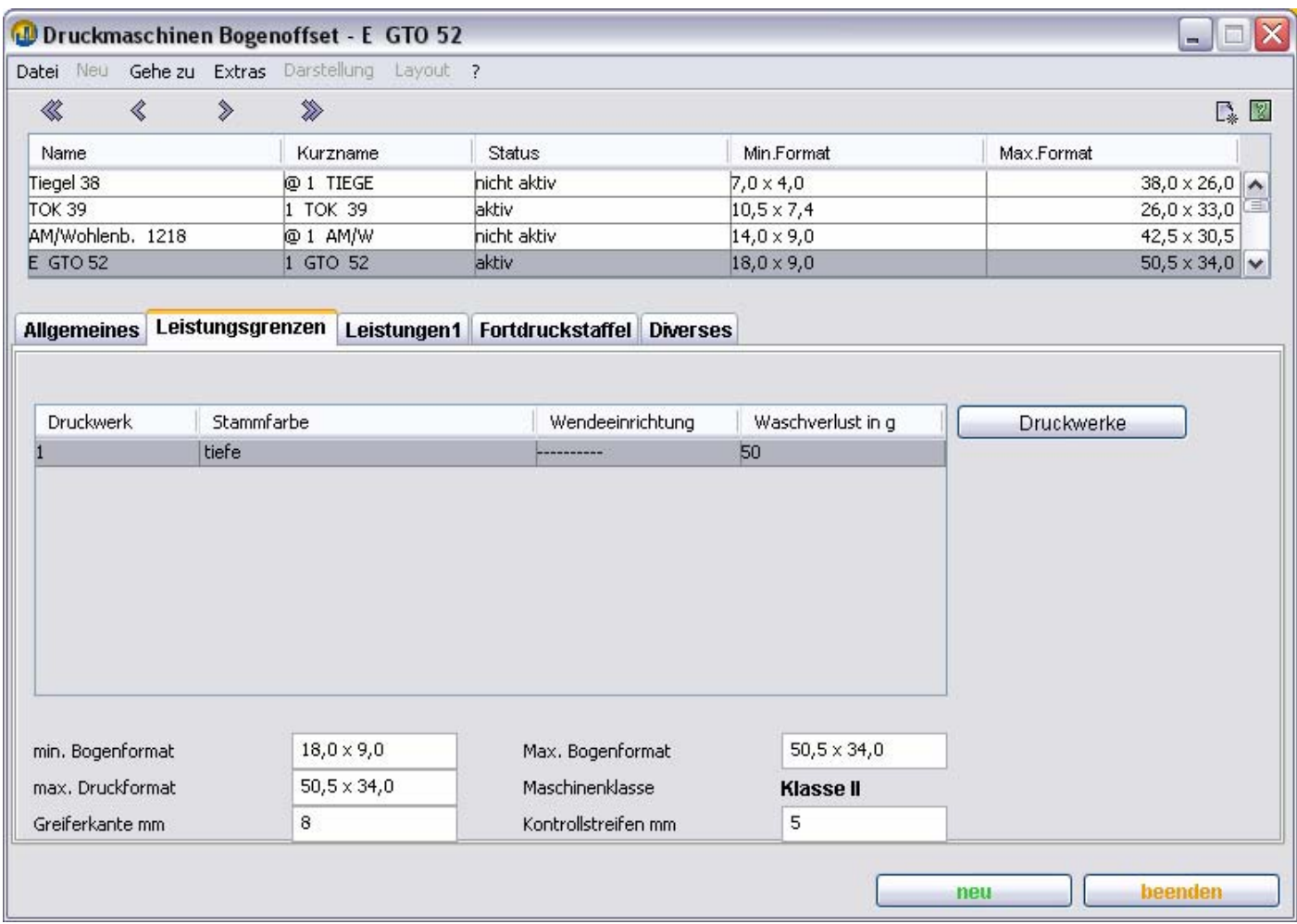

#### **min. Bogenformat**

Die Maschine ist nur für Arbeitsvorgänge verfügbar, wenn das Verarbeitungsformat größer oder gleich dem hier eingegebenen Mindestformat ist. Keine hinterlegte Eingabe ist dabei gleichbedeutend mit 0 (null) beziehungsweise bei zwei Dimensionen mit 0 x 0.

#### **max. Bogenformat**

Die Maschine ist nur für Arbeitsvorgänge verfügbar, wenn das Verarbeitungsformat kleiner oder gleich dem hier eingegebenen Maximalformat ist.

#### **Maschinenklasse**

Aus dem max. Druckformat und den Einträgen in der Tabelle Maschinenklasse in den Kalkulationsparametern ergibt sich die Maschinenklasse der Druckmaschine.

Es werden bei der Eingabe eines Maschinenbogens nur Arbeitsplätze der gleichen Maschinenklasse als Alternative berücksichtigt.

#### **Greiferkante mm**

Der hier eingegebene Wert dient zur Vorbelegung des Platzbedarfs für die Greiferkante(n) eines Maschinenbogens.

#### **Kontrollstreifen mm**

Der hier eingegebene Wert dient bei farbigen Maschinenbögen zur Vorbelegung des Platzbedarfs des Kontrollstreifens.

### **Druckwerke**

Dieser Knopf öffnet den Dialog, in dem Sie Druckwerke und Wendeeinrichtungen eingeben können.

#### **Bogenoffsetmaschinen – Druckwerke**

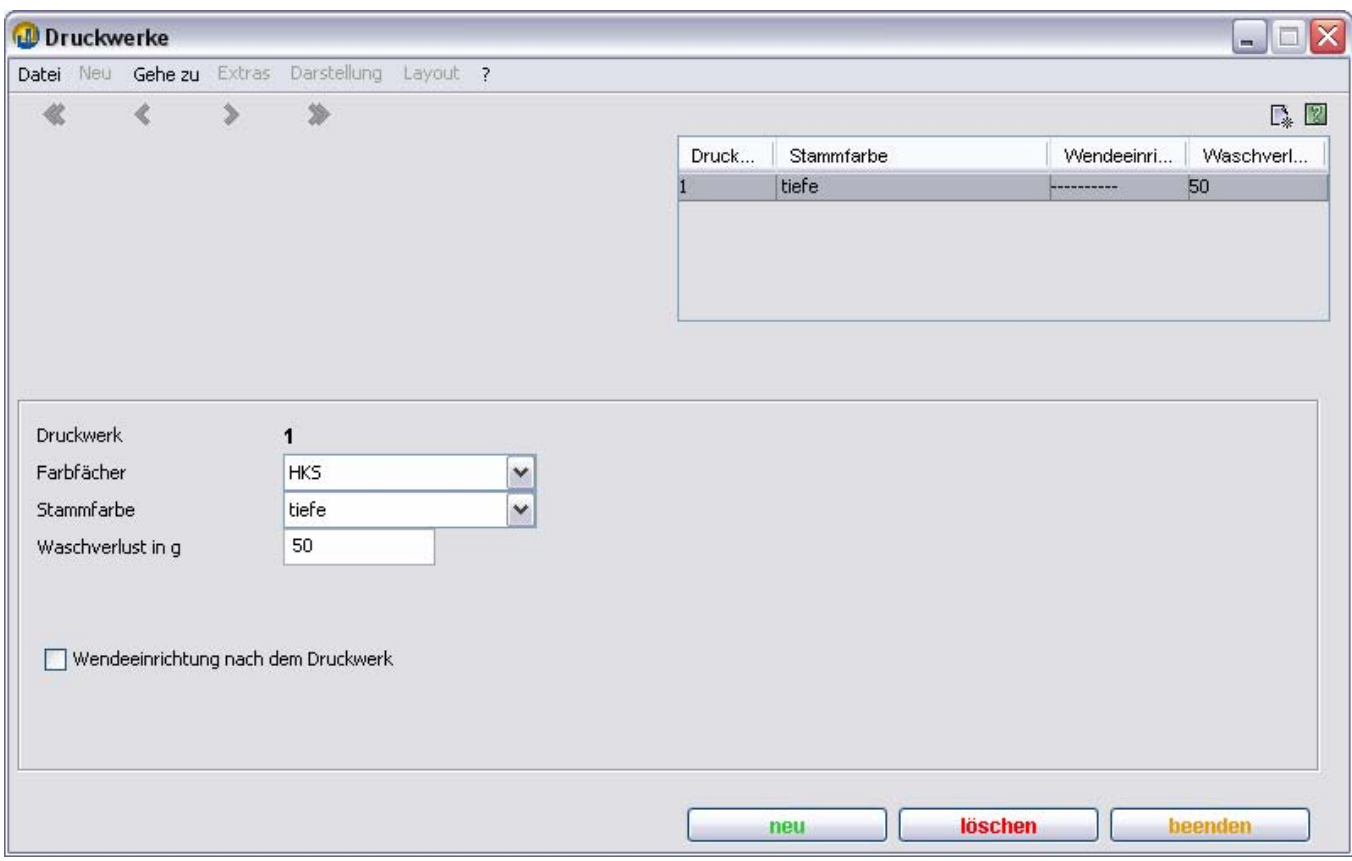

#### **Farbfächer und Stammfarbe**

Wenn Sie hier eine Druckfarbe eingeben, ist dies die Stammfarbe der Maschine. Das heißt, es werden für diese Farbe keine Farbwechsel und Waschvorgänge berechnet.

#### **Waschverlust**

Die hier eingegebene Farbmenge erhöht den Farbverbrauch, wenn die Farbe gewechselt werden muß.

#### **Wendeeinrichtung nach dem Druckwerk**

Wenn Sie hier ein Häkchen setzen, berücksichtigt TEAMWORKNET dies bei der Auswahl möglicher Druckverfahren und zur Berechnung benötigter Druckgänge.

#### **neu**

Durch Drücken dieses Knopfes legen Sie ein neues Druckwerk an.

#### **löschen**

Durch Drücken dieses Knopfes können Sie – nach Bestätigung einer Sicherheitsabfrage - ein Druckwerk löschen.

### **Bogenoffsetmaschinen – Leistungen**

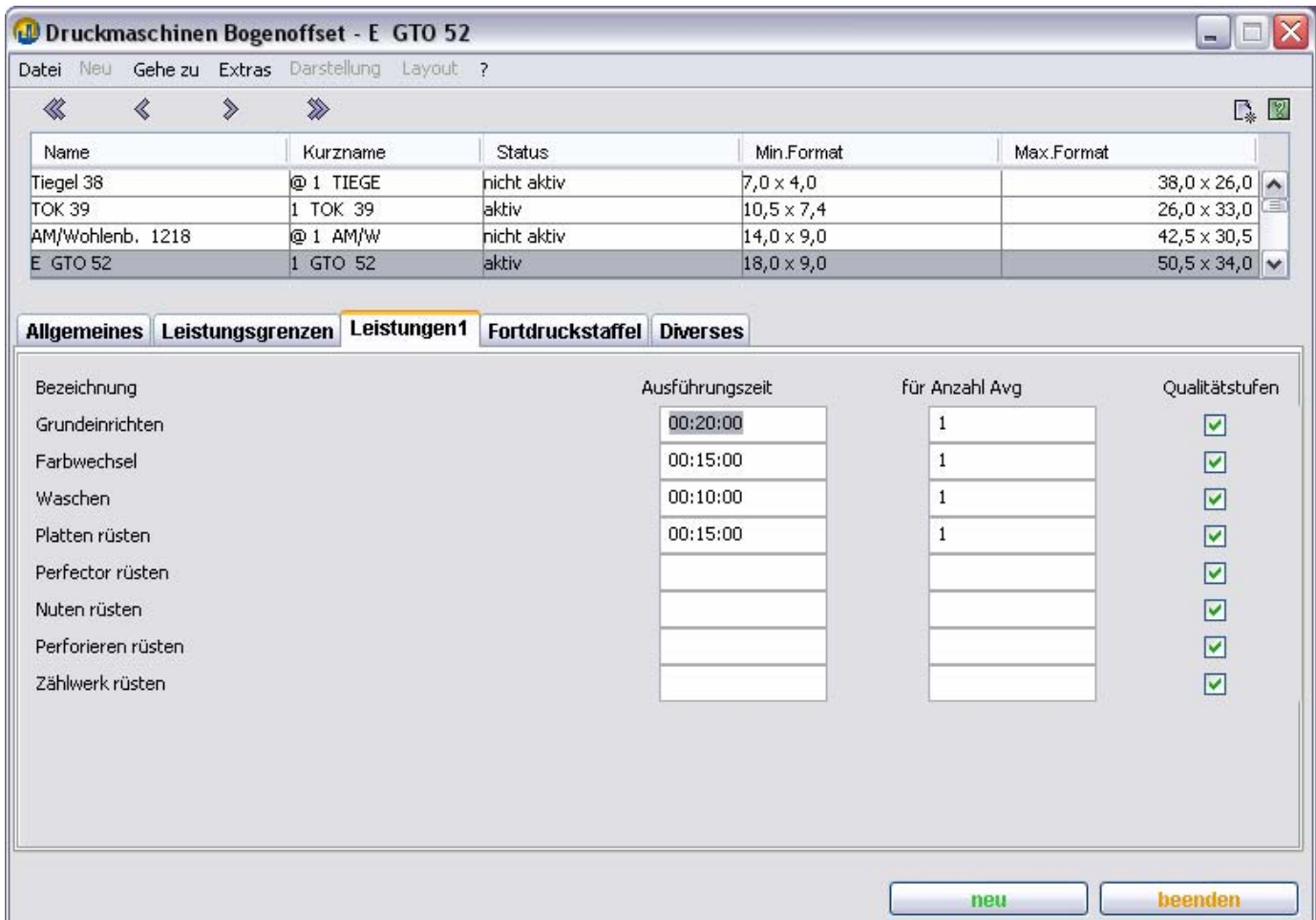

#### **Ausführungszeit**

Eingabefeld für den Zeitbedarf – in Stunden, Minuten und Sekunden – für die im Feld für Anzahl Avg (Arbeitsvorgang/-gänge) angegebene Menge der jeweiligen Tätigkeit.

#### **für Anzahl Avg**

Eingabefeld für die Basismenge des Arbeitsvorgangs. Standardmäßig 1 oder 1000.

#### **Qualitätsstufen**

Wenn dieses Häkchen gesetzt ist, wird die benötigte Ausführungszeit anhand der im Reiter **Diverses** eingegebenen Qualitätsstufen gewichtet.

#### TEAMWORKNET Stammdaten der Kalkulation (Version 1.08) Seite 13 von 90 **Bogenoffsetmaschinen – Fortdruckstaffel**

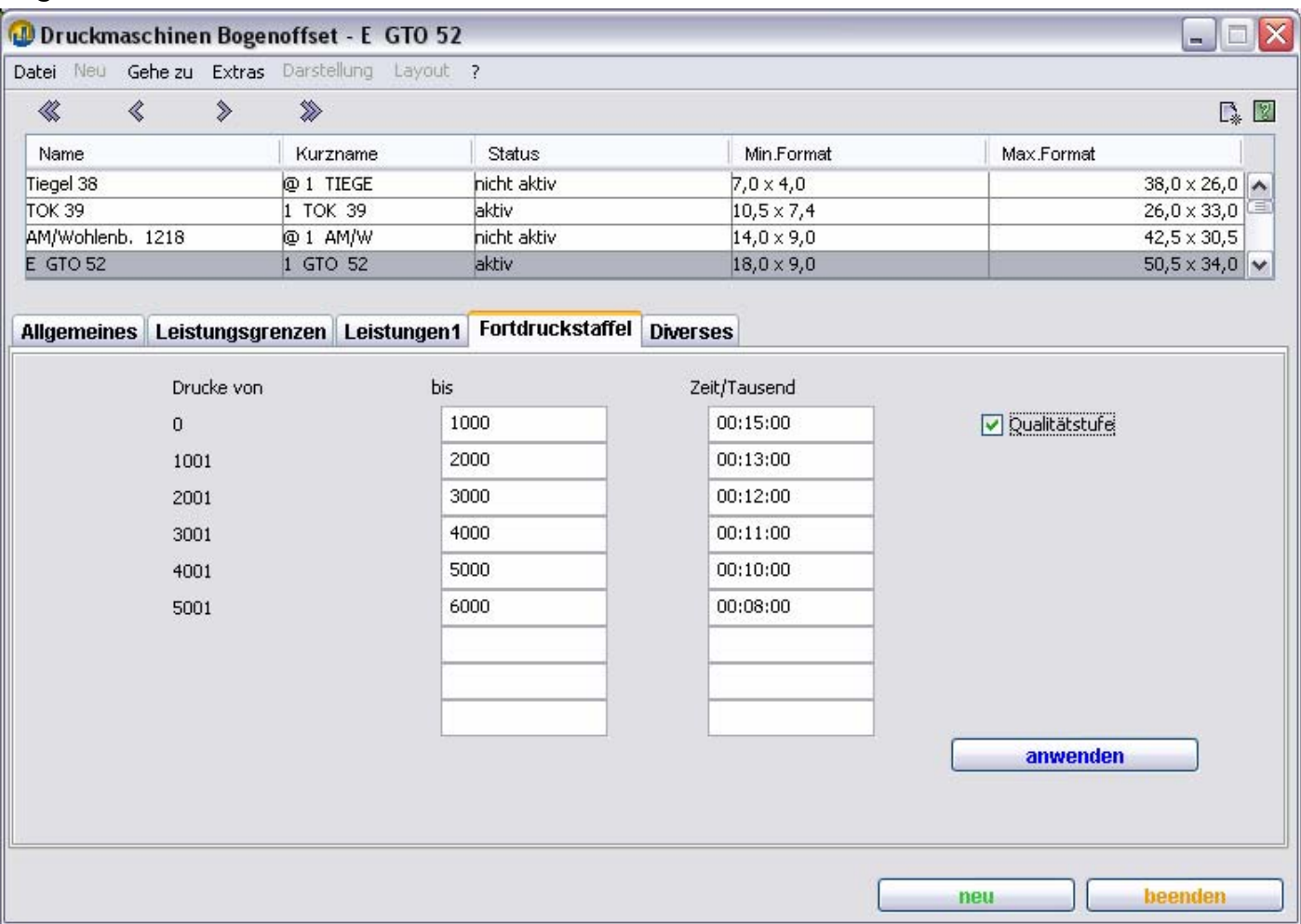

In diesem Dialog geben Sie die Druckgeschwindigkeit der Maschine ein. Dabei können bis zu 9 Stützwerte verwendet werden. Das Häkchen oben rechts zeigt an, daß hier Qualitätsstufen gelten.

#### **Rechenbeispiel:**

Berechnet werden soll der Zeitbedarf für 3500 Drucke.

Für die oben gezeigten Daten sind das:

15:00 + 13:00 + 12:00 für 3000 Drucke und die Hälfte von 11:00 also 5:30 für die restlichen 500 Drucke, insgesamt also 45:30 Minuten (45,5 Minuten).

#### Anmerkung: **Überschreitung der Maximalwerte einer Fortdruckstaffel**

Für Druckzahlen, die den höchsten eingegebenen Wert unter **bis** überschreiten, wird für die Berechnung die letzte Eingabezeile als Rechenbasis zu Grunde gelegt.

#### **Bogenoffsetmaschinen – Diverses**

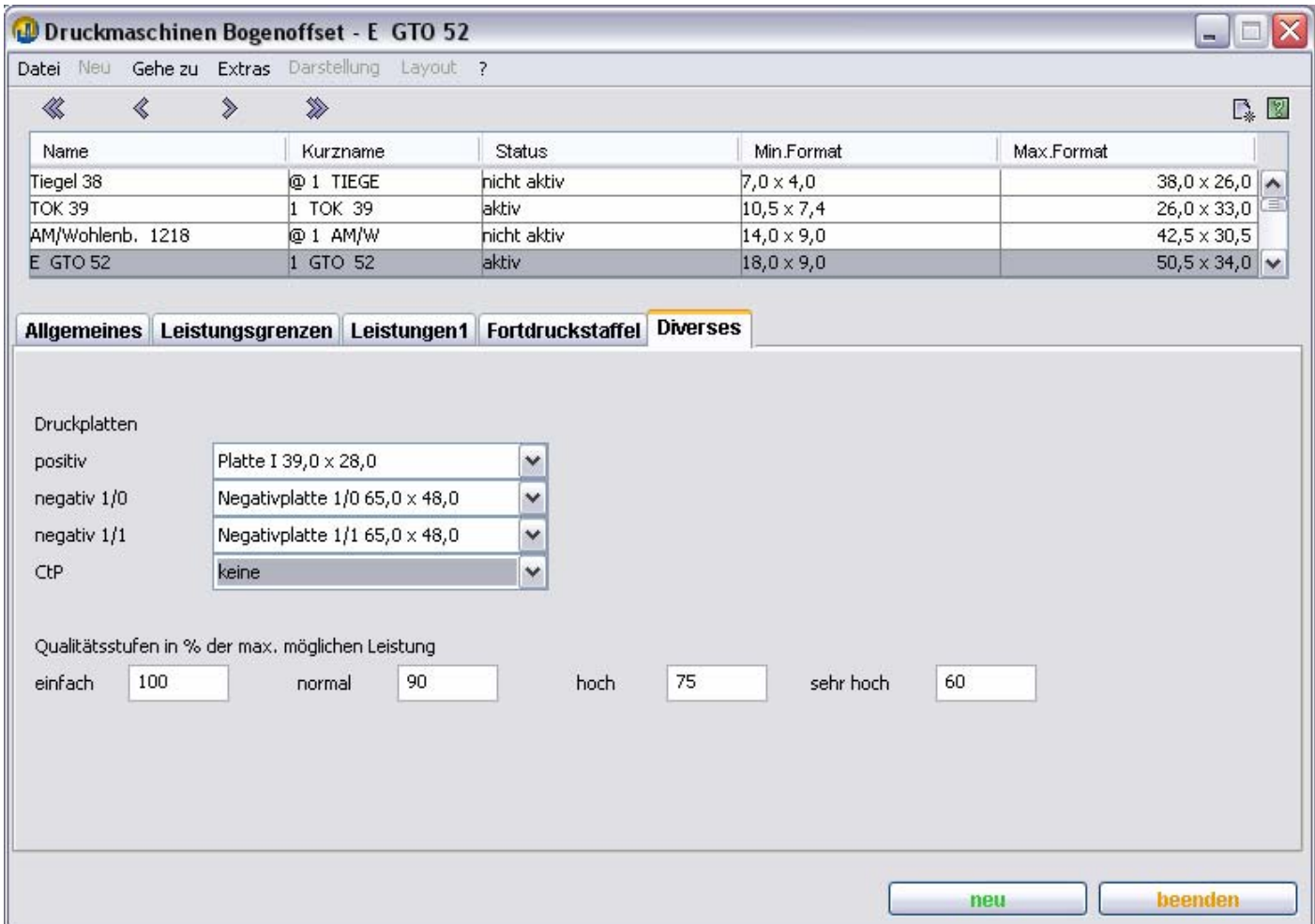

#### **Druckplatten**

In den 4 Auswahlfeldern können Sie die Druckplatten hinterlegen, die standardmäßig in der Maschine benutzt werden. Diese werden dann im Arbeitsvorgang: Plattenkopie des Bereichs: **Formerstellung** in der Kalkulationsleiste vorbelegt.

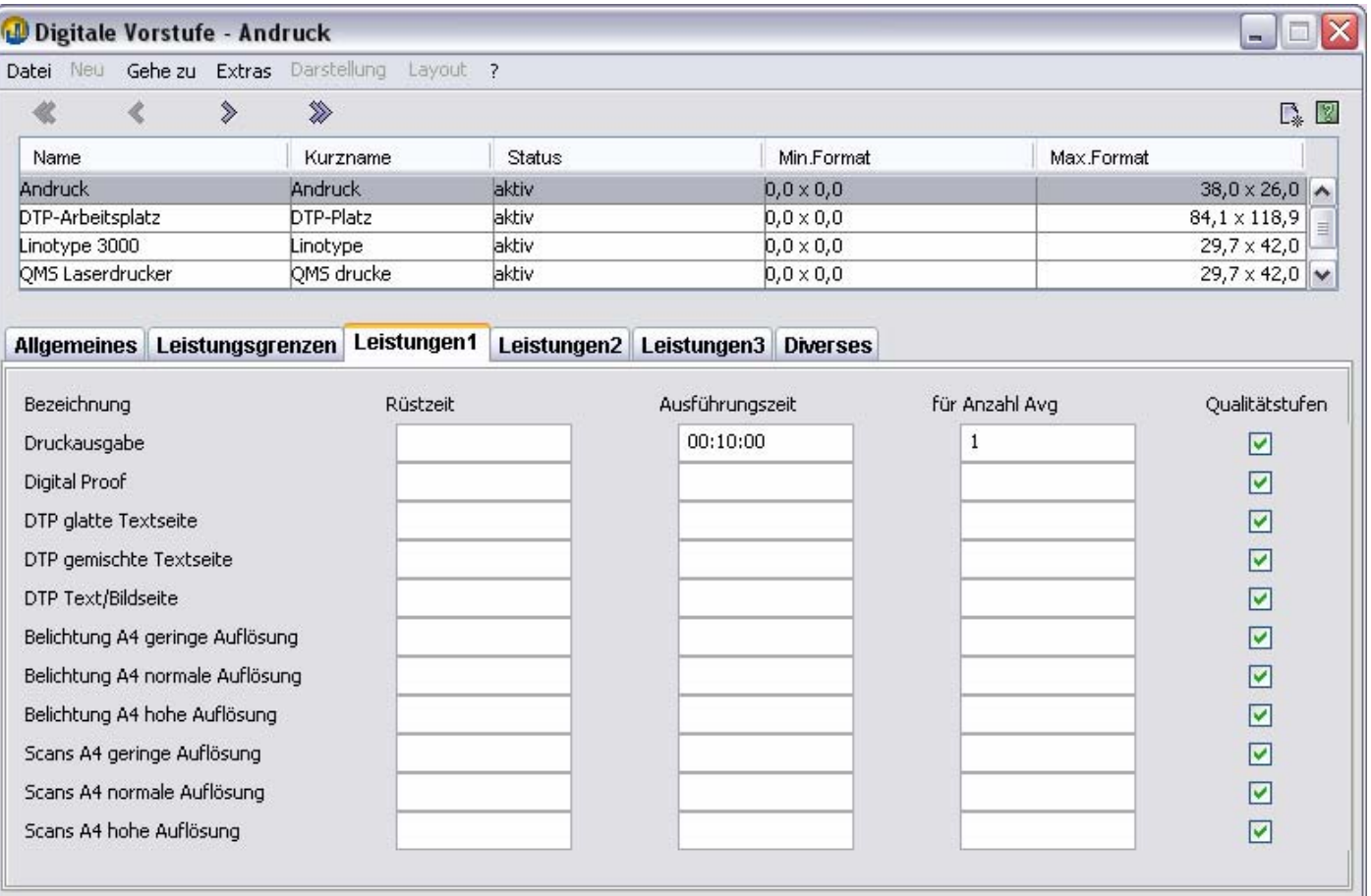

beenden

neu

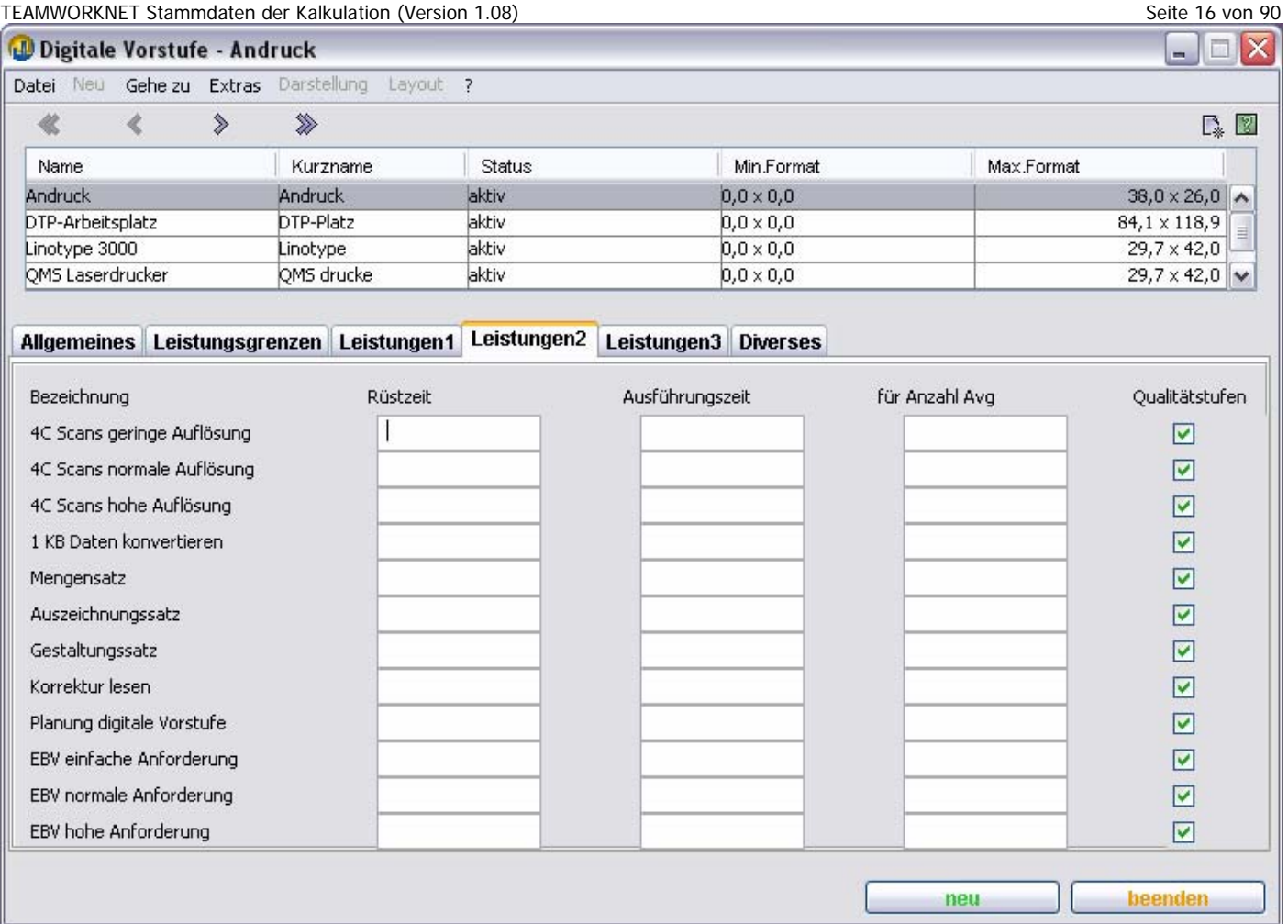

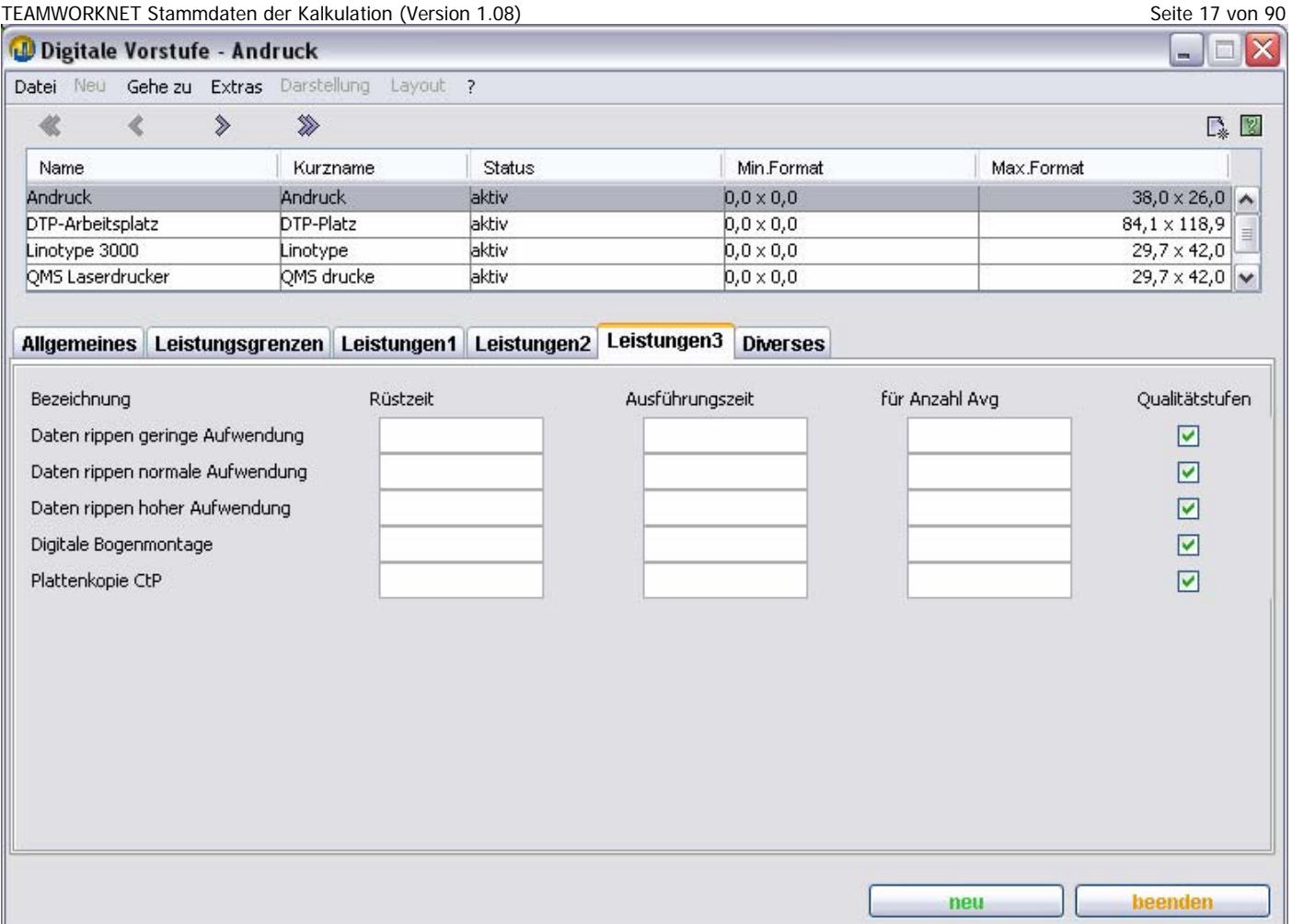

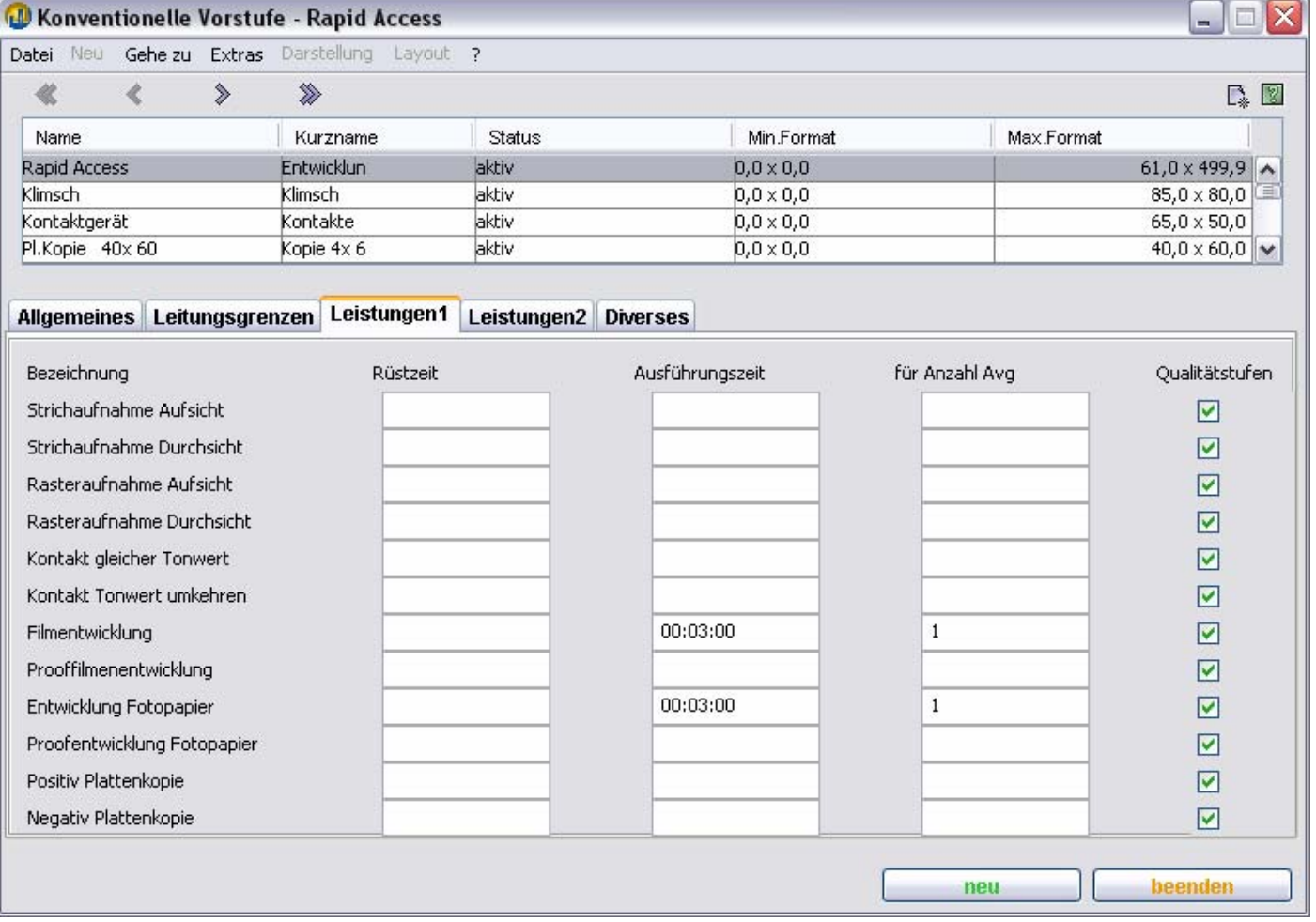

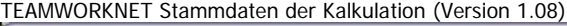

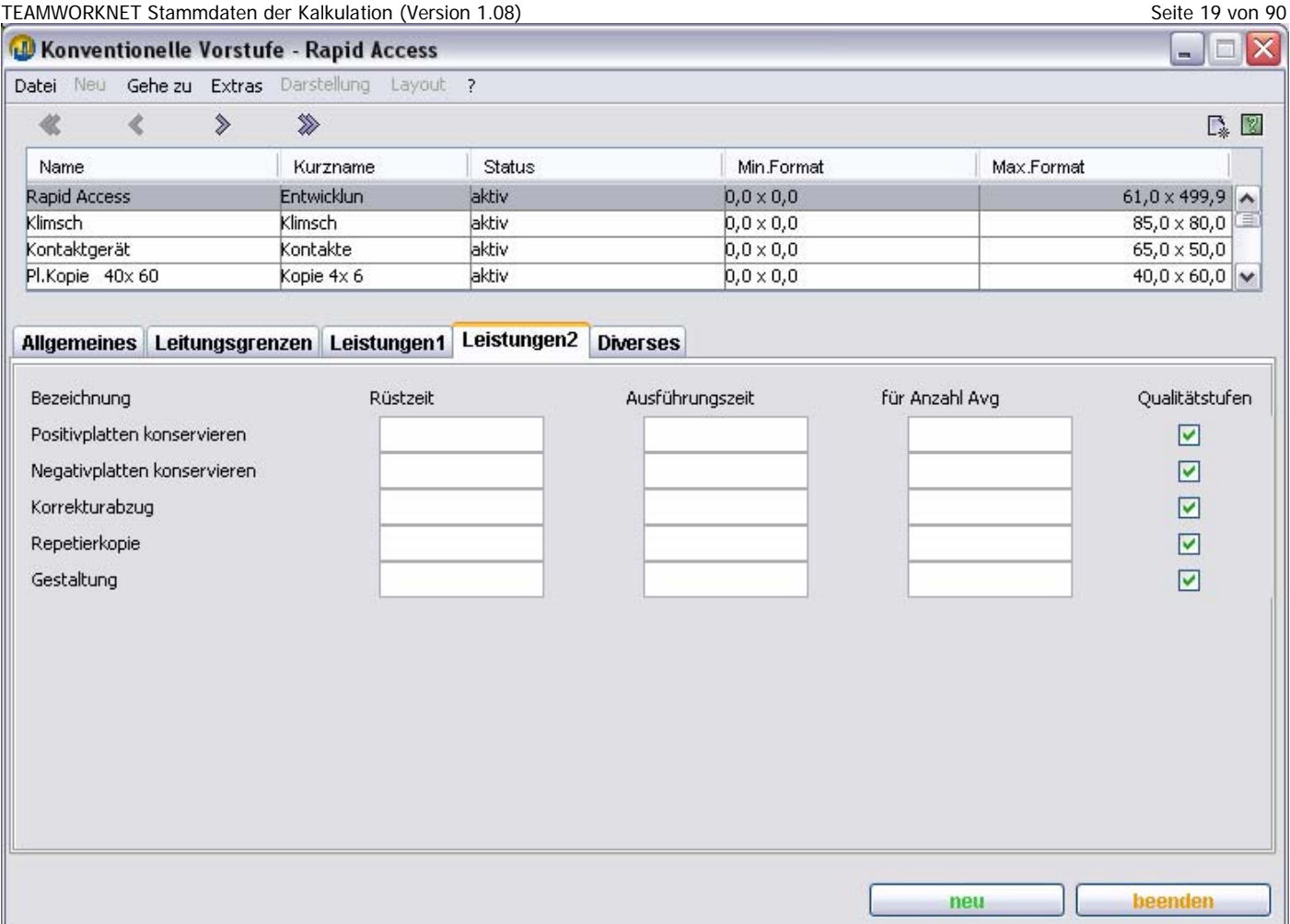

### **Montage-Arbeitsplätze – Leistungen 1 – 2**

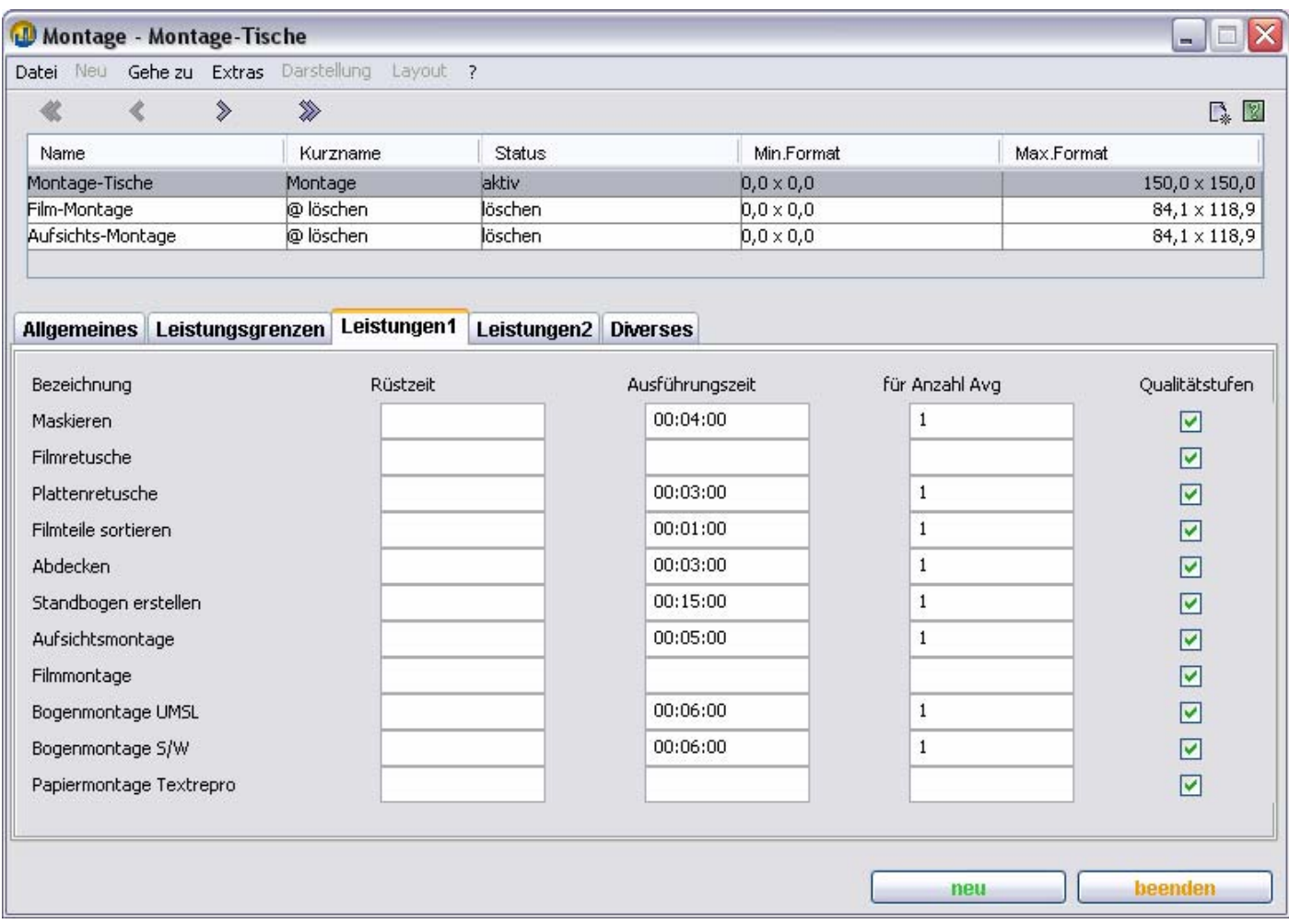

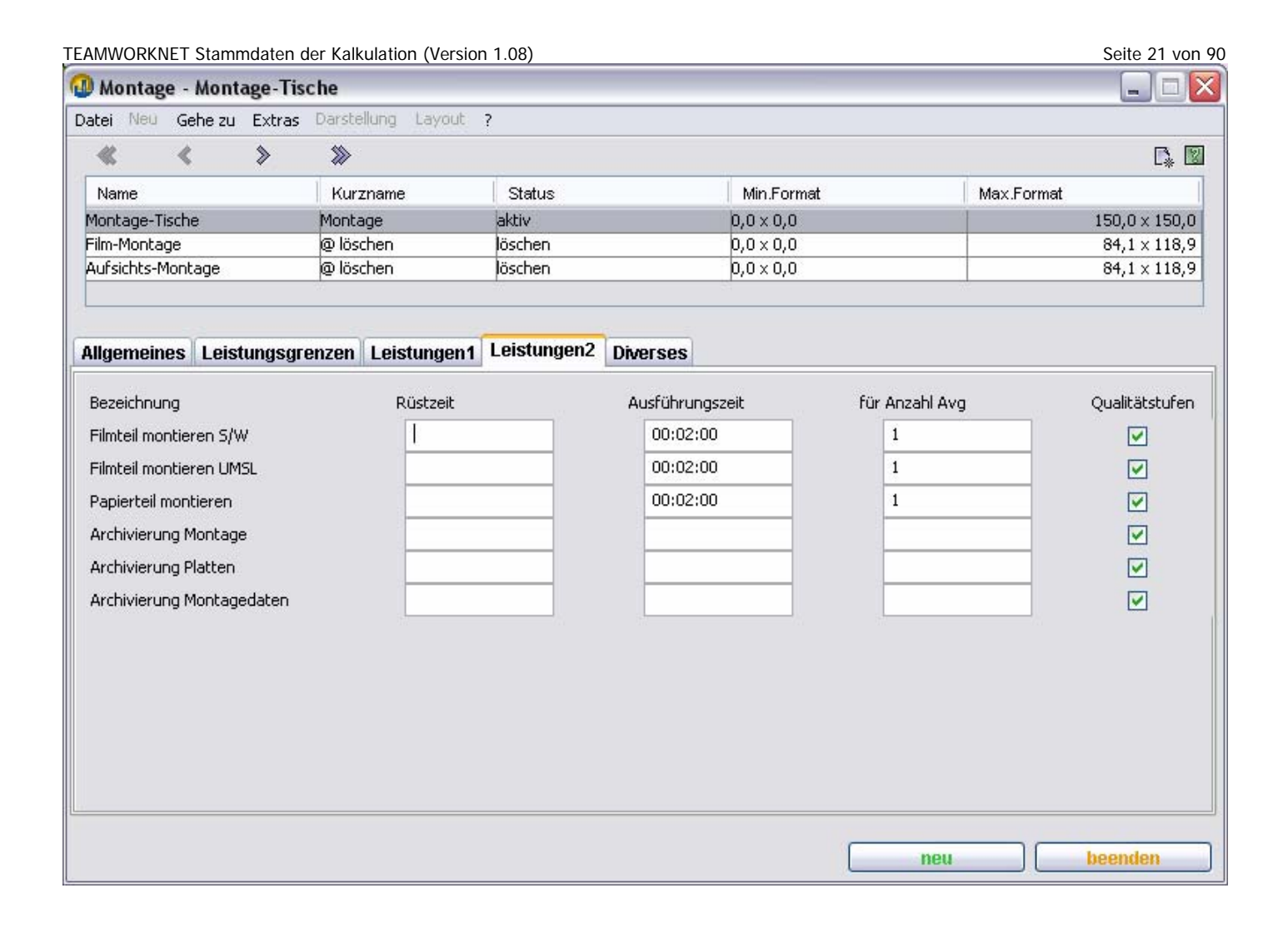

#### TEAMWORKNET Stammdaten der Kalkulation (Version 1.08) **Endlos – Leistungen 1 –2**

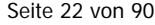

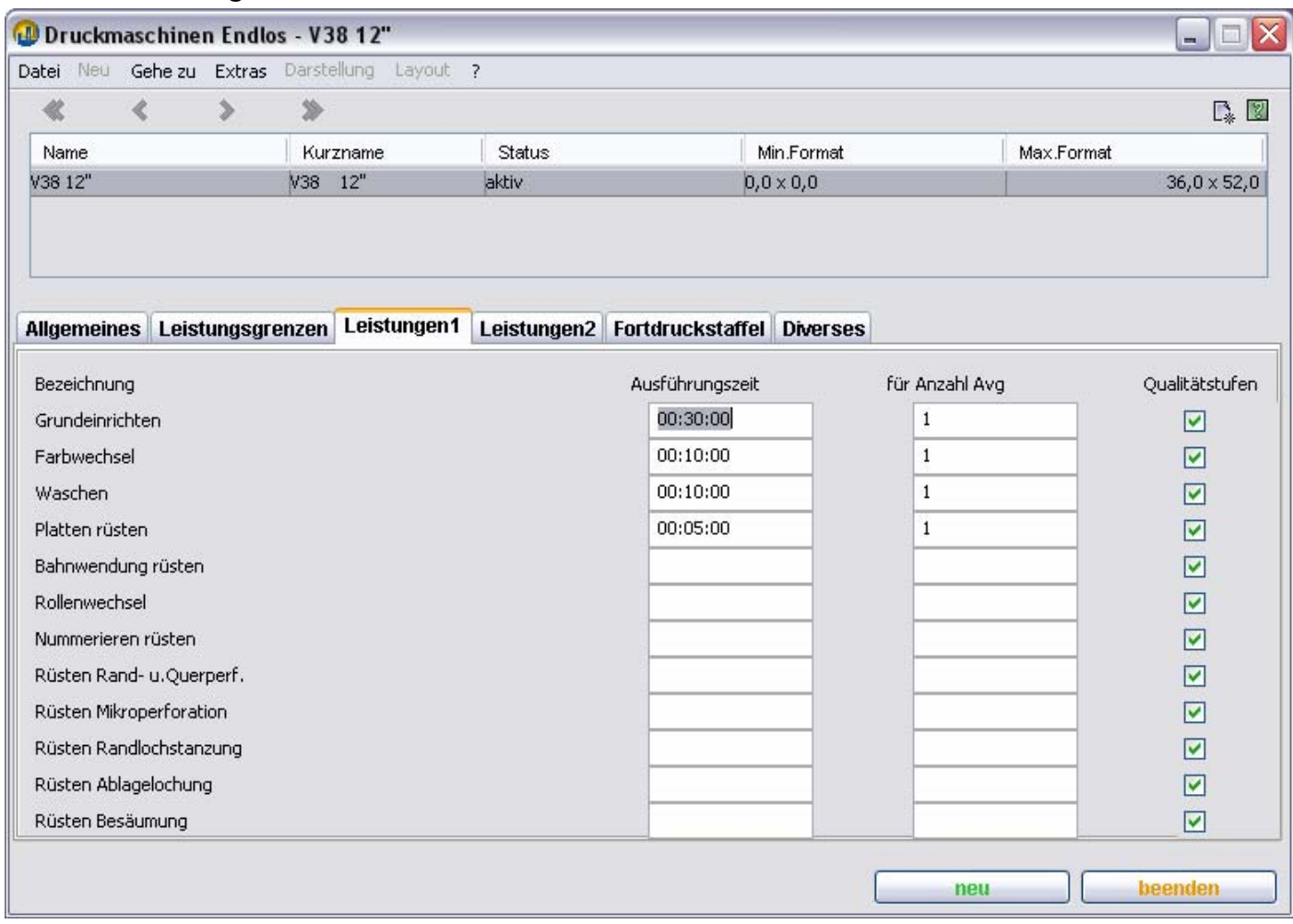

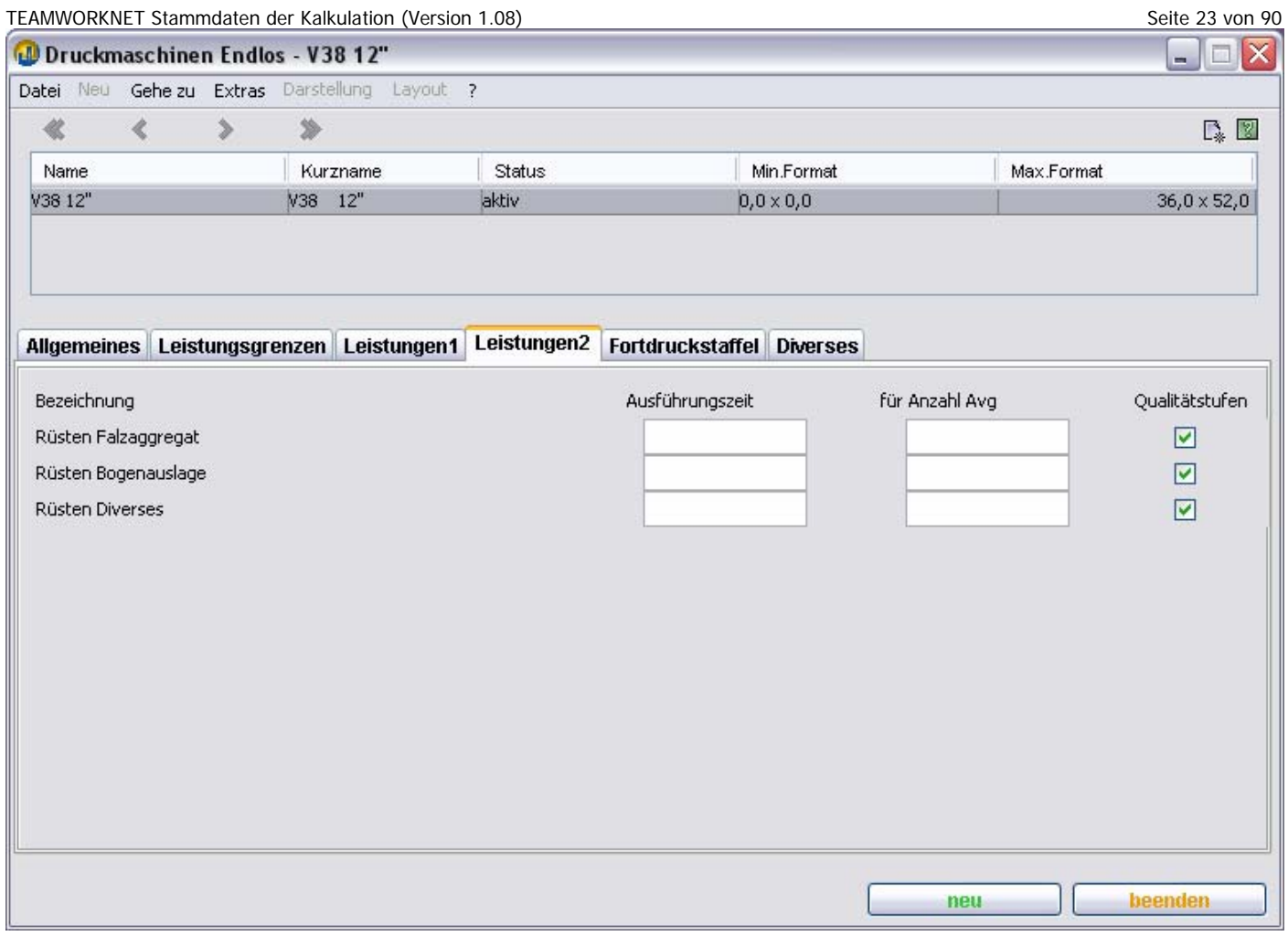

#### **Schneidemaschinen – Leistungsgrenzen**

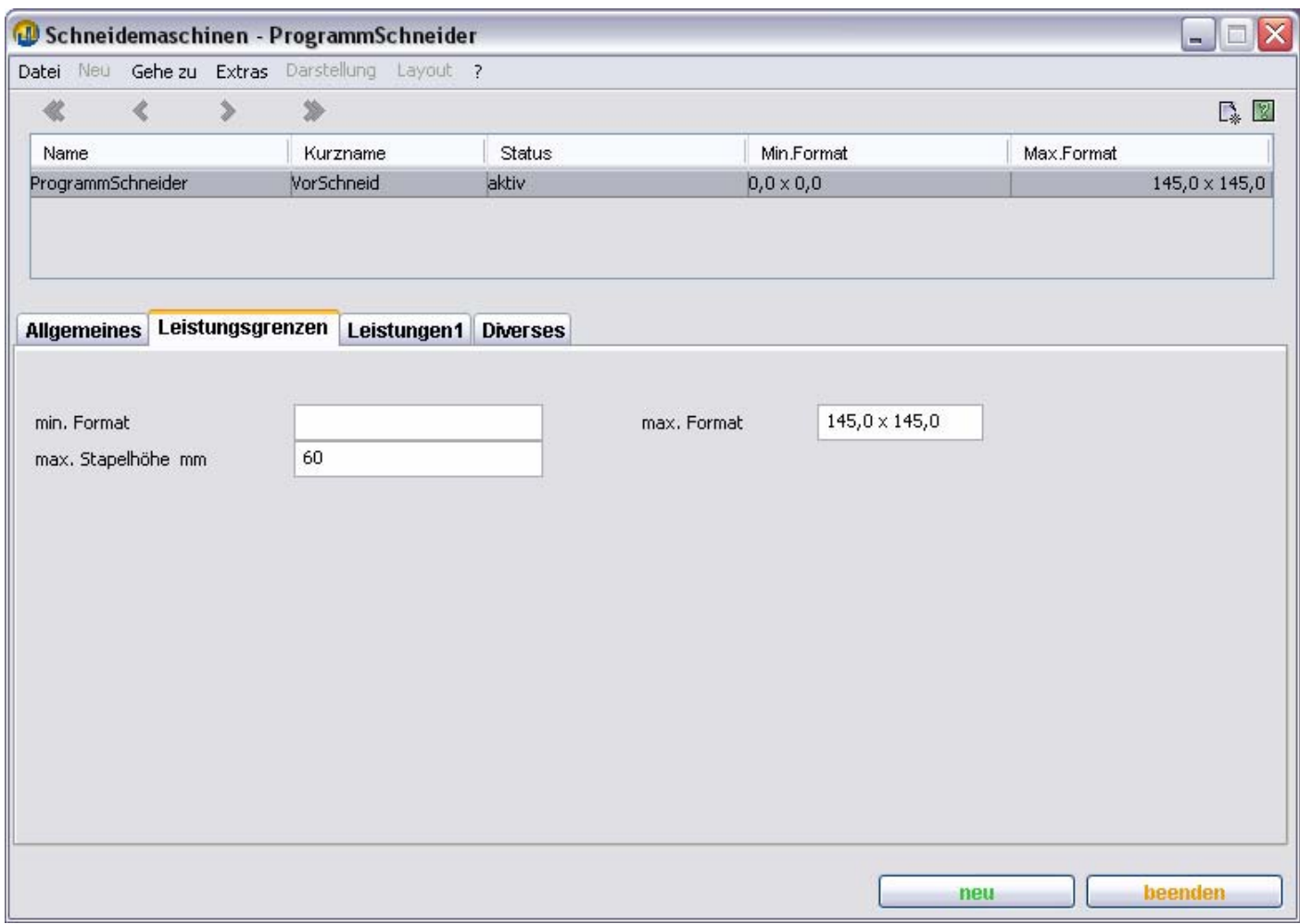

#### **min. Format**

Die Maschine ist nur für Arbeitsvorgänge verfügbar, wenn das Lieferformat des Papiers größer oder gleich dem hier eingegebenen Mindestformat ist. Keine Angabe bedeutet 0 x 0.

#### **max. Format**

Die Maschine ist nur für Arbeitsvorgänge verfügbar, wenn das Lieferformat des Papiers kleiner oder gleich dem hier eingegebenen Maximalformat ist.

#### **max. Stapelhöhe mm**

Aufgrund dieser Eingabe wird die erforderliche Anzahl Stapel und somit die Menge auszuführender Schnitte berechnet.

## **Schneidemaschinen – Leistungen**

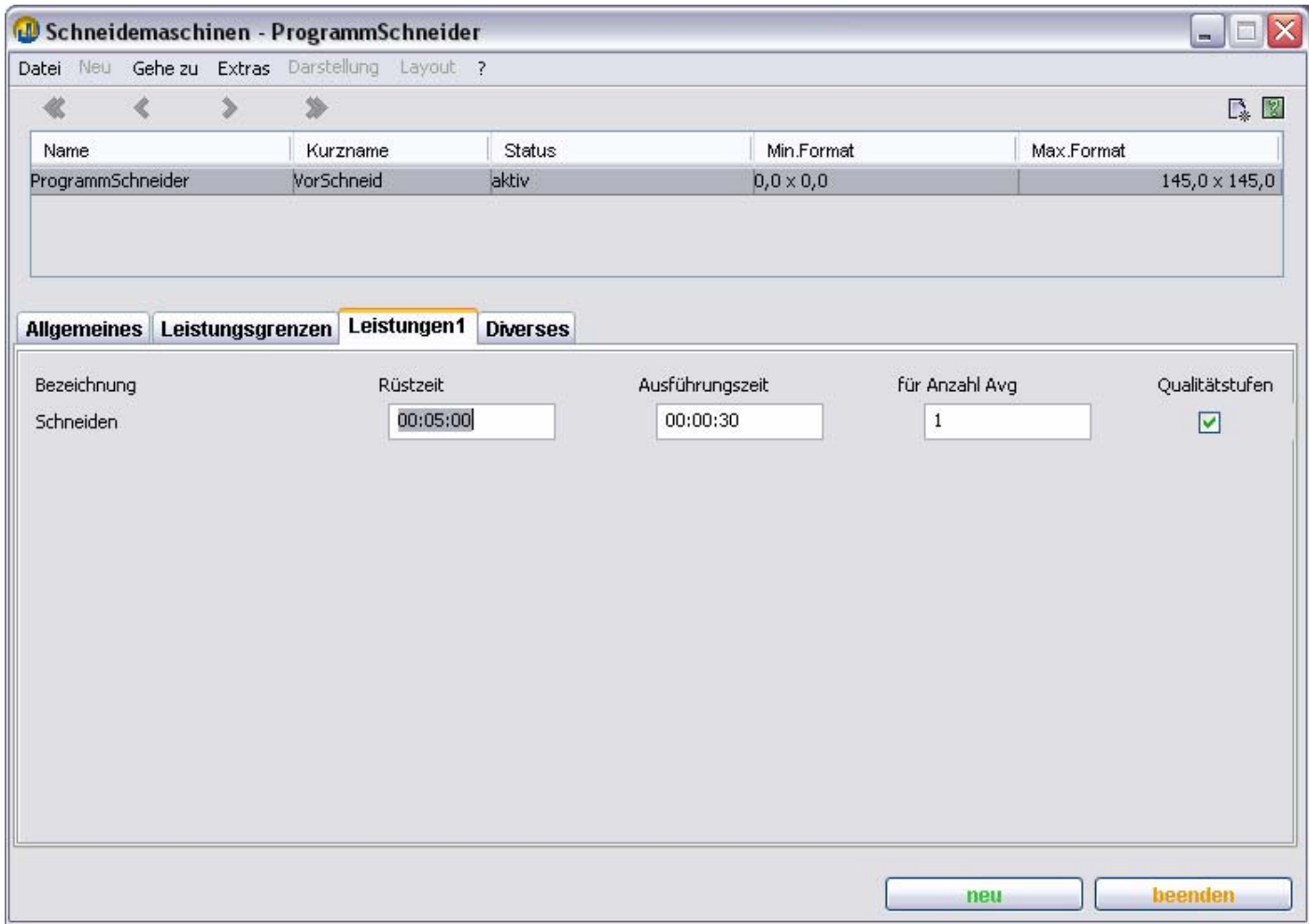

### **Weiterverarbeitung – Leistungsgrenzen**

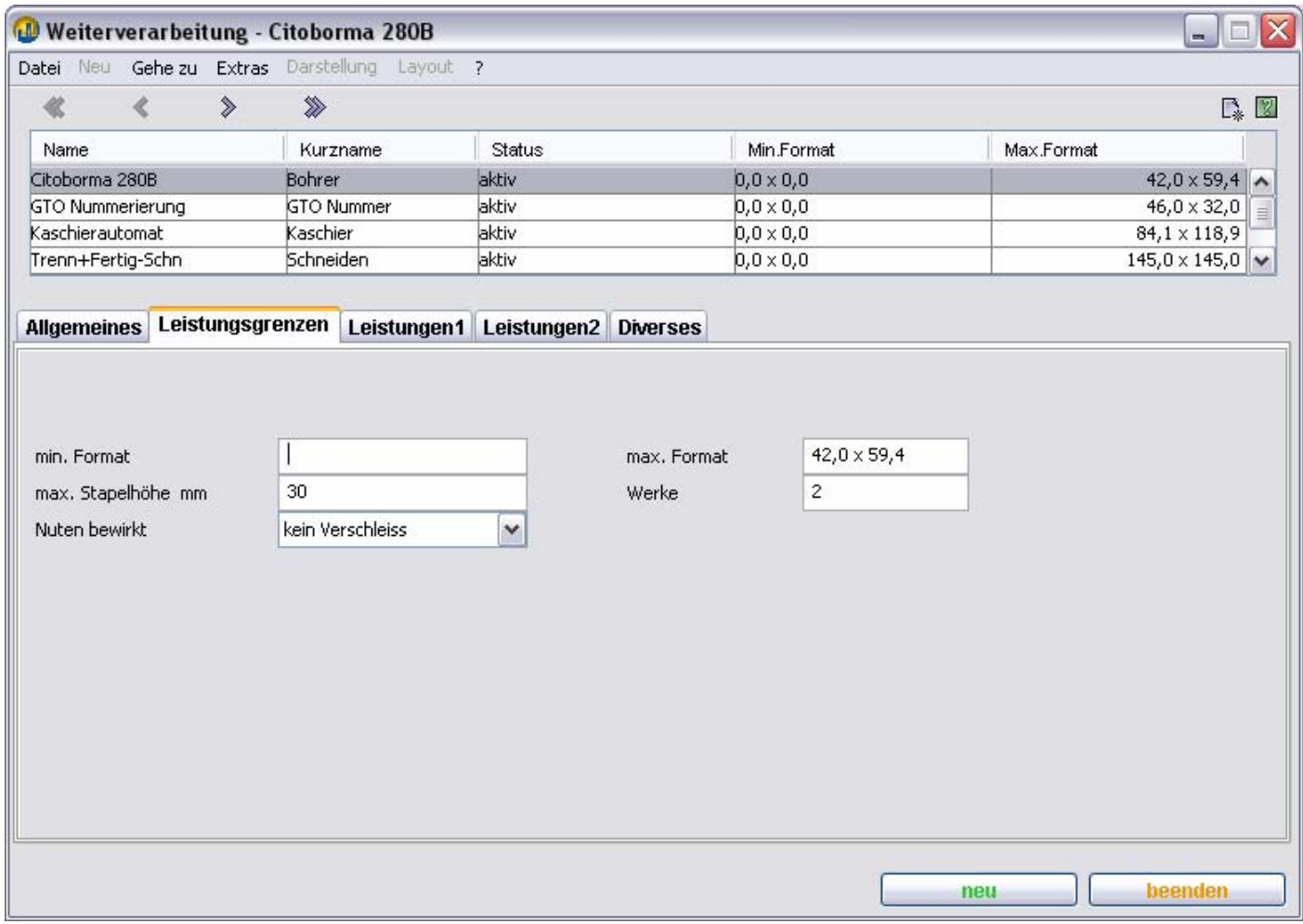

#### **min. Format**

Die Maschine ist nur für Arbeitsvorgänge verfügbar, wenn das Verarbeitungsformat größer oder gleich dem hier eingegebenen Mindestformat ist. Keine Angabe bedeutet 0 x 0.

#### **max. Format**

Die Maschine ist nur für Arbeitsvorgänge verfügbar, wenn das Verarbeitungsformat kleiner oder gleich dem hier eingegebenen Maximalformat ist.

#### **max. Stapelhöhe mm**

Aufgrund dieser Eingabe wird die erforderliche Anzahl Stapel und die Gesamtzahl auszuführender Vorgänge berechnet. Dies betrifft Arbeitsvorgänge, die stapelorientiert ablaufen, z.B. Bohren.

#### **Werke**

Hier können Sie die Anzahl Bohr- oder Nummerierwerke eintragen, wenn Sie entsprechende Maschinen definieren.

#### **Nuten bewirkt**

Auswahlfeld mit den Möglichkeiten: **Verschleiß**, **kein Verschleiß**.

Wenn Sie eine Bogenoffsetmaschine für Nut- oder Perforierarbeiten einsetzen, müssen Sie den Verschleiß eines Gummituchs einkalkulieren. Wählen Sie in diesem Fall **Verschleiß**. Wenn Sie ein anderes Verfahren anwenden, wählen Sie hier bitte **kein Verschleiß.**

Das Auswahlfeld **Nuten bewirkt** ist nur bei Nut- und Perforierarbeiten relevant.

### **Weiterverarbeitung – Leistungen 1-2**

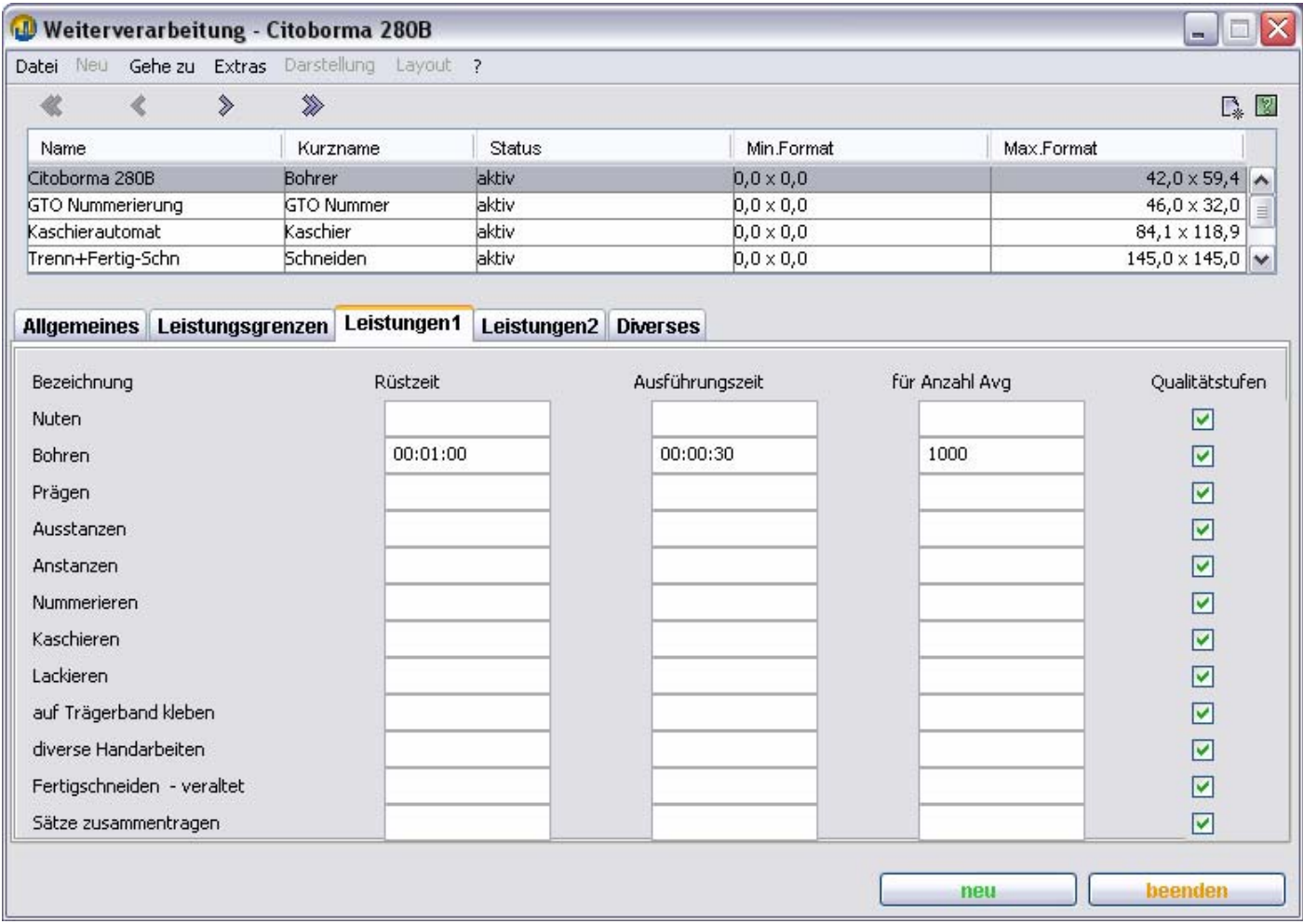

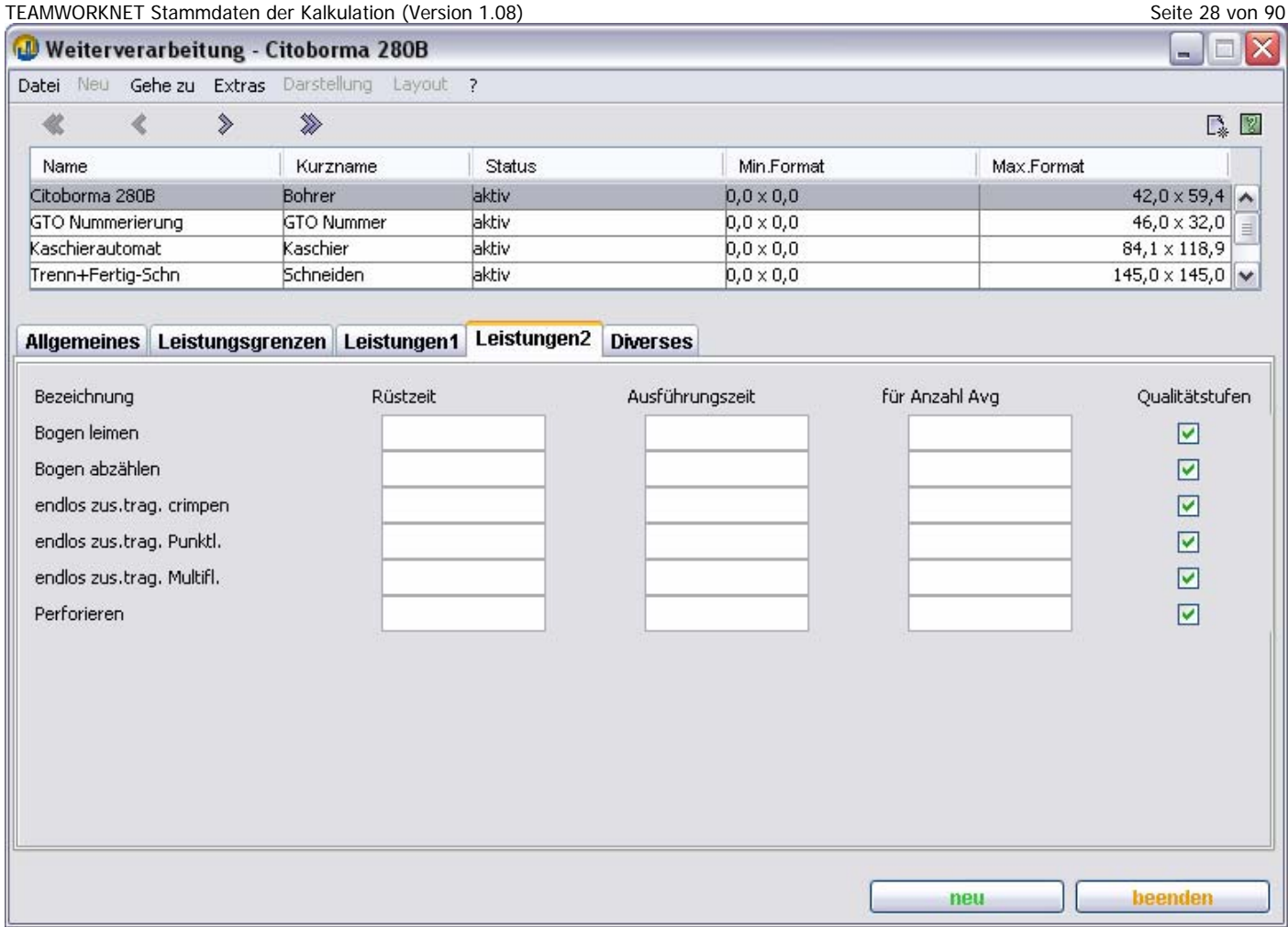

### **Falzmaschinen – Leistungsgrenzen**

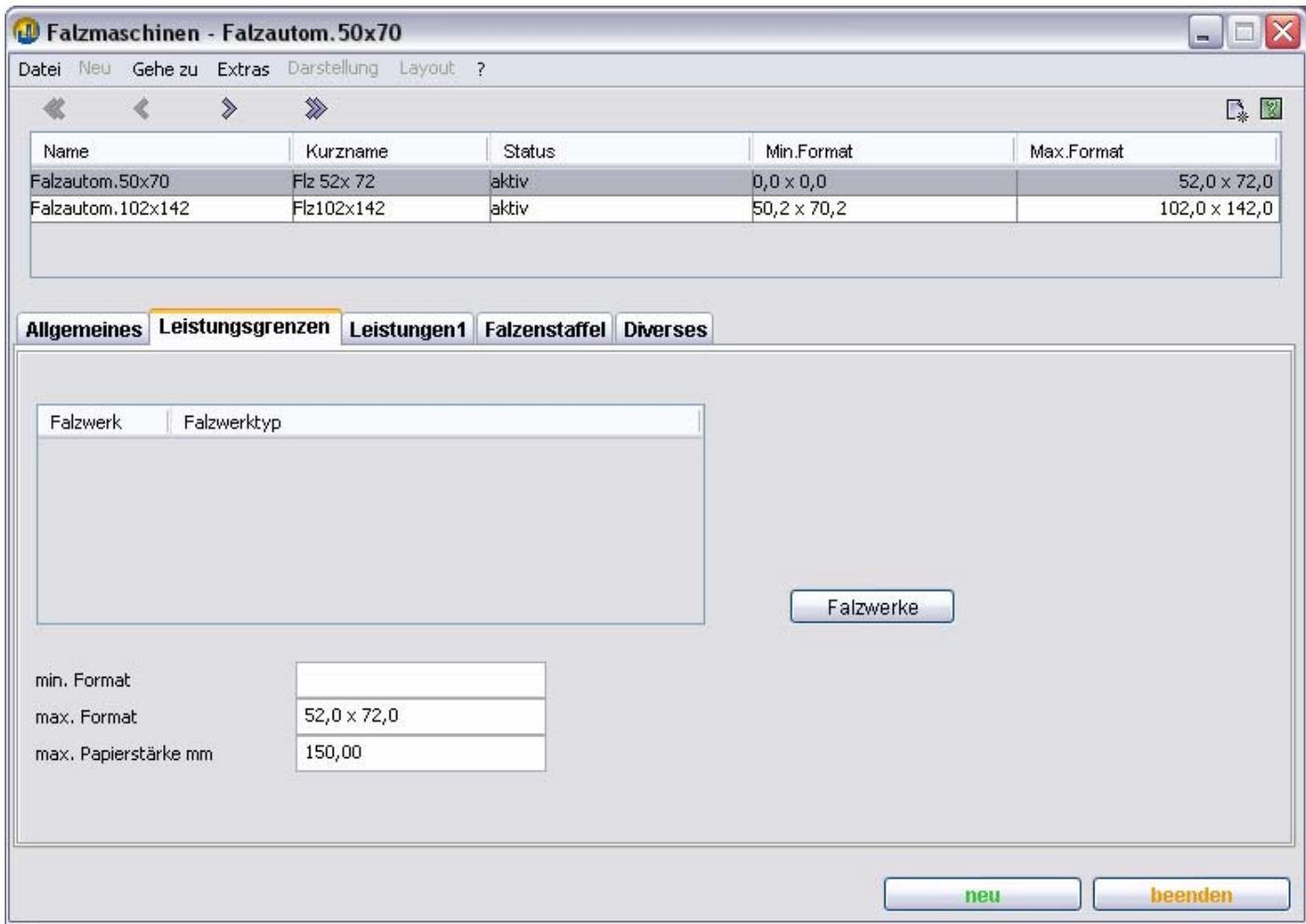

#### **min. Format**

Die Maschine ist nur für Arbeitsvorgänge verfügbar, wenn das Falzlagenformat größer oder gleich dem hier eingegebenen Mindestformat ist. Keine Angabe bedeutet 0 x 0.

#### **max. Format**

Die Maschine ist nur für Arbeitsvorgänge verfügbar, wenn das Falzlagenformat kleiner oder gleich dem hier eingegebenen Maximalformat ist.

#### **max. Papierstärke mm**

Dies ist die maximal verarbeitbare Papierstärke innerhalb der betreffenden Falzmaschine.

### **Falzmaschinen – Falzwerke**

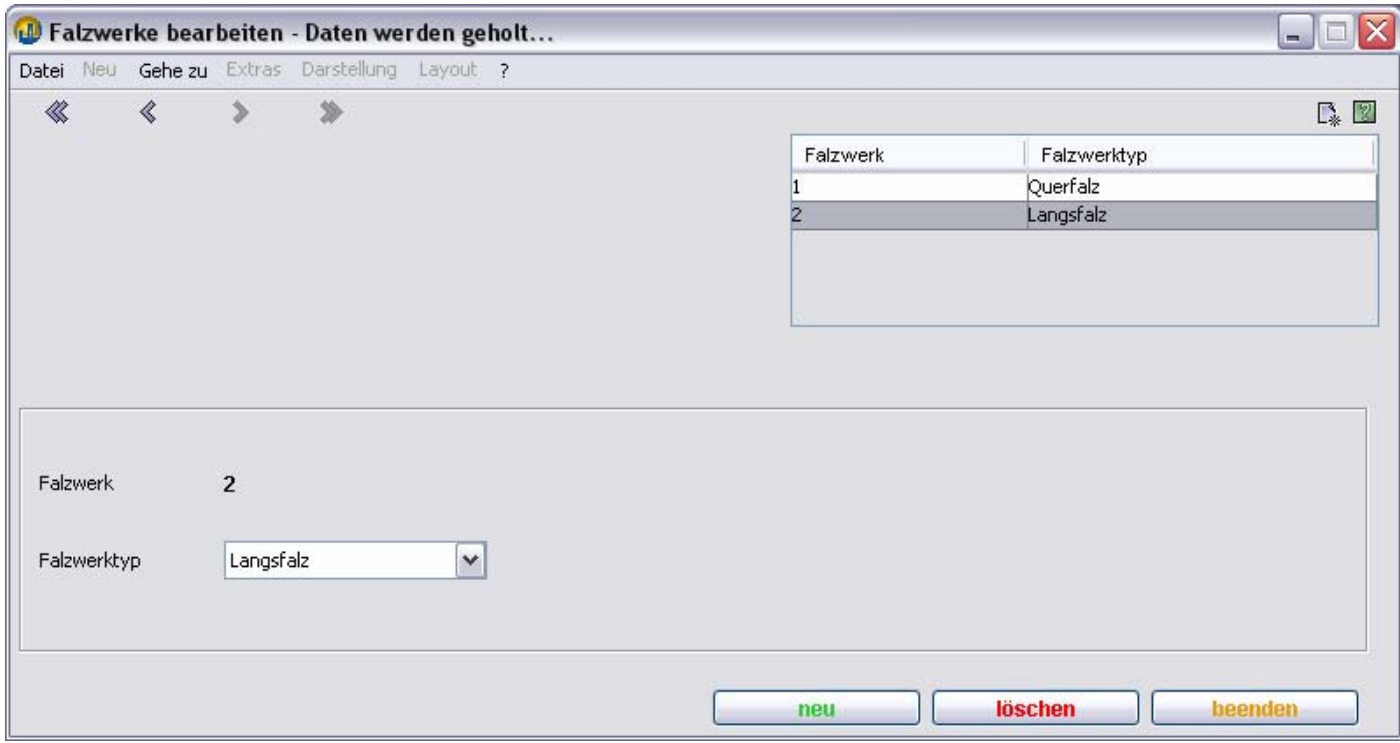

#### **Falzwerktyp**

Hier geben Sie den Typ des Falzwerks – Längsfalz oder Querfalz – an.

TEAMWORKNET wertet diese Information aus, um zu entscheiden. ob ein bestimmtes Falzschema auf der Maschine technisch ausgeführt werden kann.

#### **neu**

Durch Drücken dieses Knopfes legen Sie ein neues Falzwerk an

#### **löschen**

Durch Drücken dieses Knopfes können Sie – nach Bestätigung einer Sicherheitsabfrage - ein Falzwerk löschen.

#### TEAMWORKNET Stammdaten der Kalkulation (Version 1.08) Seite 31 von 90 **Falzmaschinen – Leistungen**

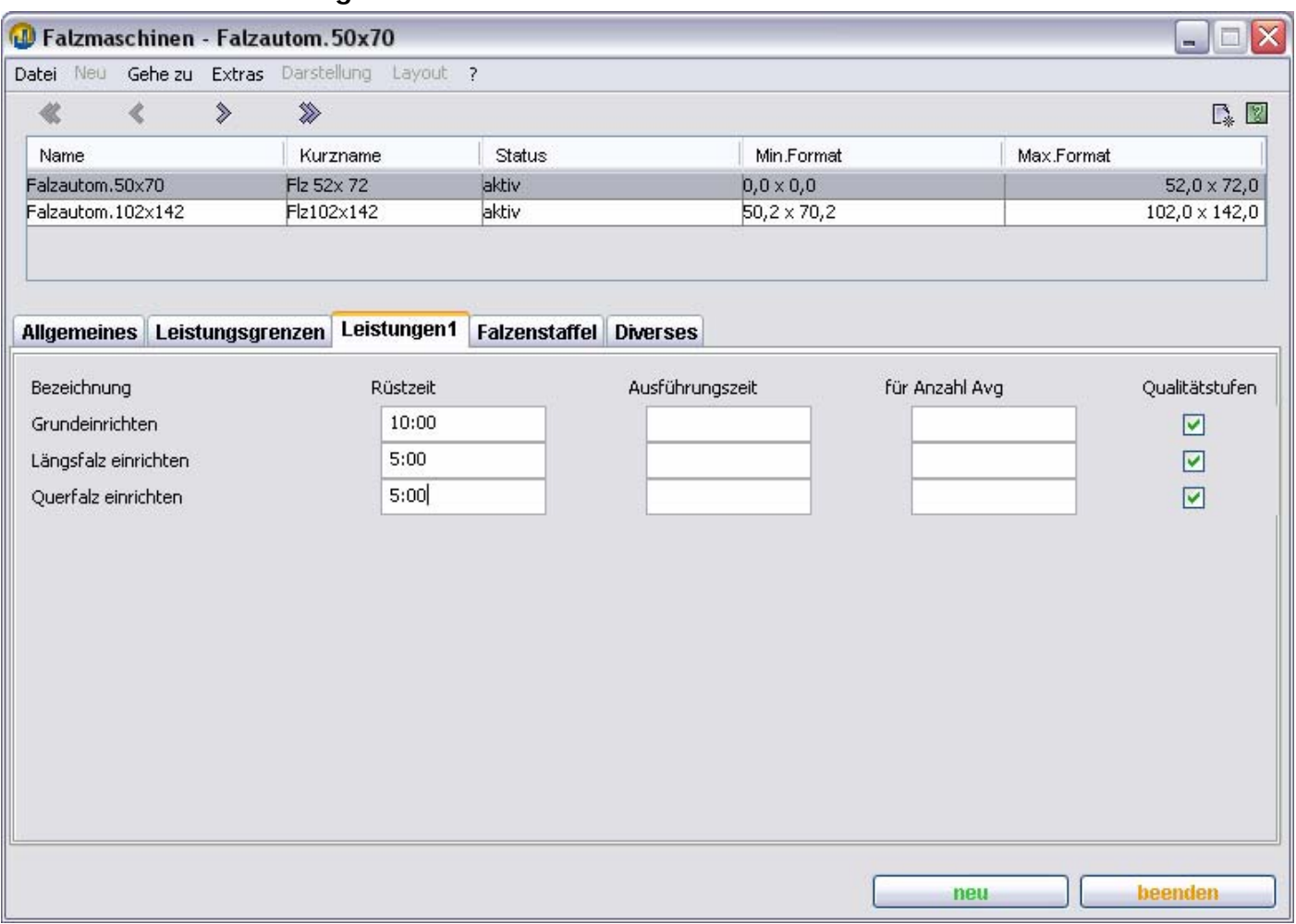

#### **Falzmaschinen – Falzenstaffel**

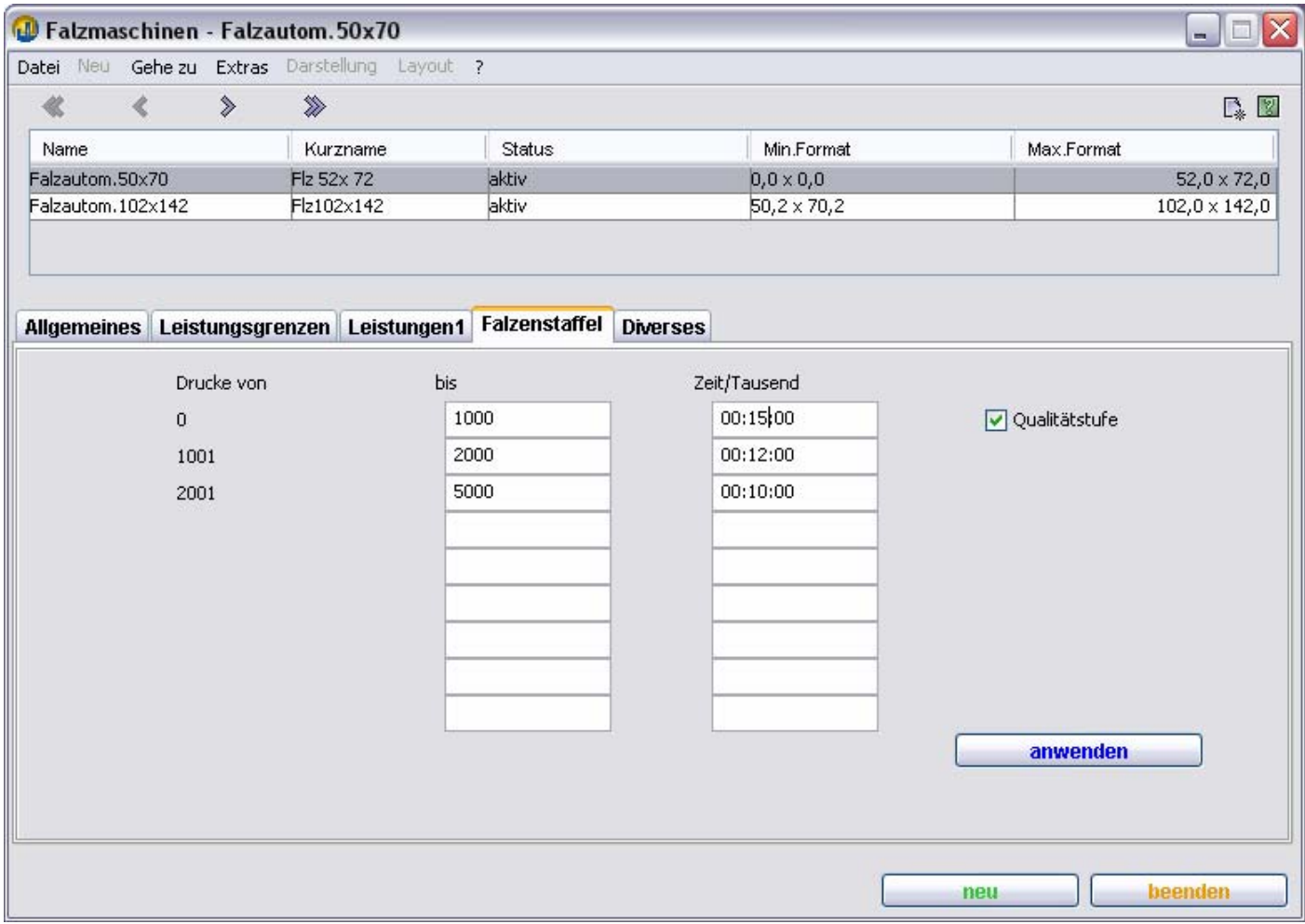

In diesem Dialog geben Sie die Falzgeschwindigkeit der Maschine ein.

#### **Rechenbeispiel:**

Berechnet werden soll der Zeitbedarf für 2500 Falze.

Für die oben gezeigten Daten sind das:

15:00 + 12:00 für 2000 Falze und die Hälfte von 10:00 also 5:00 Minuten für die restlichen 500 Falze, insgesamt also 37:00 (37,0) Minuten.

#### Anmerkung: **Falzenstaffel Wertüberschreitung**

Für Falzmengen, die den höchsten eingegebenen Wert überschreiten, wird für die Berechnung weiter die letzte Eingabezeile zu Grunde gelegt.

#### **Buchbinderische Weiterverarbeitung – Leistungsgrenzen**

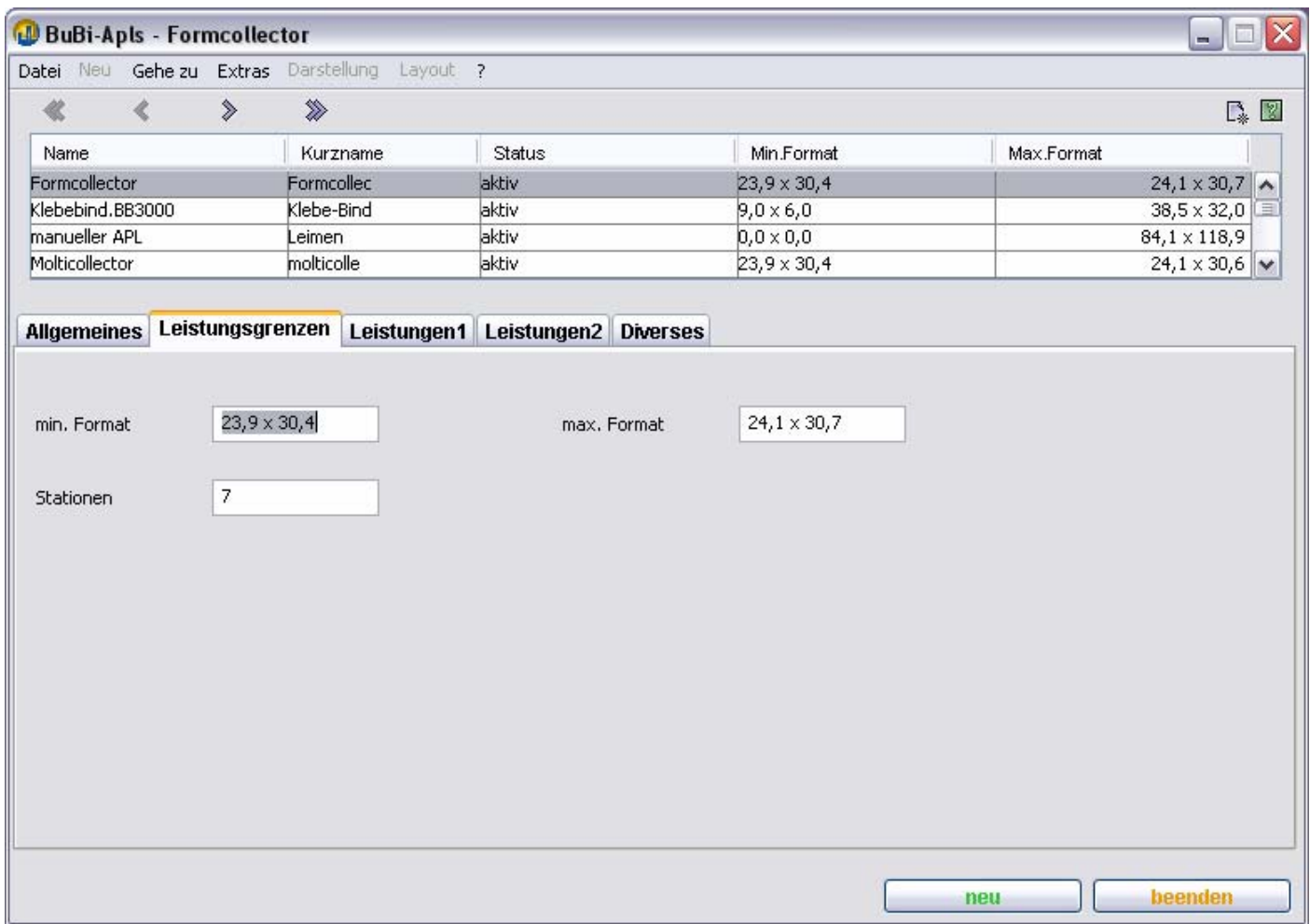

#### **min. Format**

Die Maschine ist für Arbeitsvorgänge verfügbar, wenn das Lagenformat größer oder gleich dem hier eingegebenen Mindestformat ist. Keine Angabe bedeutet 0 x 0.

#### **max. Format**

Die Maschine ist nur für Arbeitsvorgänge verfügbar, wenn das Lagenformat kleiner oder gleich dem hier eingegebenen Maximalformat ist.

#### **Stationen**

Eingabefeld für die Anzahl der Stationen beim Zusammentragen. Diese Information dient zur Berechnung der Anzahl notwendiger Arbeitstakte.

### **Buchbinderische Weiterverarbeitung – Leistungen 1 – 2**

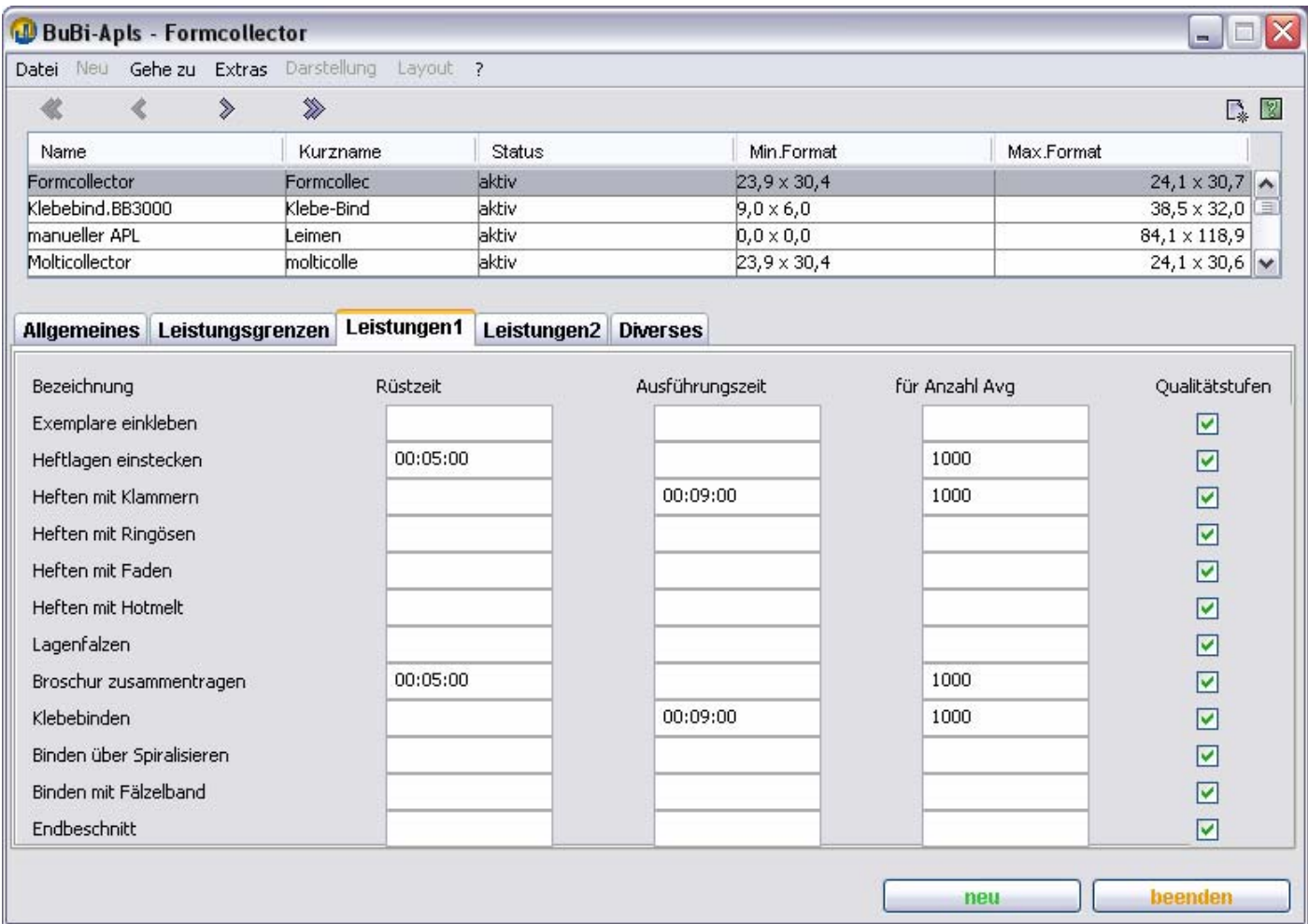

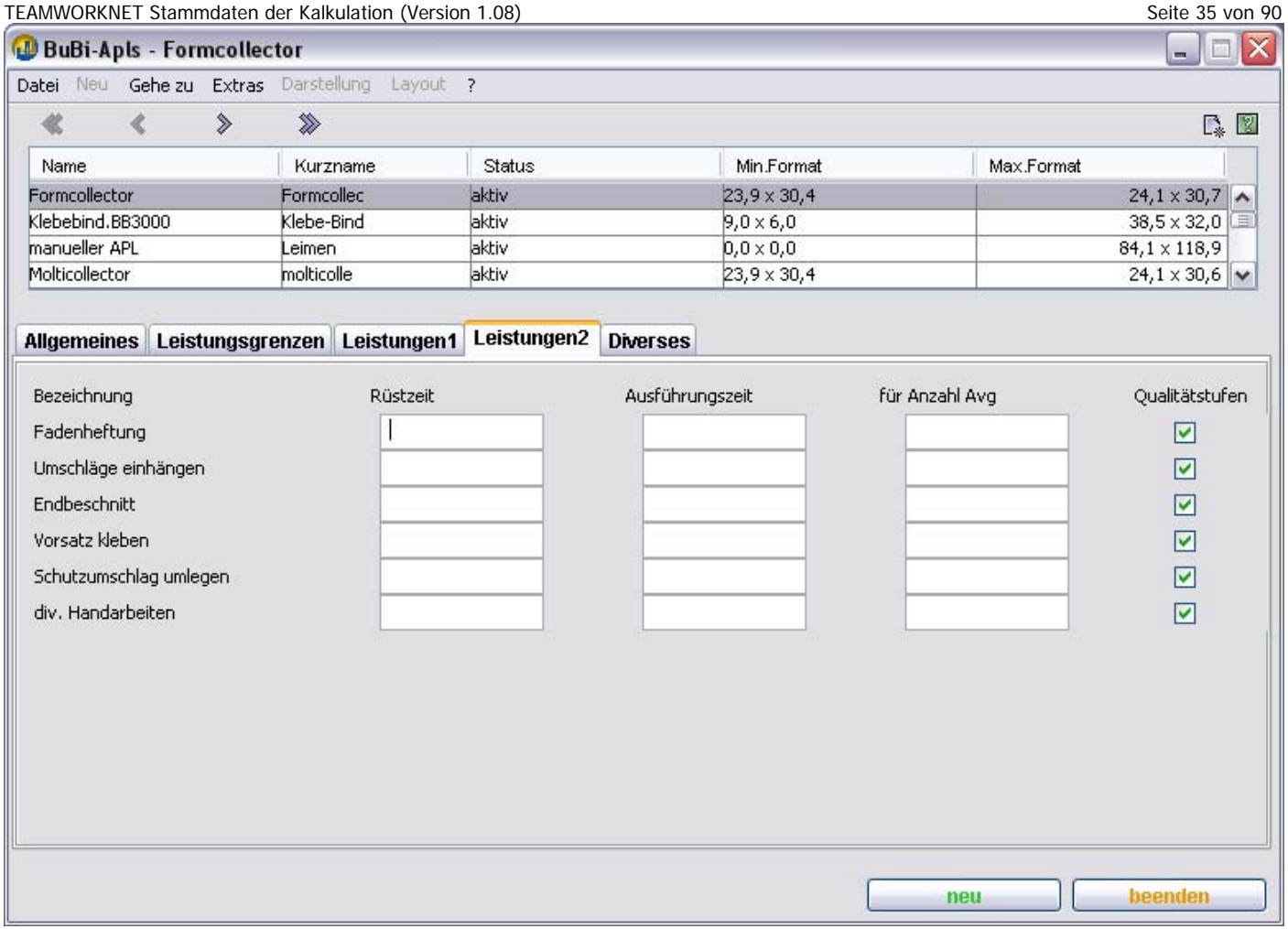

### **Versand – Leistungen**

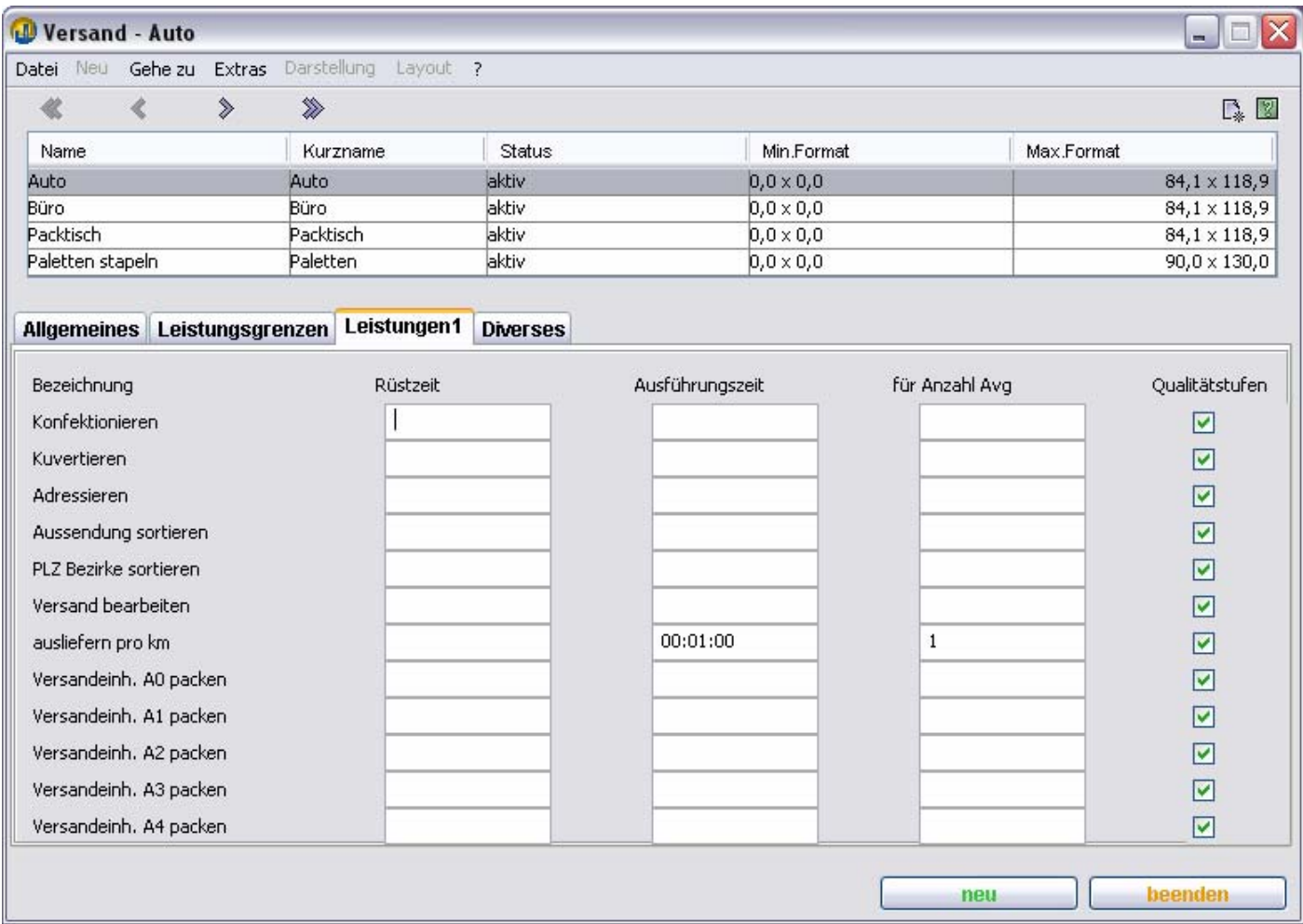
## **Falzschemata**

In diesem Dialog können Sie aktuell in TEMWORKNET verfügbare Falzschemata bearbeiten. Wenn Sie den **Status** eines Schemas auf **nicht aktiv** umstellen, wird das entsprechende Falzschema bei neuen Kalkulationen nicht mehr berücksichtig.

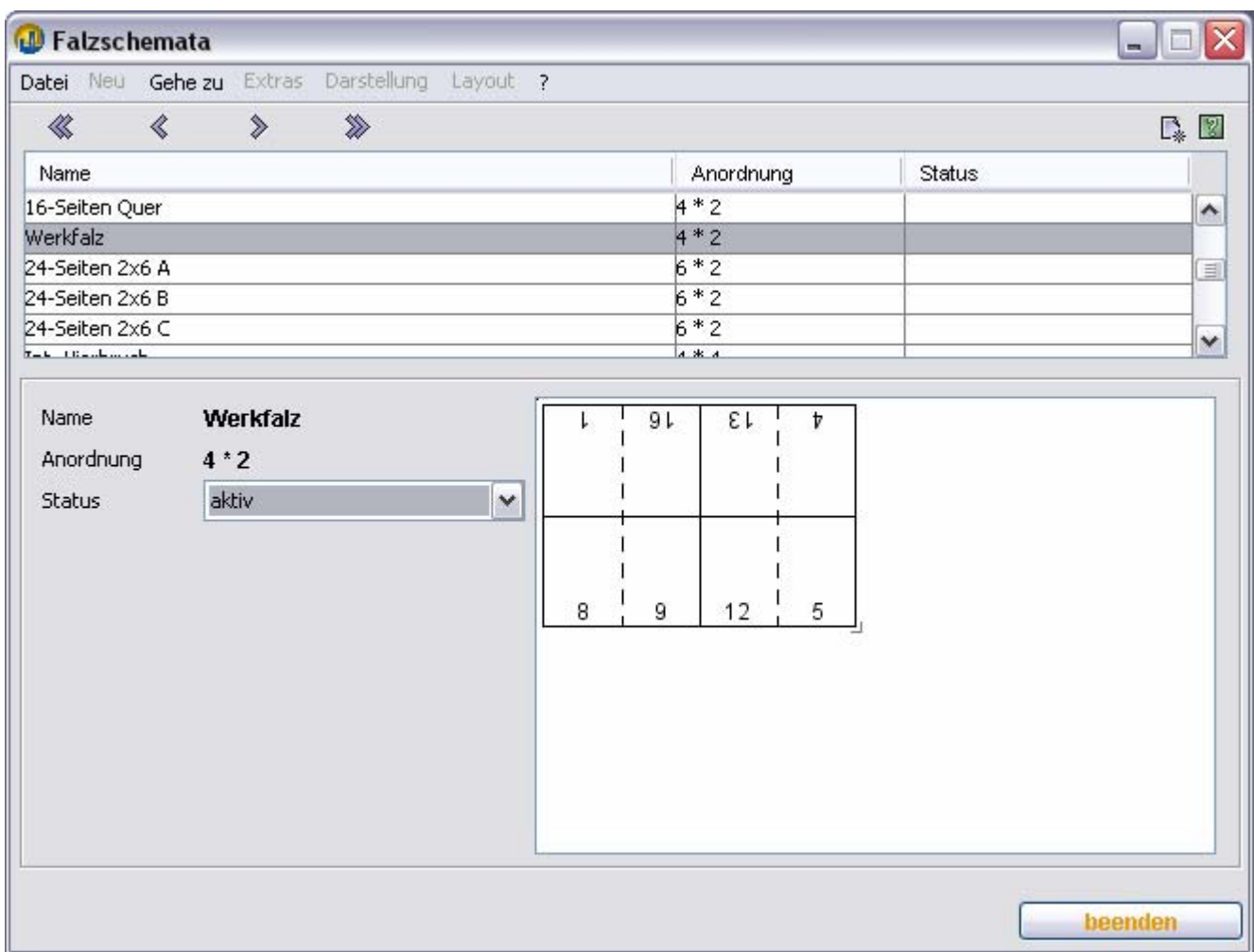

### **Masseneingabe Bogenpapieree**

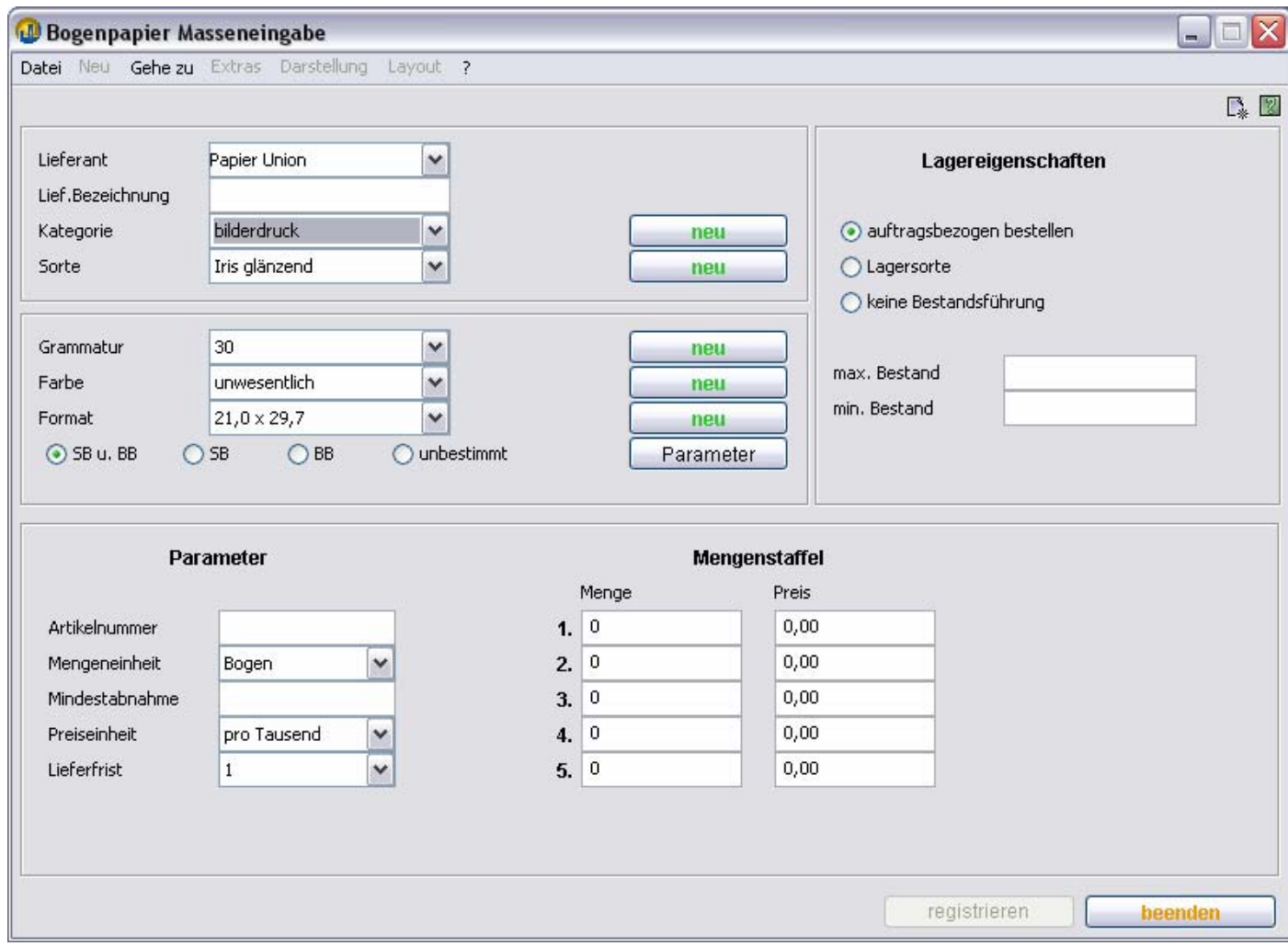

In diesem Dialog können Sie ein oder mehrere neue Bogenpapiere eingeben.

Hierbei können auch Daten für die TEAMWORKNET Module **Einkauf** und **Lager** erfasst werden.

#### **1.Allgemeine Daten (oben links)**

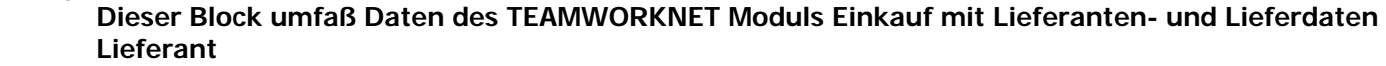

Auswahlfeld, enthält die Papierlieferanten. Damit ein Lieferant hier erscheint, muß im Dialog Kalkulationseigenschaften des Lieferanten (Lieferantenstamm des Moduls Einkauf) das Häkchen Papierlieferant gesetzt sein.

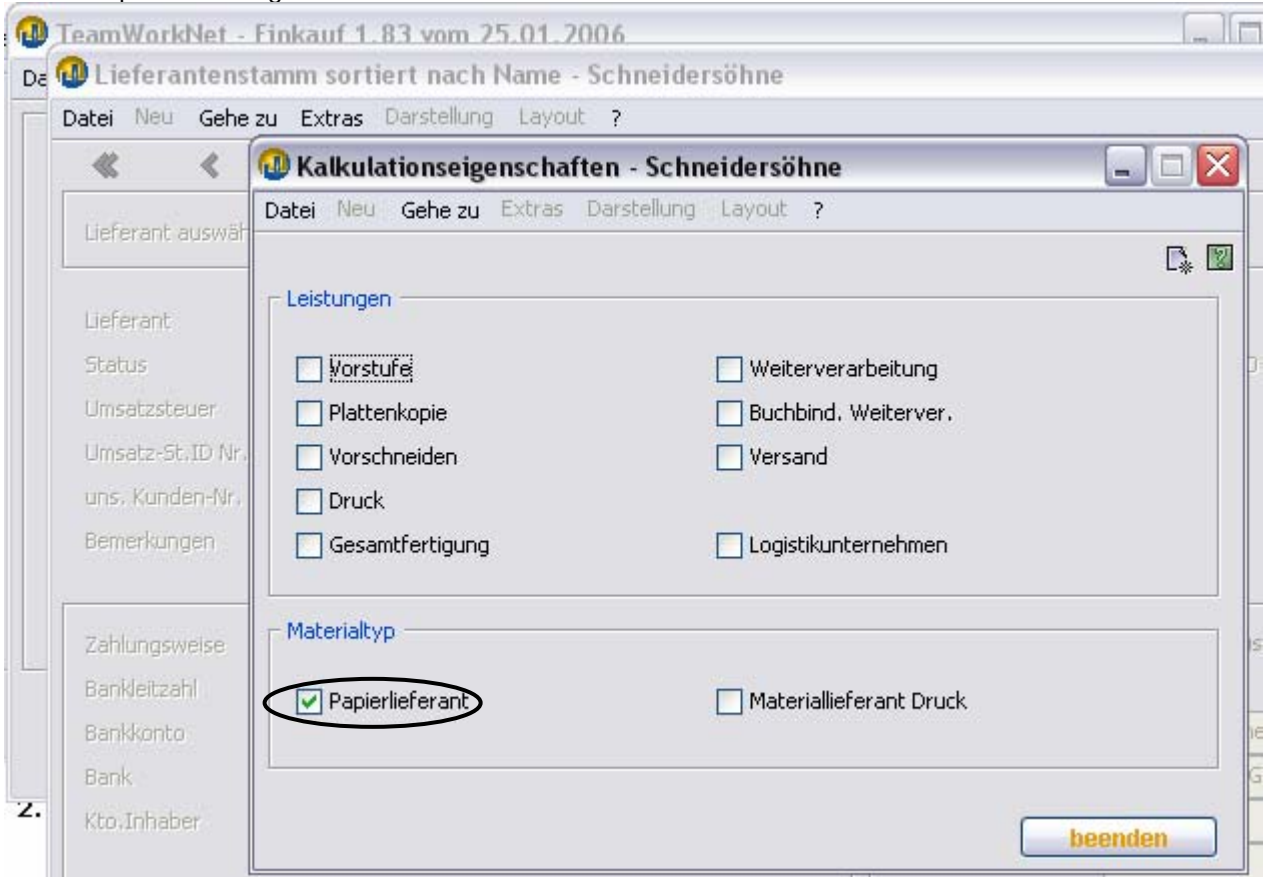

#### **Lief.Bezeichnung**

Eingabefeld für die Bezeichnung des Papiers beim Lieferanten.

#### **Kategorie**

Auswahlfeld, enthält die Bogenpapierkategorien. Mit **neu** können Sie neue Kategorien hinzufügen.

#### **Sorten**

Auswahlfeld, enthält die Papiersorten der ausgewählten Kategorie. Mit **neu** können Sie neue Sorten hinzufügen.

#### **2. Eigenschaften (links unterhalb der allgemeinen Daten) Dieser Block hat die Objekteigenschaften von Materialien im Zugriff.**

#### **Grammatur**

Auswahlfeld, enthält die Grammatur. Mit **neu** können Sie neue Grammaturen hinzufügen.

#### **Farbe**

Auswahlfeld, enthält die Papierfarben. Mit **neu** können Sie neue Farben hinzufügen.

#### **Format**

Auswahlfeld, enthält die Lieferformate. Mit **neu** können Sie neue Formate hinzufügen.

#### **Laufrichtung**

Schaltknopf für die gewünschte Laufrichtung. **SB u. BB** legt automatisch beide Laufrichtungen an.

#### TEAMWORKNET Stammdaten der Kalkulation (Version 1.08) Seite 40 von 90

**Parameter (noch zum Eigenschaftenblock)**  Durch Drücken dieser Schaltfläche gelangen sie in den unten abgebildeten Dialog. Hier können Sie weitere Parameter der Grammatur eingeben.

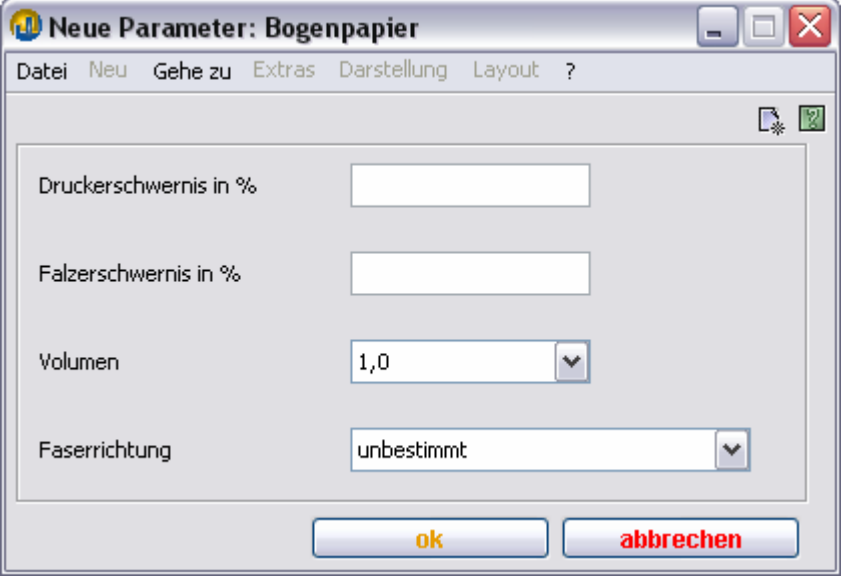

#### **3. Lagerdaten (oben rechts)**

# **Dieser Block befaßt sich mit Daten des Moduls Lager.**

## **auftragsbezogen bestellen**

Wenn die Option gewählt ist, generiert TEAMWORKNET für jeden Auftrag einen separaten Bestellvorschlag.

#### **Lagersorte**

Wenn Sie diese Option ausgewählt haben, generiert TEAMWORKNET nur dann einen Bestellvorschlag, wenn der **Mindestbestand** des Papiers im **Lager** unterschritten wird. Die Bestellmenge wird dabei so berechnet, daß nach Eingang des Papiers im Lager der hinterlegte **Maximalbestand** erreicht wird.

#### **keine Bestandsführung**

Wählen Sie bitte diese Option, wenn es sich weder um eine **Lagersorte** handelt noch **auftragsbezogen bestellt** werden soll.

#### **min.Bestand, max.Bestand**

Eingabefelder für Mindest- und Maximalbestand. Nur relevant bei **Lagersorten**.

### **4. Lieferdaten - Parameter und Mengenstaffel (großer Block unten)**

#### **Artikelnummer**

Eingabefeld für die Artikelnummer des Papiers.

#### **Mengeneinheit**

Auswahlfeld für die Mengeneinheit des Papiers. Möglich sind **Bogen** bzw. **kg**.

#### **Mindestabnahme**

Eingabefeld für die Mindestabnahme des Papiers in **Mengeneinheiten**.

#### **Preiseinheit**

Auswahlfeld für die Preiseinheit des Papiers. Möglich sind **1000 Bogen** bzw. **kg**.

#### **Lieferfrist**

Eingabefeld für die Lieferfrist des Papiers in Tagen. Möglich sind **1** und **2**.

#### **Mengenstaffel**

Eingabefelder für Mengen und die zugeordneten Preise.

#### TEAMWORKNET Stammdaten der Kalkulation (Version 1.08) Seite 41 von 90

Damit die Schaltfläche **registrieren** aktiv wird, müssen **allgemeine Daten**, die **Eigenschaften** und die Parameter im unteren Block vollständig ausgefüllt sein. Außerdem muß mindestens eine Menge mit ihrem Preis eingegeben worden sein. Falls dies wie im unten abgebildeten Beispiel passiert ist, wird die Schaltfläche **registrieren** aktiv.

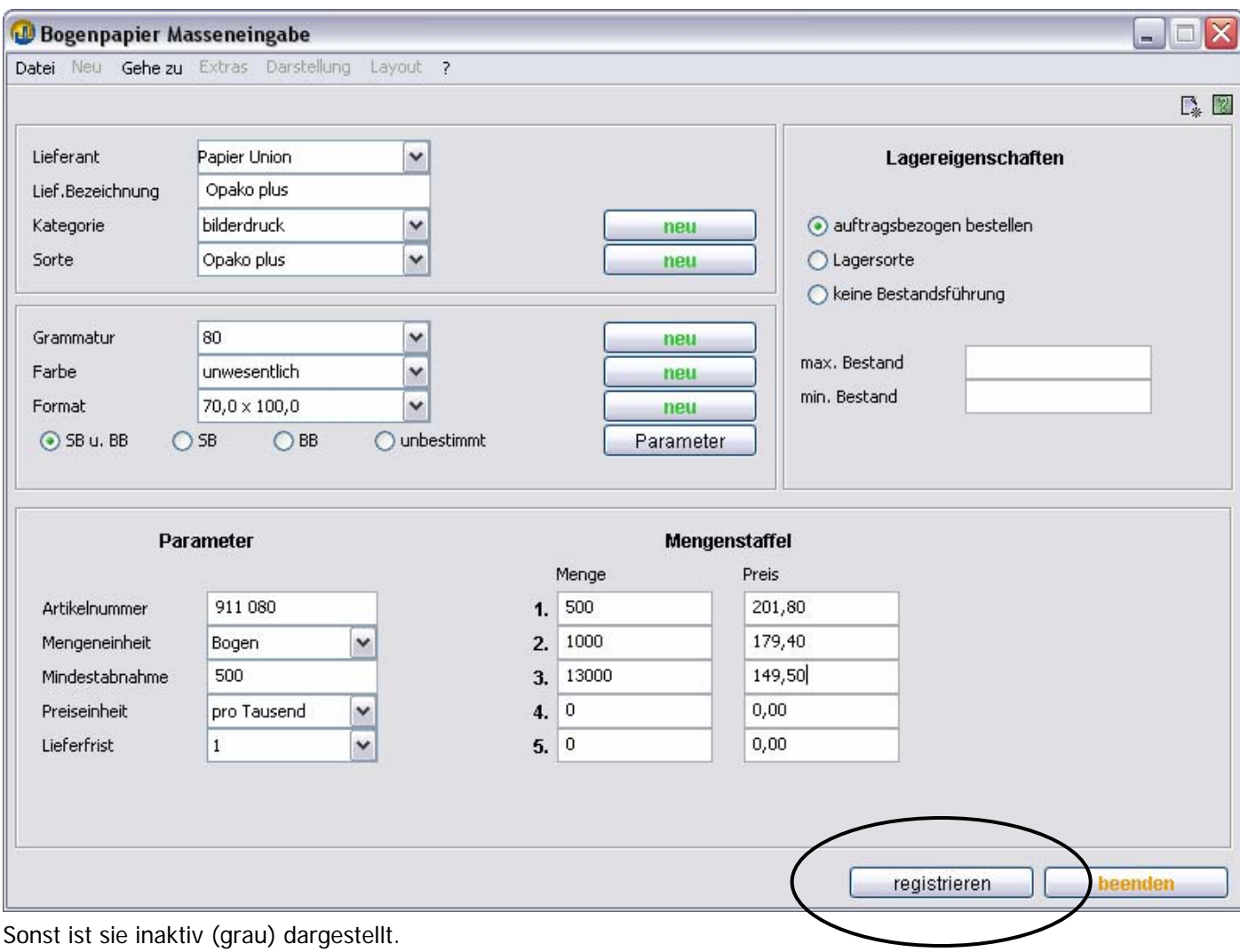

Hier sehen Sie nun den Dialog nachdem Sie auf **registrieren** gedrückt haben.

Die eben eingegebene **Mengenstaffel** sowie die **Artikelnummer** Ihres Lieferanten wurden von TEAMWORKNET gelöscht und die Schaltfläche **registrieren** ist wieder inaktiv. Sie können nun weitere Lieferobjekte eingeben. Die übrigen Eingaben wurden beibehalten, um eine zügige Erfassung zu unterstützen. Bald wird es eine Option geben, um schnell Daten Ihrer Lieferanten in TEAMWORKNET einzulesen bzw. Liefer- und Preisinformationen zu aktualisieren.

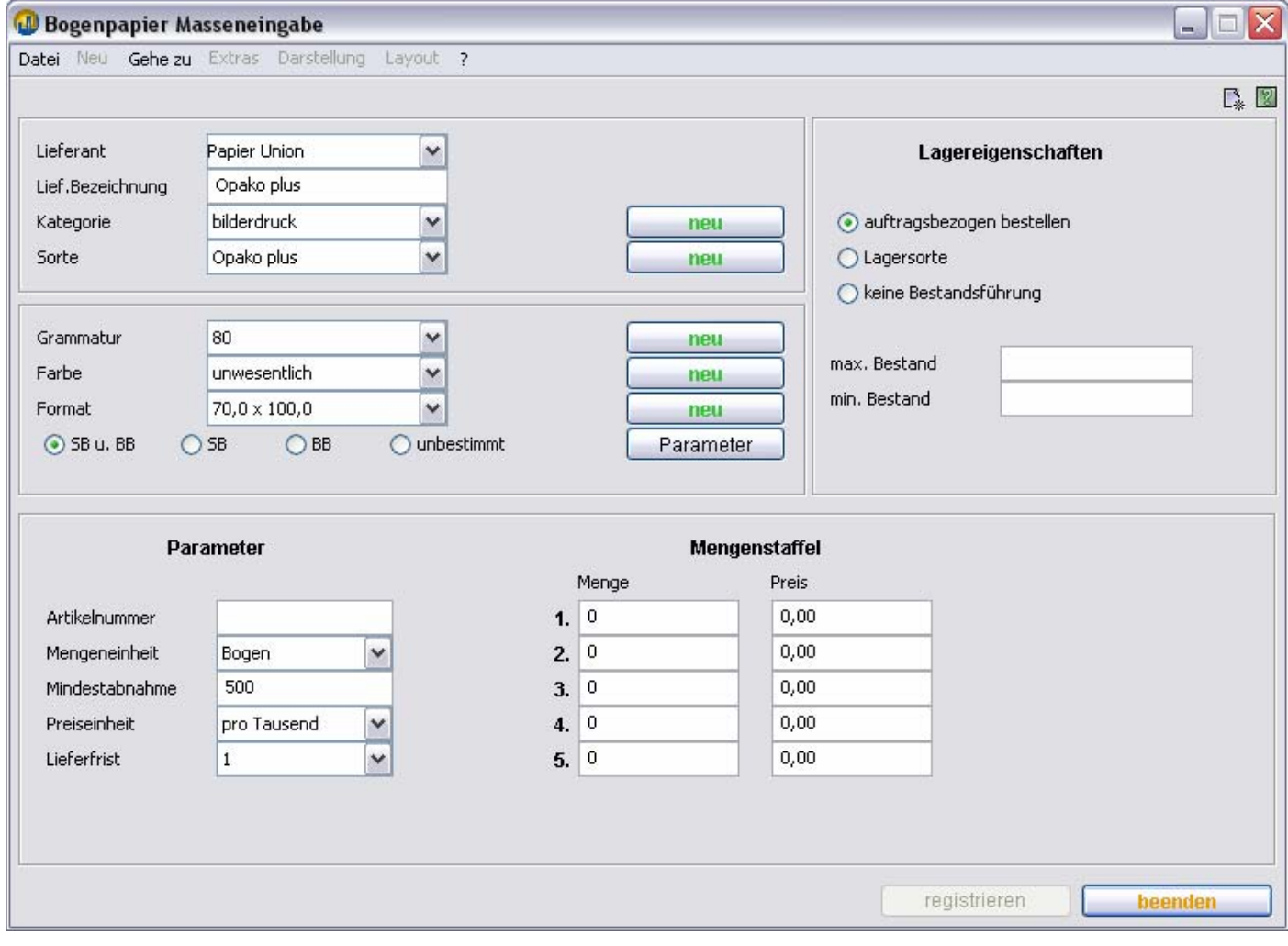

#### Anmerkung: **Lagersorten**

Lagersorten zeichnen sich dadurch aus, daß SIE diese auf Lager haben, weil mit Ihnen viel gearbeitet wird. Geben Sie hier die entsprechenden Werte bei Erstinstallation Ihres TEAMWORKNET Systems bereits ein, so kann es Ihnen automatisierte Bestellvorschläge bei Unterschreitung der eingegebenen Bestandsmengen auswerfen.

## **Eingabe Rollenpapiere**

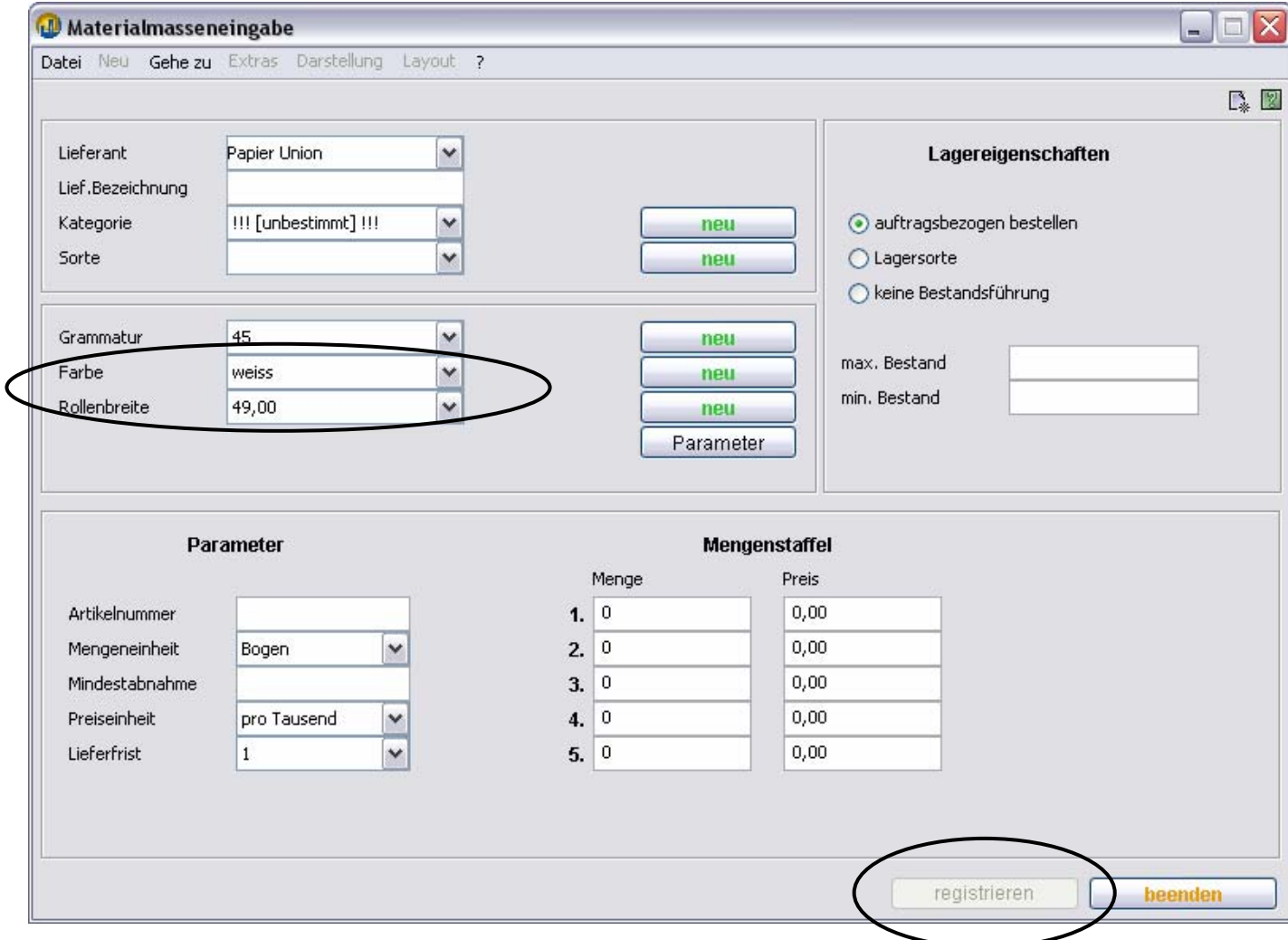

Die Eingabe von Rollenpapieren erfolgt genauso, wie die oben erläuterte Eingabe von Bogenpapieren. **Der einzige Unterschied besteht darin, daß in diesem Dialog statt Format und Laufrichtung die Rollenbreite eingegeben wird.**

Sie befinden sich nun im **Materialbaum** der Bogenpapiere.

Links sehen sie den eigentlichen Baum und rechts oben eine Übersicht der Elemente der nächsten Ebene.

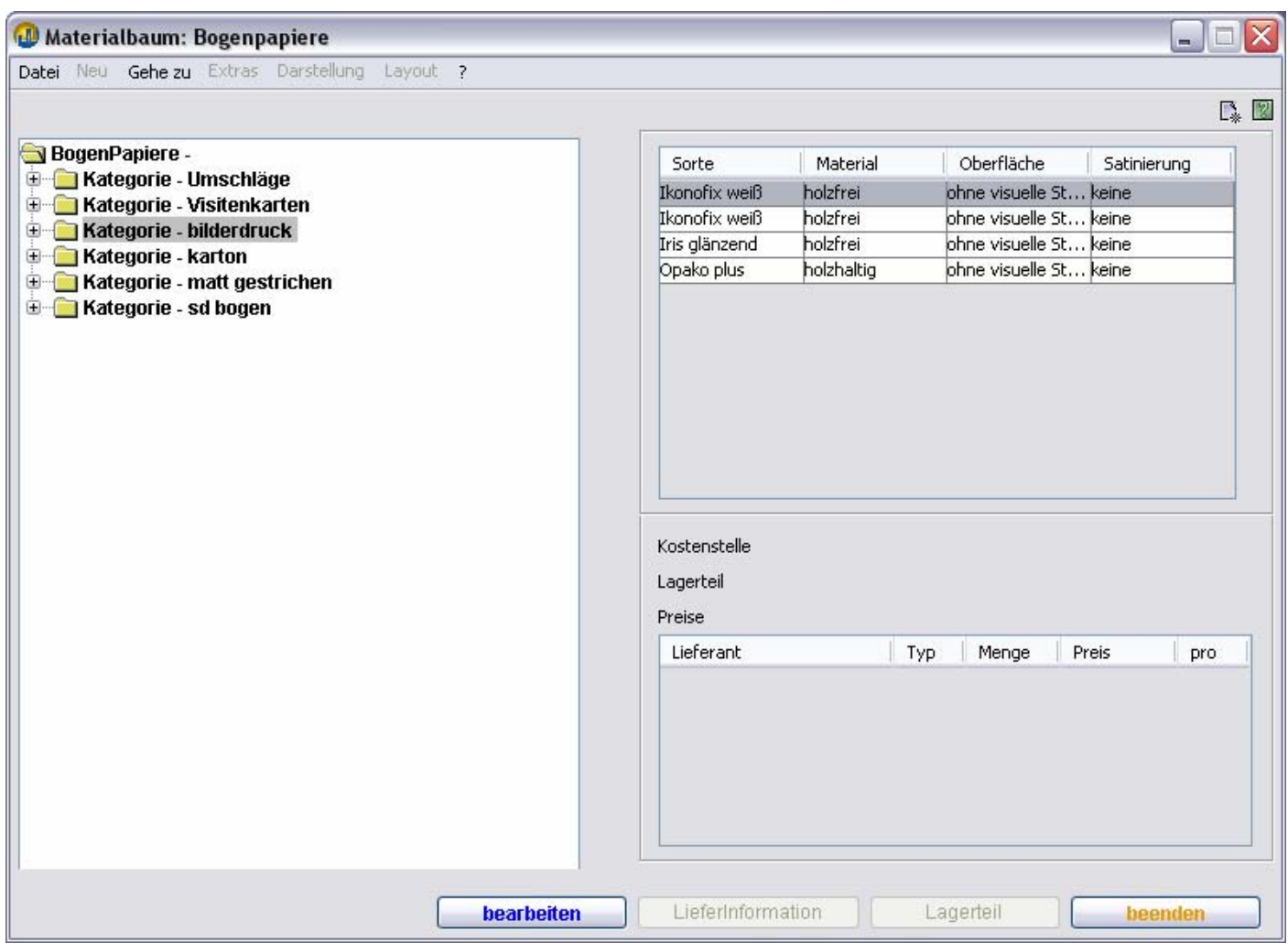

#### TEAMWORKNET Stammdaten der Kalkulation (Version 1.08) Seite 45 von 90

Wenn Sie nun immer das erste Element der nächsten Ebene des Baums öffnen, sieht der Dialog zum Schluß aus wie unten abgebildet. Rechts unten werden jetzt Informationen aus anderen Modulen dargestellt, die sich auf dieses Papier beziehen. Sie können hier beliebig viele Lieferinformationen angeben. Es handelt sich dabei um Tages- und Listenpreise der zugeordneten Lieferanten. Die Werte stehen Ihnen im gesamten betrieb immer zur Verfügung, so daß Sie auf einmal eingeholte Angebote eines anderen Betriebsmitglieds zurückgreifen können. Das spart Arbeit, unnötigen Verwaltungsaufwand sowie Zeit und letztlich Geld.

**Nachkalkulation** – Kostenstelle **Lager** – aktueller Lagerbestand **Einkauf** – Preise der Lieferanten

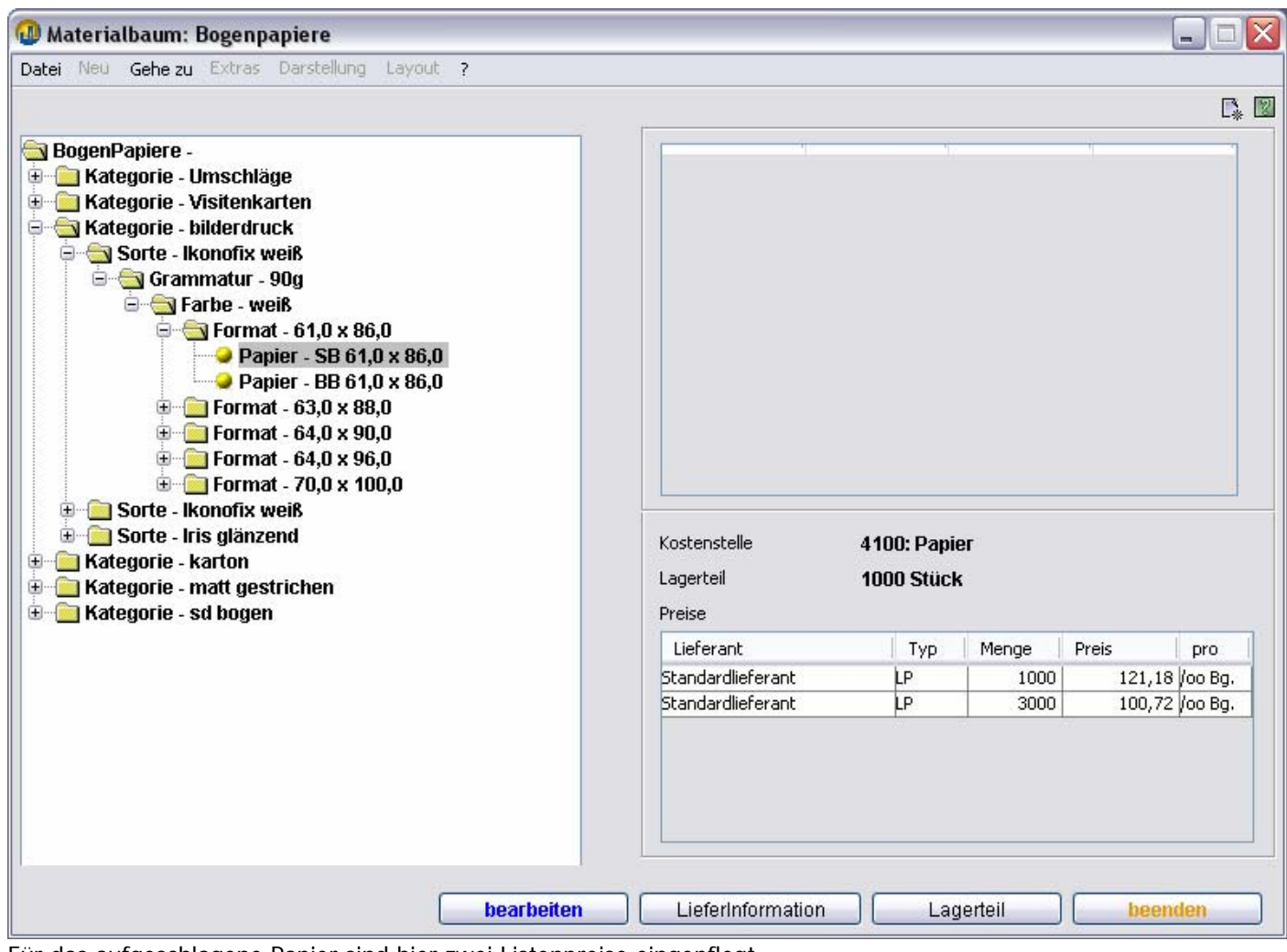

Für das aufgeschlagene Papier sind hier zwei Listenpreise eingepflegt.

## TEAMWORKNET Stammdaten der Kalkulation (Version 1.08) Seite 46 von 90

## Die Schaltflächen unten am Bildschirmrand führen sie zu folgenden Dialogen:

**Lieferinformation – Preise und andere Informationen des Einkaufs**. Bei Betätigung öffnet sich untenstehender Dialog im Einkauf, in dem Sie sofort neue Preise angeben können. Alternativ können Sie den Status

oder weitere Daten ändern.

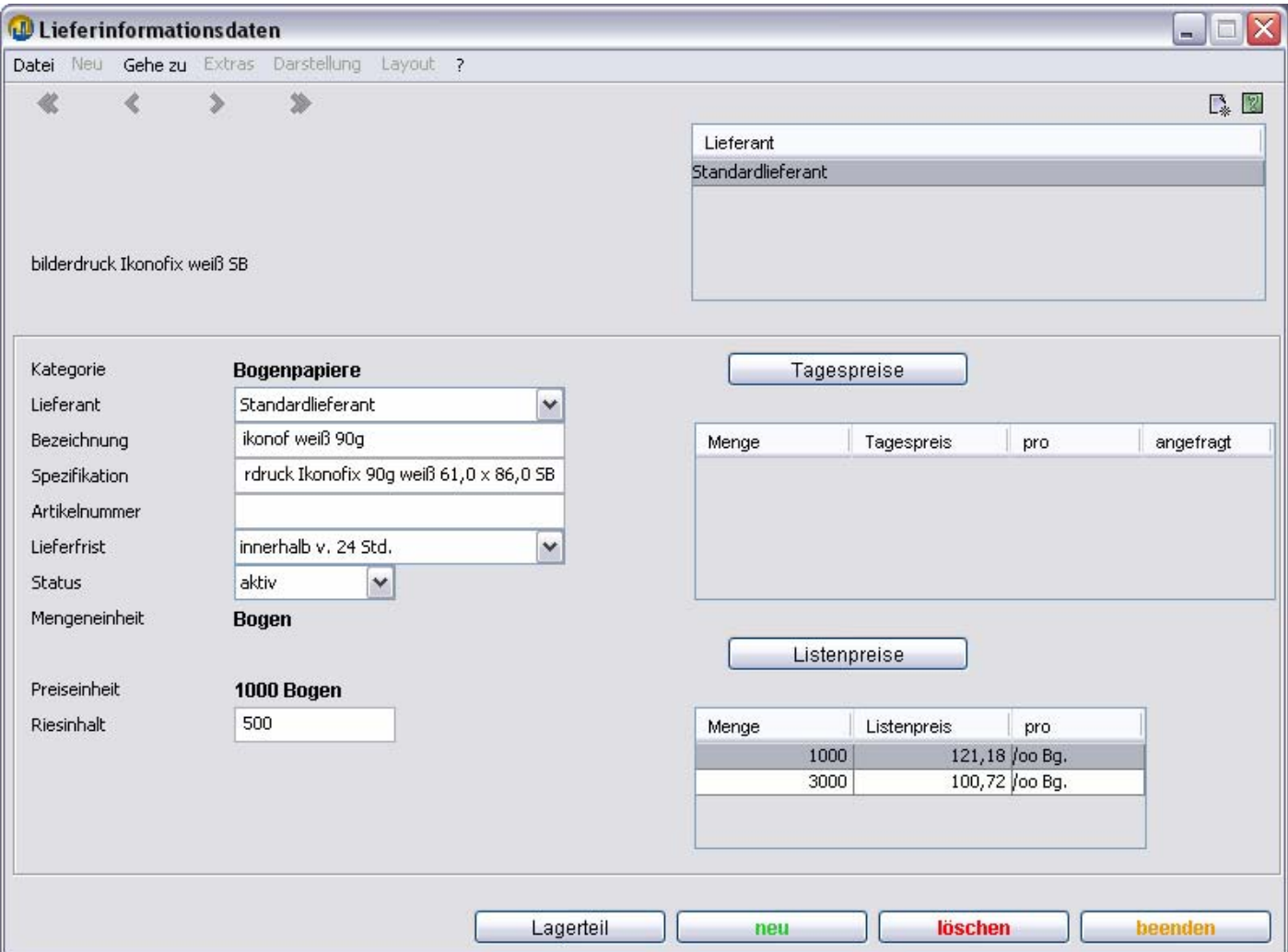

**Lagerteil –** Informationen über Lagerbestand usw.

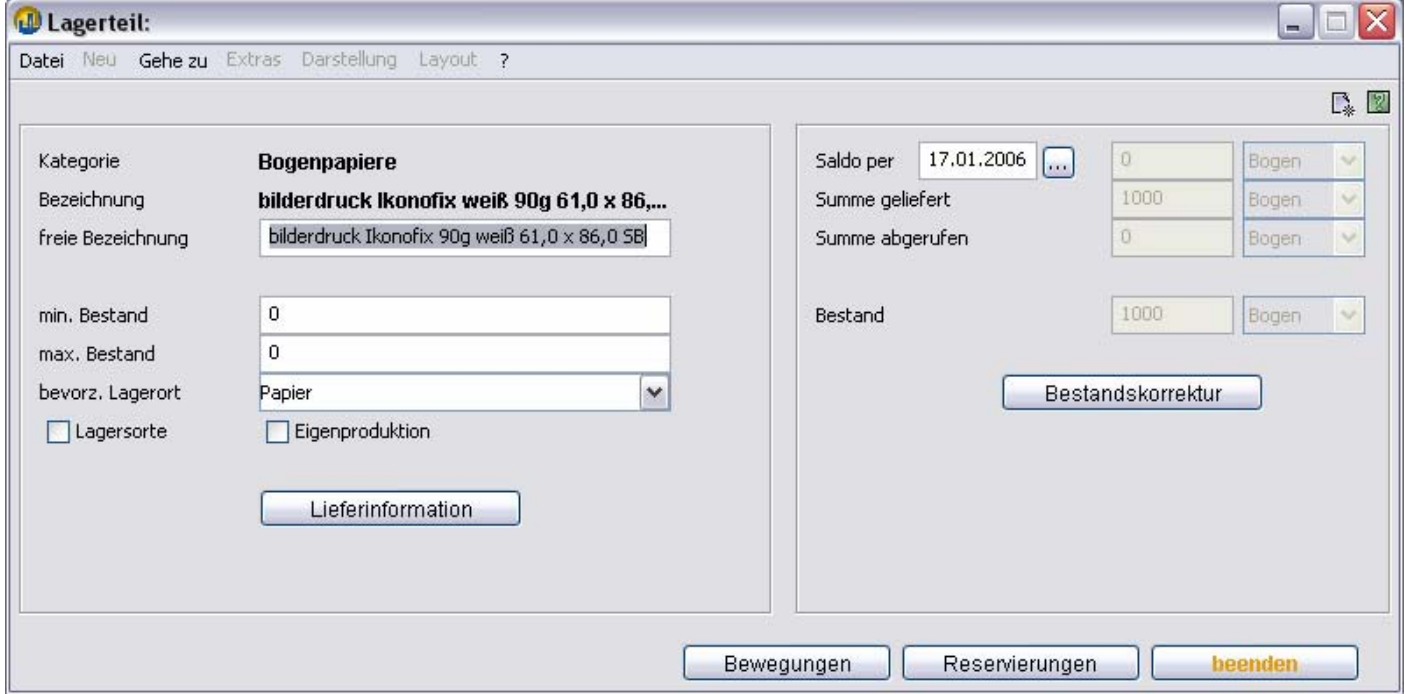

TEAMWORKNET Stammdaten der Kalkulation (Version 1.08) Seite 47 von 90

#### **bearbeiten**

Welcher Dialog erscheint, hängt davon ab, auf welcher Ebene Sie sich im Papierbaum befinden.

## **Ebene: Kategorie**

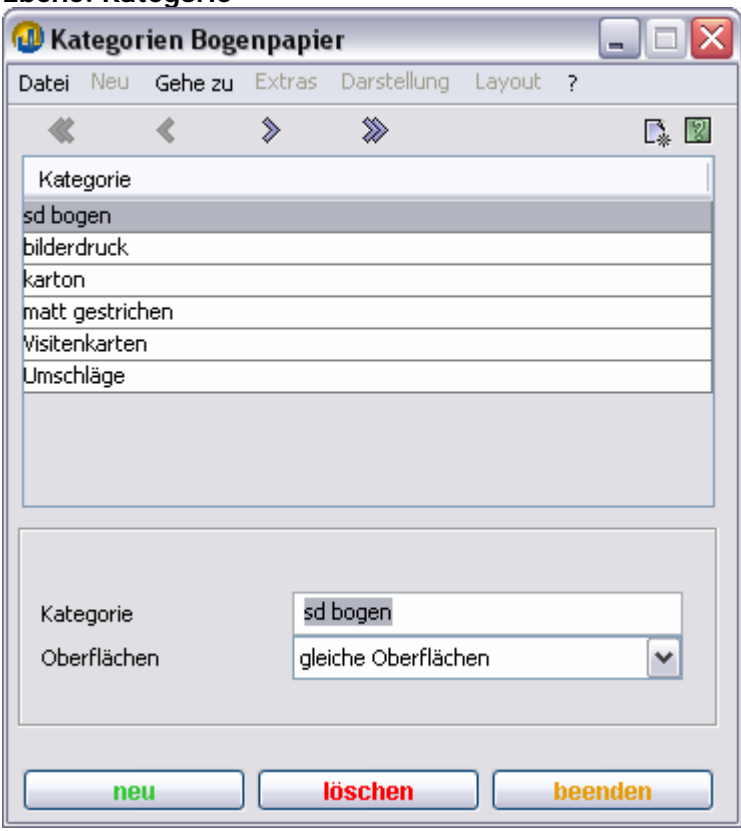

#### **Kategorie**

Eingabefeld für den Namen der Kategorie. Sie können den Namen ändern. Die Änderung wird nur im Modul Kalkulation wirksam.

#### **Oberflächen**

Auswahlfeld mit den Optionen

- gleiche Oberflächen
- ungleiche Oberflächen

Diese Information wird bei Vorbelegung des Druckverfahrens im Maschinenbogen ausgewertet. Bei ungleichen Oberflächen sind Umschlagen (UMSL) und Umstülpen (UMST) natürlich nicht möglich. TEAMWORKNET Stammdaten der Kalkulation (Version 1.08) Seite 48 von 90 **Ebene: Sorte** 

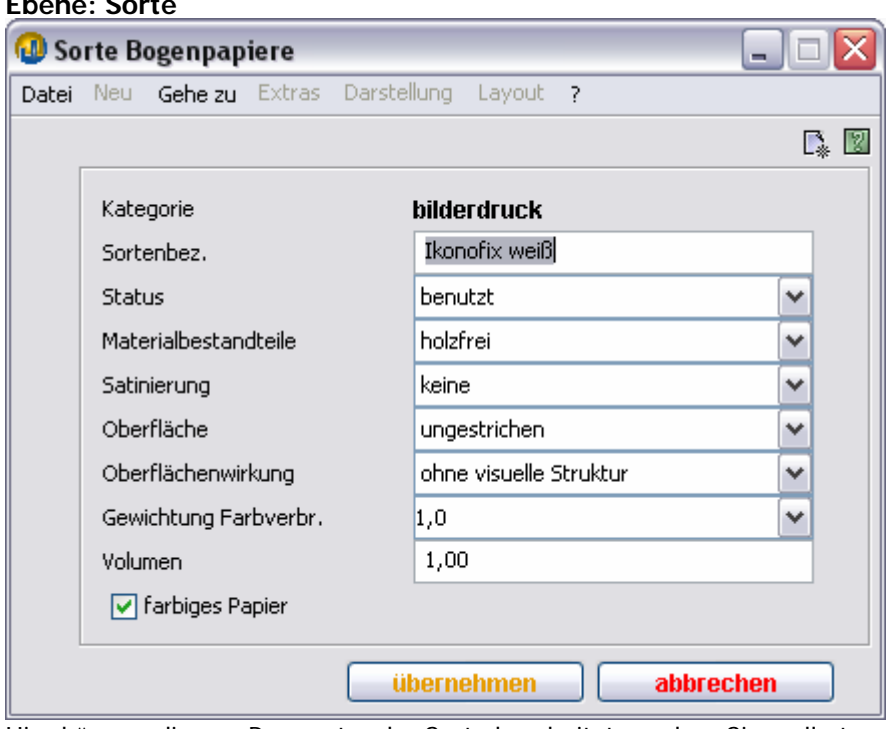

Hier können diverse Parameter der Sorte bearbeitet werden. Sinnvoll etwa bei Sortimentsänderung mit neuen Namen der Sorte.

## **Ebene: Grammatur**

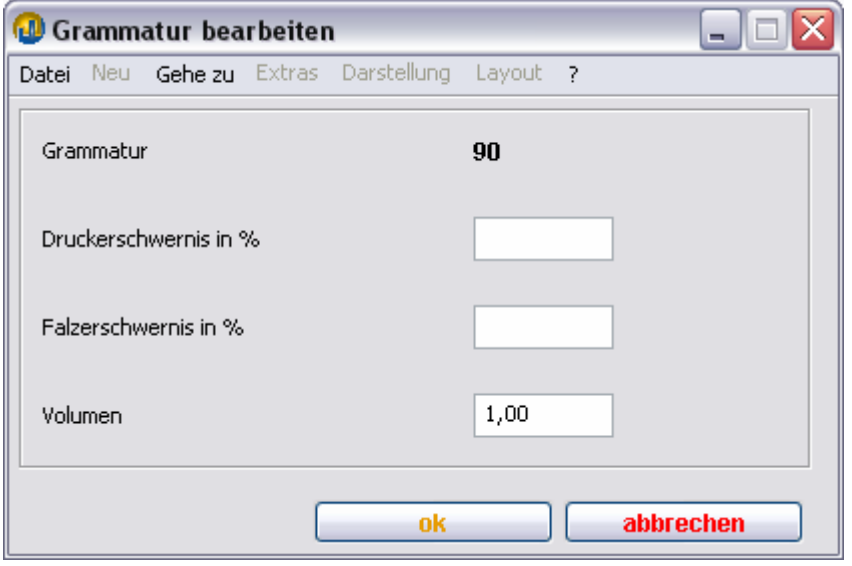

Die Erschwernisse können neu festgelegt werden, ebenso die Volumenhaltigkeit.

#### **Druckerschwernis in %**

Der hier eingegebene Wert dient zur Vorbelegung der Erschwernis im Bereich: **Druckarbeiten**

#### **Falzerschwernis in %**

Der hier eingegebene Wert dient zur Vorbelegung der Erschwernis im Bereich: **Druckarbeiten**

#### **Volumen**

Der hier eingegebene Faktor dient zur Berechnung der Höhe des Endprodukts (Kalkulationsleiste Versand).

#### **Ebene: Farbe**

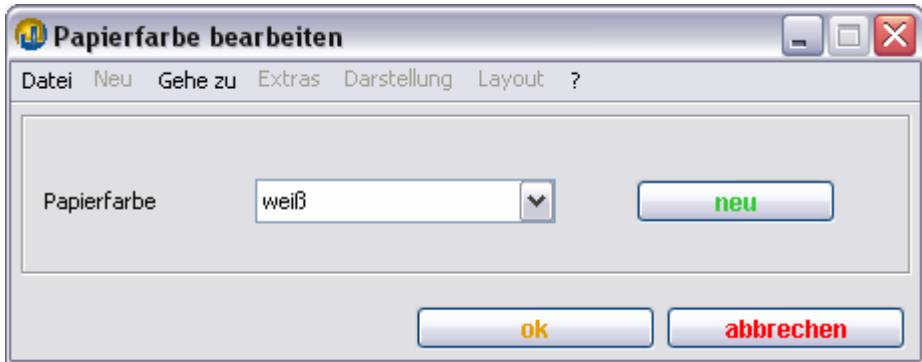

### **Papierfarbe**

Auswahlfeld für die Papierfarbe. Mit **neu** können Sie neue Papierfarben eingeben

### **Ebene: Format**

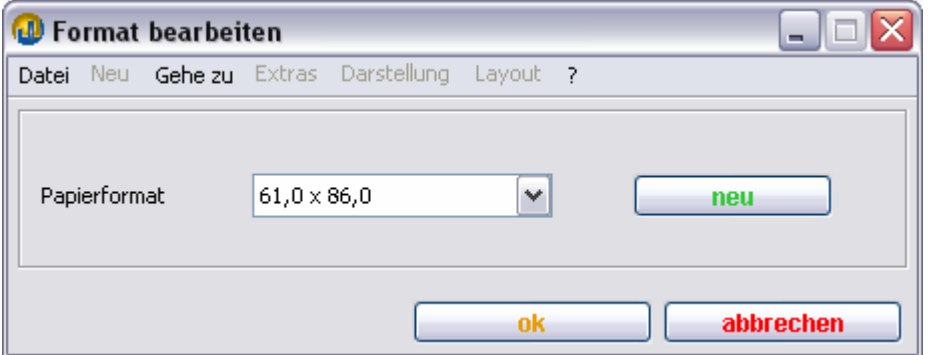

#### **Papierformat**

Auswahlfeld für das Papierformat. Mit **neu** können Sie neue Papierformate eingeben

## **Ebene: Papier**

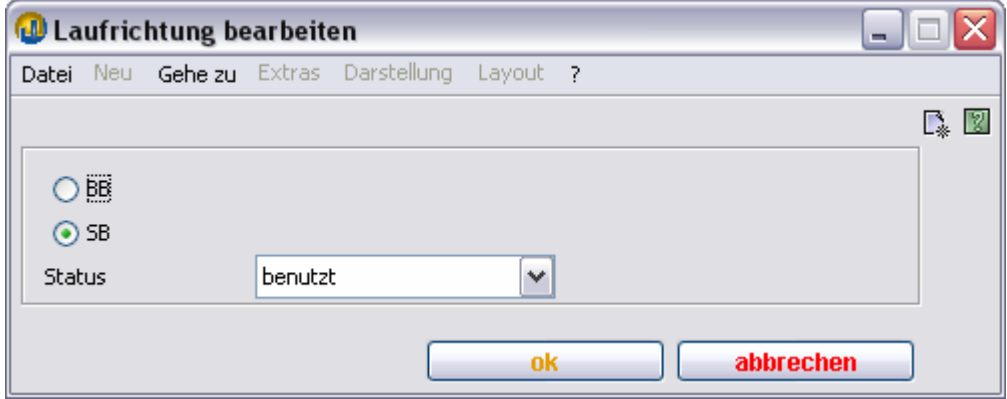

#### **BB** und **SB**

Durch Aktivieren des entsprechenden Knopfes bestimmen Sie die Laufrichtung des bearbeiteten Papiers.

## **Status**

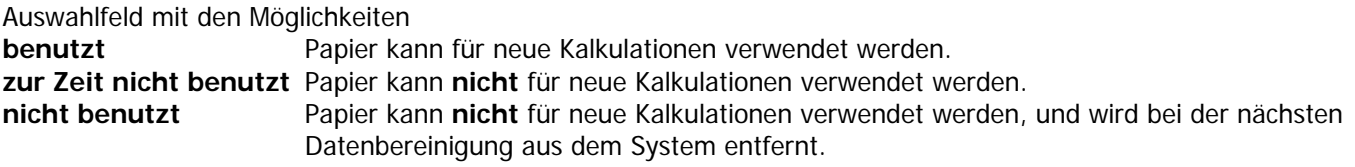

### **Rollenpapiere**

Die Bedienung des Materialbaums Rollenpapiere erfolgt entsprechend der oben erläuterten Bogenpapiereingabe.

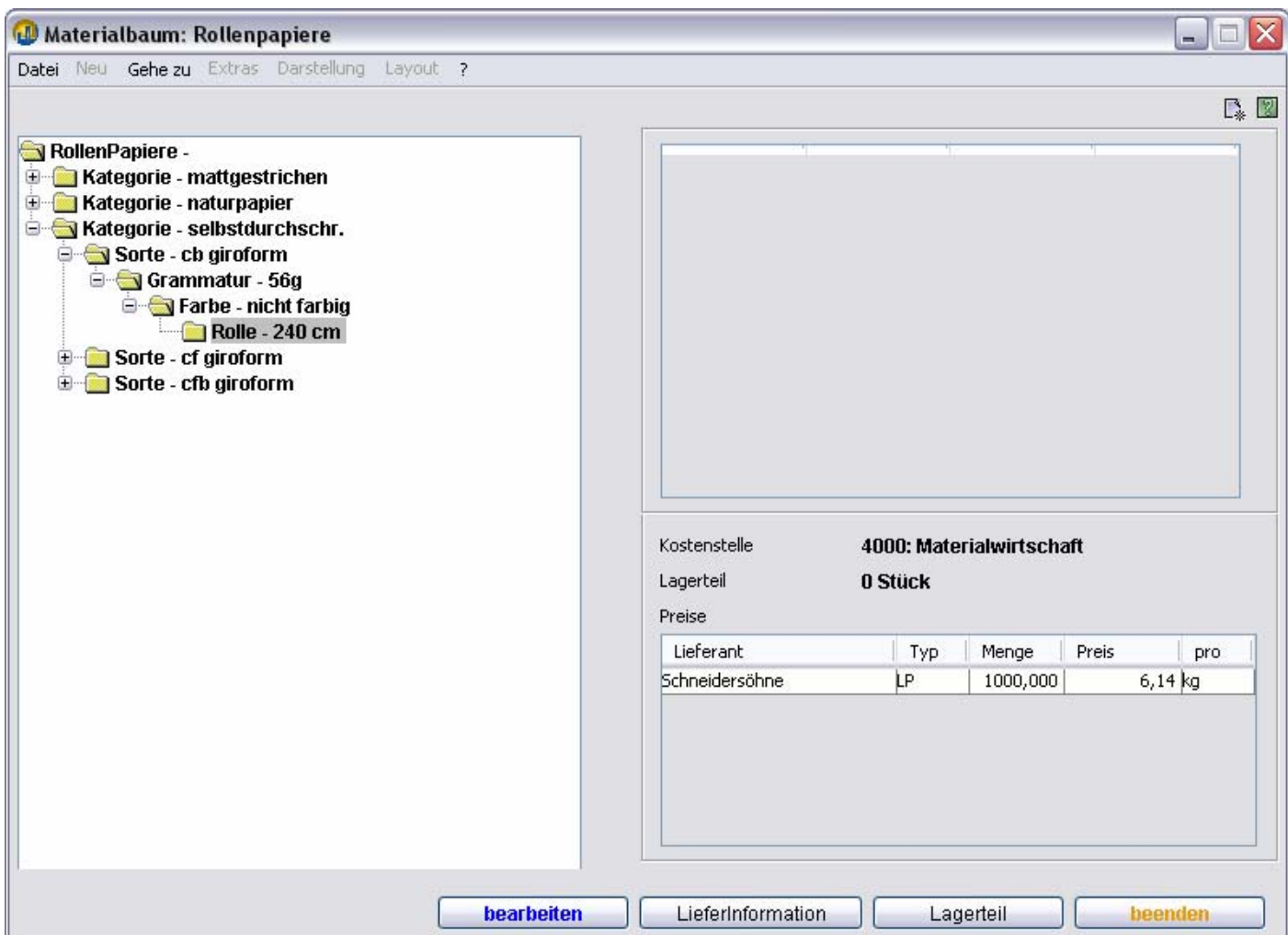

Der Unterschied, besteht darin, daß über **bearbeiten** auf der Ebene **Rolle** unten dargestellter Dialog erscheint.

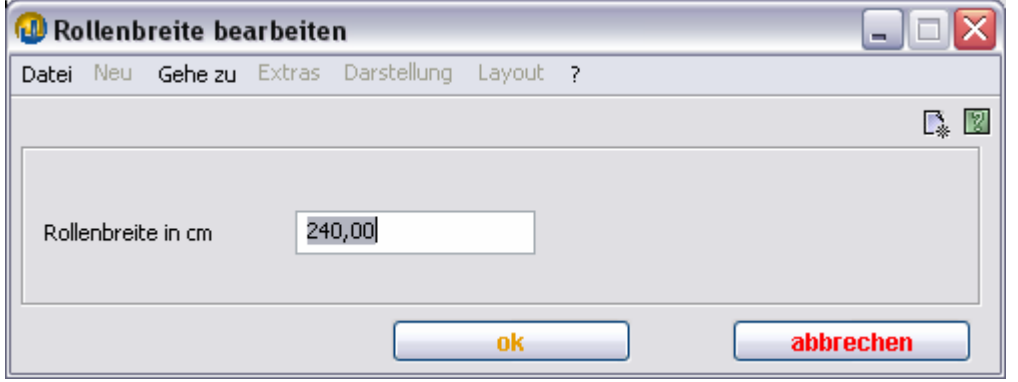

## **Papierhitlisten – Bogenoffset bzw. Endlos**

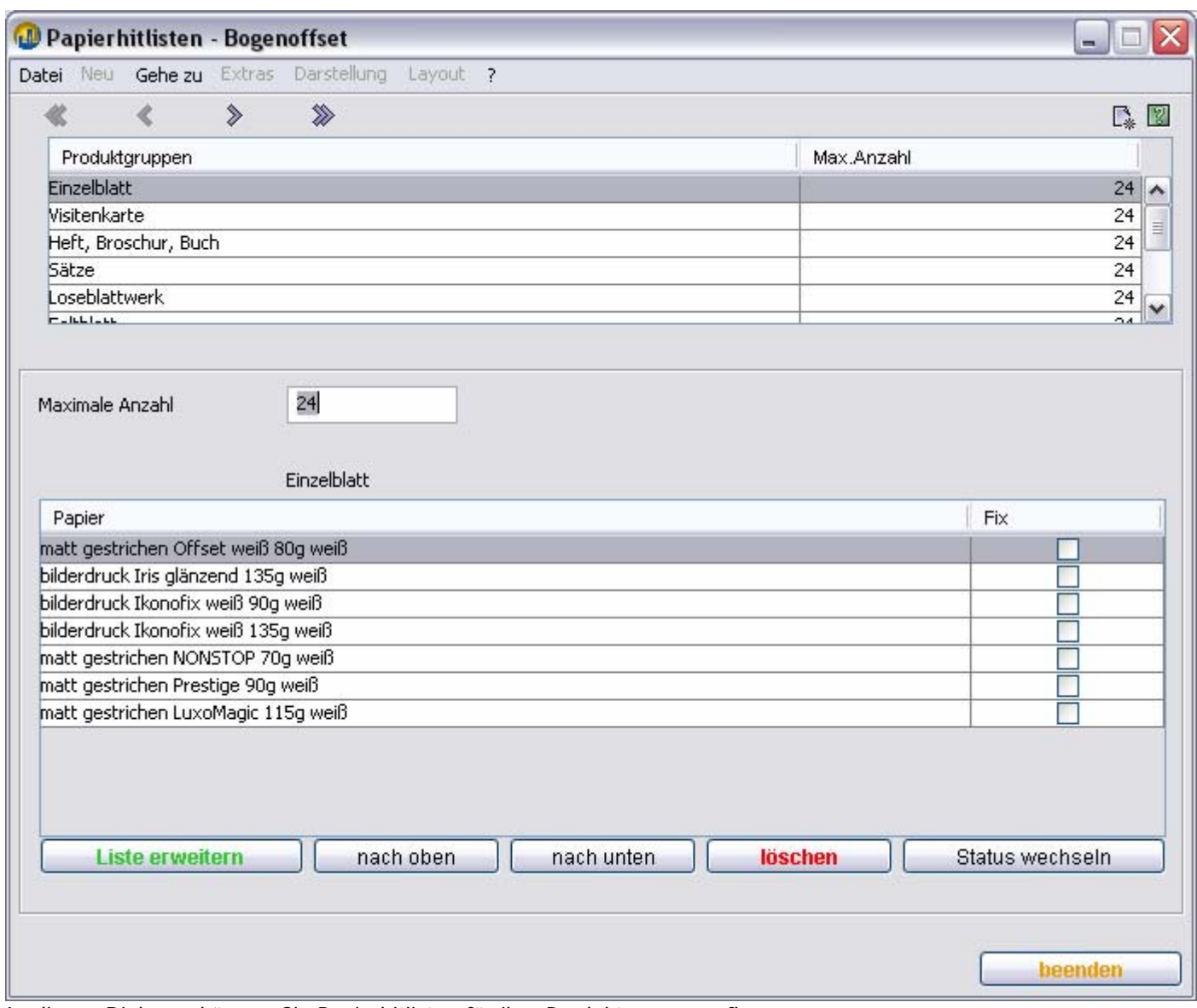

In diesen Dialogen können Sie Papierhitlisten für ihre Produktgruppen pflegen.

Bei Papierauswahl der Kalkulationsleiste im **Produkt** erscheinen in der Liste **Papier** zuerst Hauspapiere des Kunden und anschließend die Papiere Ihrer Hitliste der Produktgruppe. Wenn Sie sich durch **suchen** im Papierbaum für ein anderes Papier entscheiden, wird dieses zur Hitliste zugefügt. Möchten Sie die bekanntermaßen oft verwendeten Materialien vorrätig haben, empfiehlt es sich, diese den Produktgruppen zuzuordnen. Der Vorteil Zeitgewinn im Kalkulationsprozeß verliert mit zunehmender Anzahl. Sie können den auf 24 eingestellten Wert nach Bedarf anpassen.

unten: Dialogausschnitt Kalkulationsleiste (Papiersuche neben aufgeklappter Hitliste)

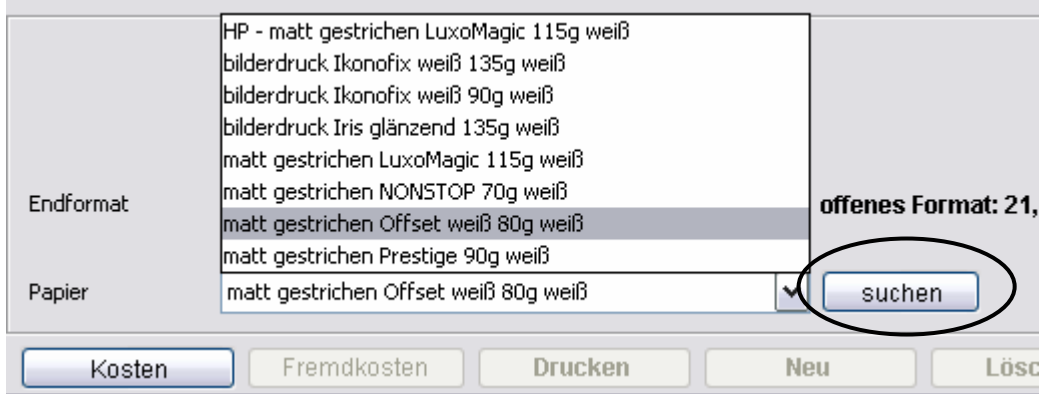

TEAMWORKNET Stammdaten der Kalkulation (Version 1.08) Seite 52 von 90

Falls durch die Zugänge die **Maximale Anzahl** überschritten wird, fliegt das unterste Papier aus der Hitliste raus, bei dem das Häkchen **Fix** nicht gesetzt wurde.

#### **Liste erweitern**

Öffnet einen Papierbaum, in dem Sie sich ein neues Papier für die Hitliste aussuchen können.

Durch Klicken auf übernehmen wird das Papier in die Hitliste aufgenommen.

Der Materialbaum wird hier mit weniger Ebenen angezeigt, da alle im Materialstamm hinterlegten Lieferformate einer Farbe für die Hitliste übernommen werden.

unten: Dialog Papier suchen, über Kalkulationsleiste erreicht.

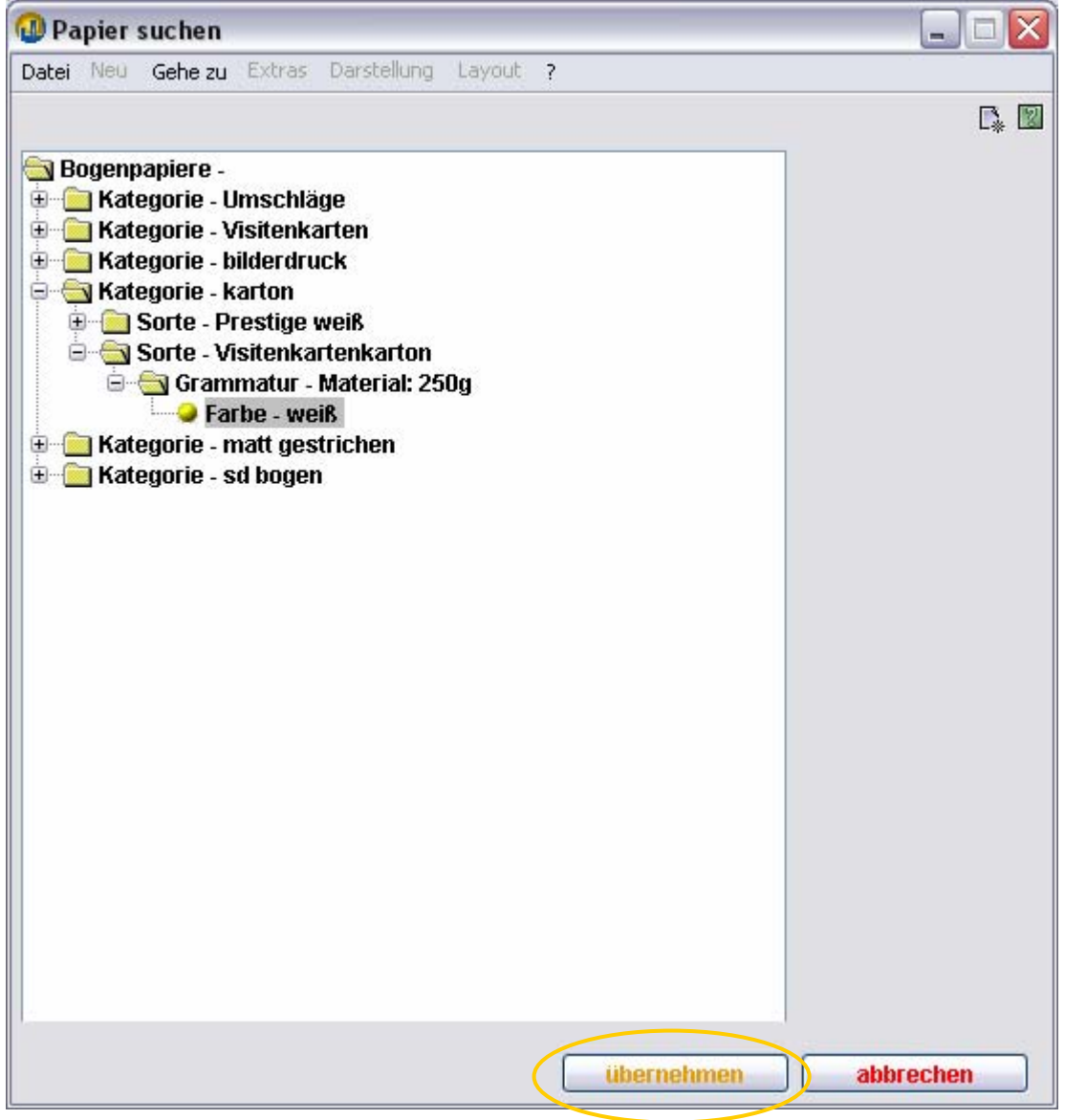

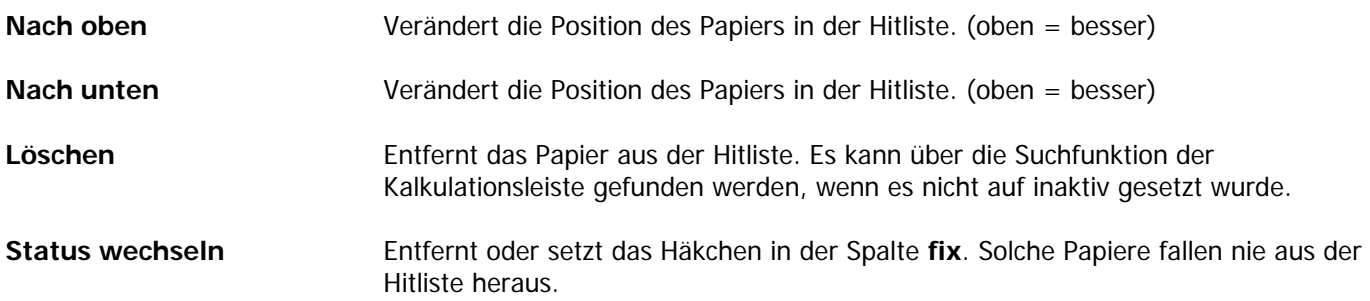

## **Druckfarben**

In diesem Dialog sehen Sie eine Übersicht der bei Ihnen genutzten Farbfächer.

neu legt einen neuen Farbfächer an.

**Farben** Öffnet den Dialog, in dem Sie die Farben des Fächers bearbeiten können.

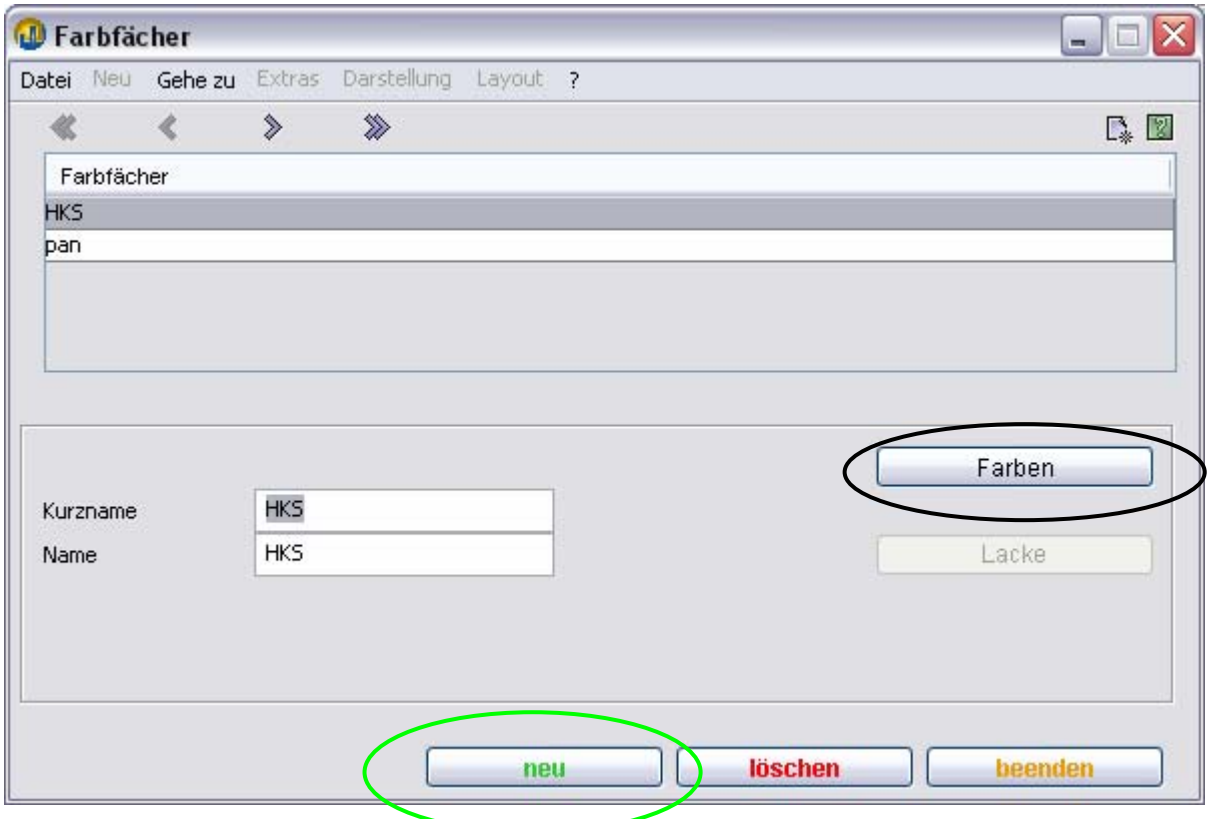

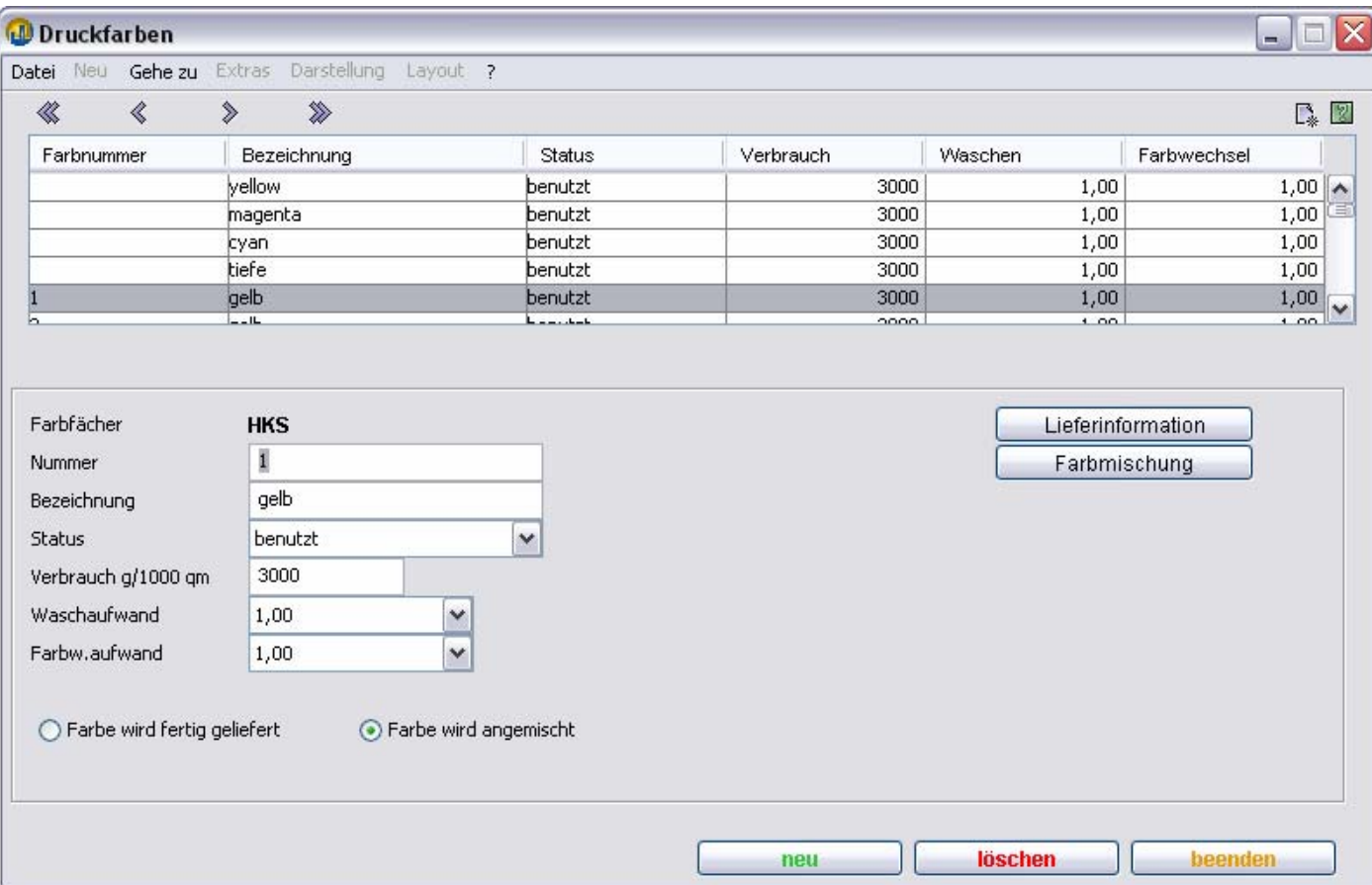

#### **Nummer Eingabefeld für die Farbnummer**

**Bezeichnung** Eingabefeld für die Bezeichnung

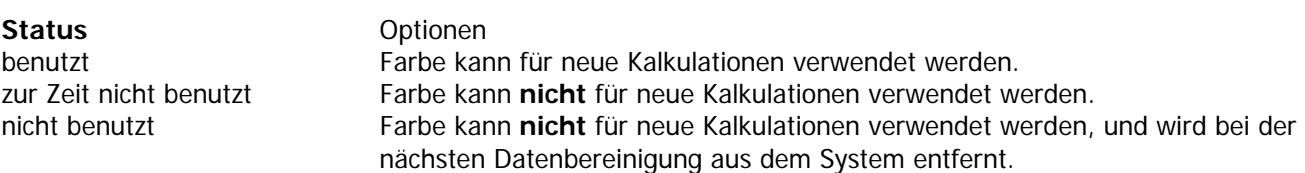

#### **Verbrauch g/1000 qm**

Eingabefeld für die Farbmenge, die benötigt wird, um 1000 Quadratmeter mit 100% Deckung zu bedrucken.

#### **Waschaufwand**

Auswahlfeld mit den Möglichkeiten: 1,00, 1,50 und 2,00. Der bei der Druckmaschine hinterlegte Zeitbedarf für das Waschen eines Druckwerks wird mit diesem Faktor multipliziert.

#### **Farbw.aufwand**

Auswahlfeld mit den Möglichkeiten: 1,00, 1,50 und 2,00. Der bei der Druckmaschine hinterlegte Zeitbedarf für den Farbwechsel eines Druckwerks wird mit diesem Faktor multipliziert.

## **Farbe wird fertig geliefert**

Aktivieren Sie diese Option, wenn Sie die Farbe von Ihrem Lieferanten beziehen.

#### **Farbe wird angemischt**

Aktivieren Sie diese Option, wenn Sie die Farbe selbst anmischen. Nun ist die Schaltfläche **Farbmischung** aktiviert, und sie können das Mischungsverhältnis editieren.

#### **Lieferinformation**

Durch Drücken auf diese Schaltfläche kommen Sie in den entsprechenden Dialog im Modul **Einkauf**.

#### **Farbmischung**

Durch Drücken auf diese Schaltfläche kommen Sie in den unten abgebildeten Dialog. Hier können Sie die Basisfarben und die jeweiligen Mengenverhältnisse eingeben, aus denen die Zielfarbe angemischt wird. Die Eingabe ist nur kostenrelevant, wenn Sie innerbetrieblich Farben anmischen.

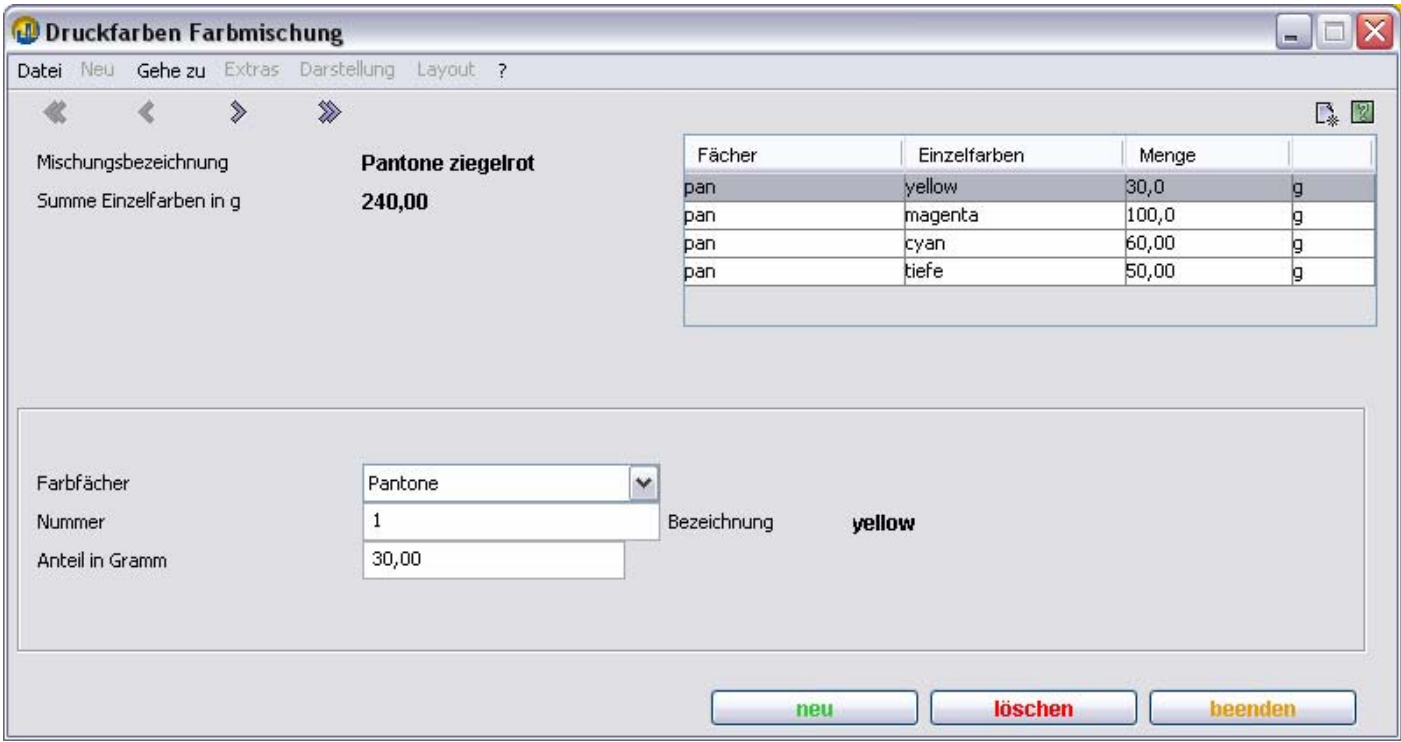

### **Farbenmakros**

In diesem Dialog können Sie die Prozentanteile der von TEAMWORKNET benutzten Farbmakros **4C konventionell** bzw. **4C unbunt** verändern. TEAMWORKNET berechnet anhand dieser Daten den konkreten Farbbedarf bei 4C Eingaben auf die Grundfarben heruntergerechnet.

#### **Beispiel:**

**4C Konventionell** mit 80% Flächendeckung wird umgerechnet zu 8% tiefe, 24% cyan, 36% yellow und 16% magenta im unten dargestellten Beispielsmakro.

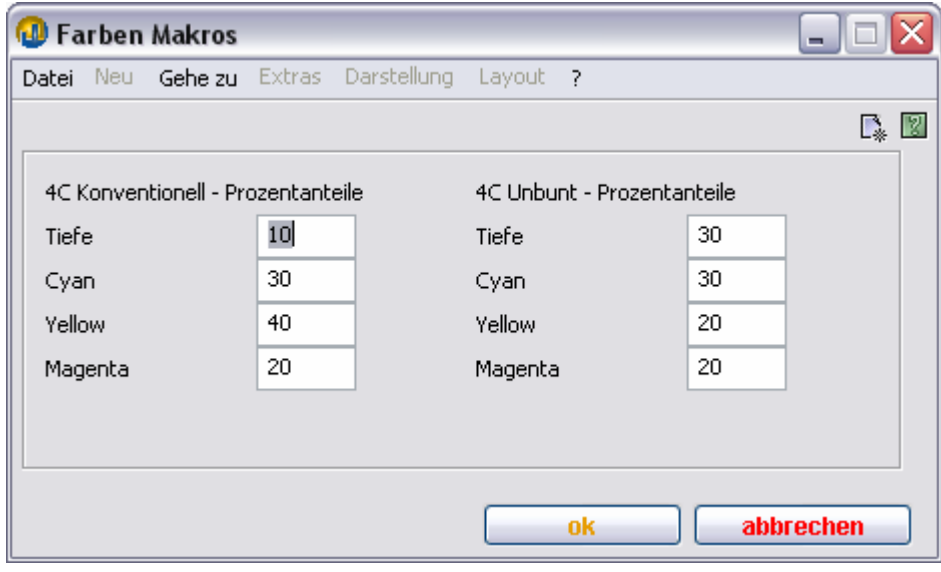

## **Andere Materialien**

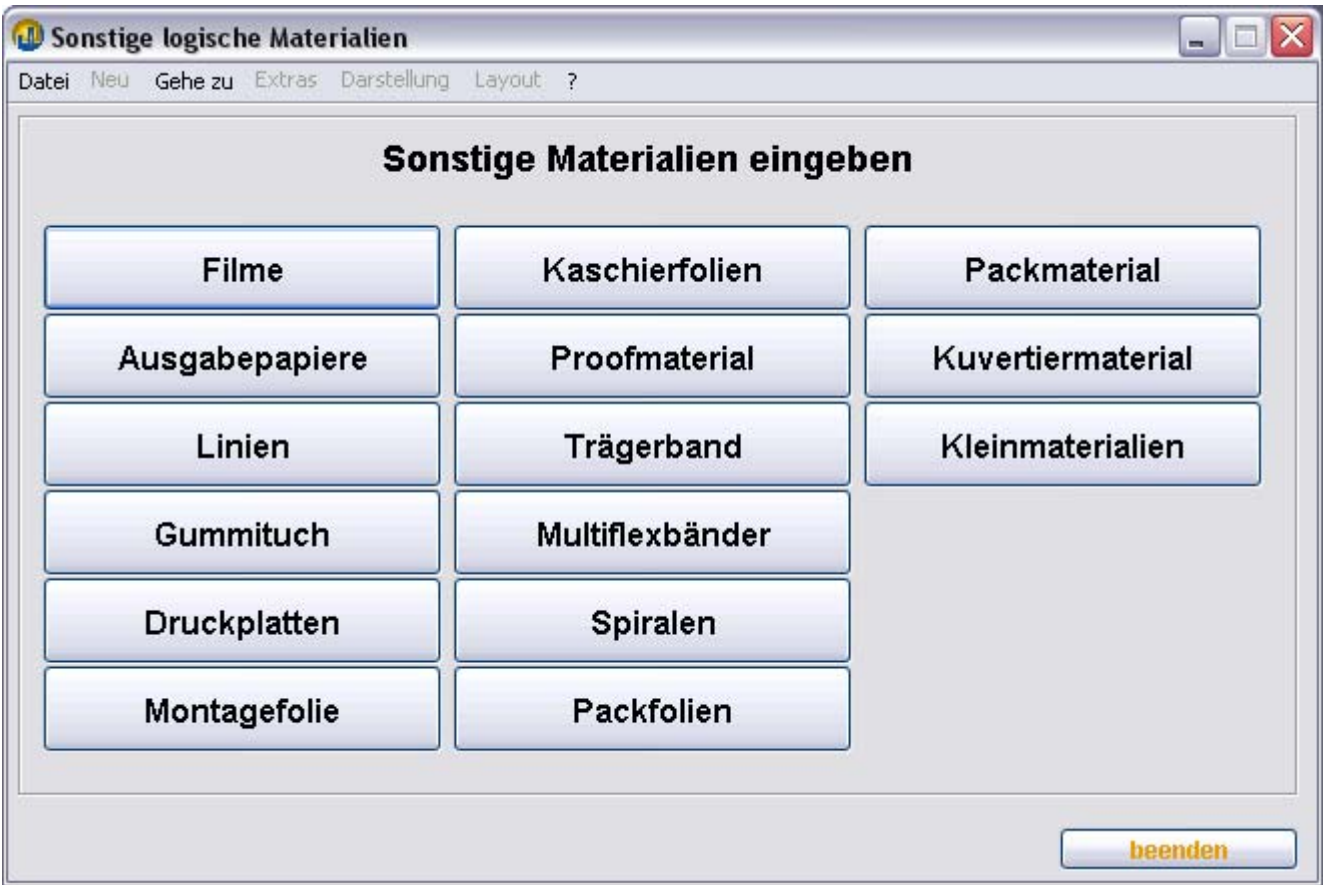

Von diesem Startpunkt (Portal) aus können Sie diverse Materialkategorien editieren.

Der Aufbau der Dialoge ist mit Ausnahme der **Kleinmaterialien**, weitgehend identisch.

**Im Folgenden werden allen Kategorien gemeinsame Dialoge erläutert, anschließend folgt eine Darstellung der einzelnen Kategorien mit ihren Besonderheiten.** 

## **Allgemein – Neues Material**

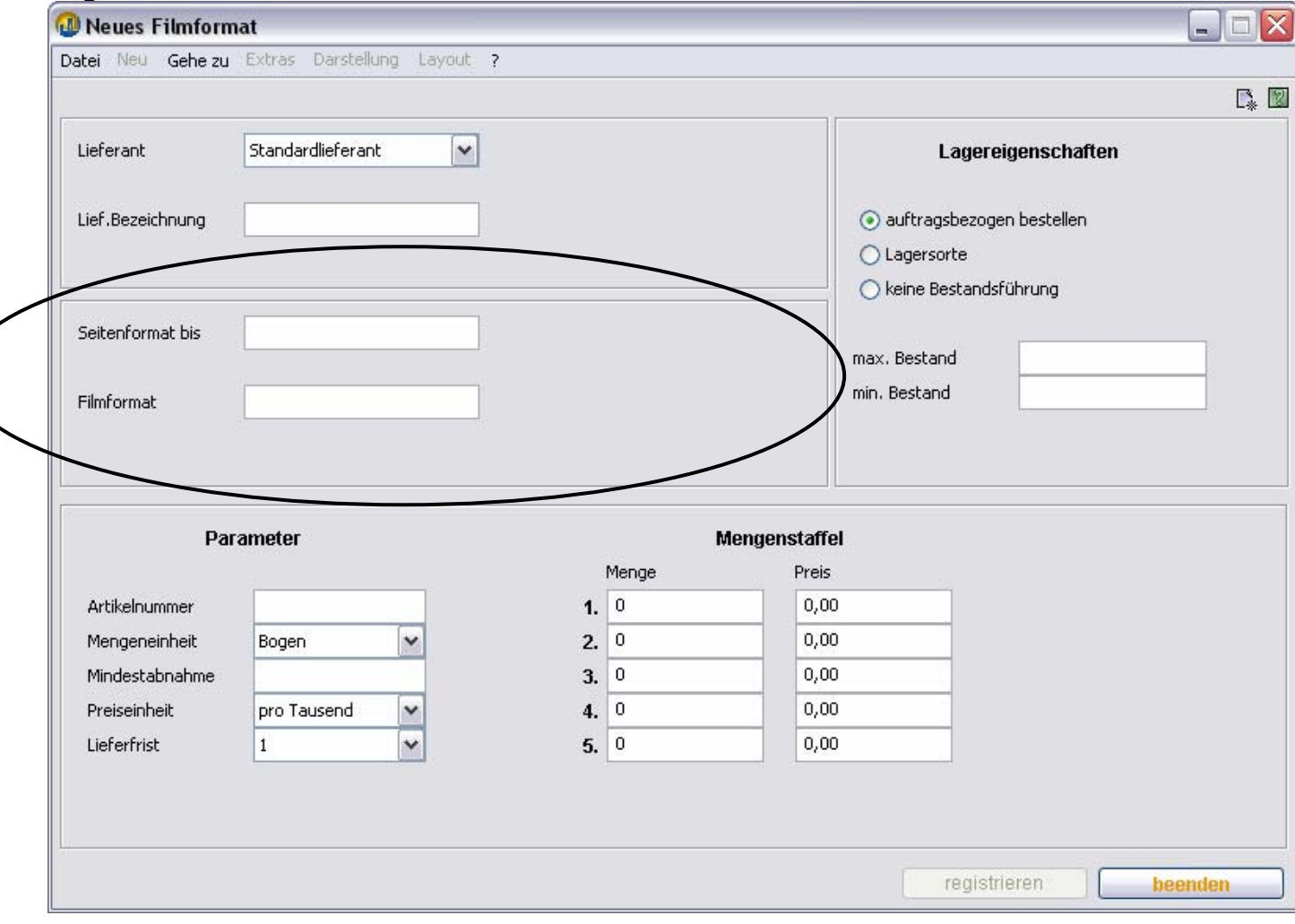

Der eingekreiste Bereich ist bei allen Kategorien mit unterschiedlichen Daten zu füllen.

Er entspricht dem **neu** -Dialog der jeweiligen Materialkategorie.

Diese Felder müssen sinnvolle Werte enthalten, damit die Schaltfläche: **registrieren** aktiv wird. Die übrigen Bereiche des Dialogs entsprechen der Bogenpapiereingabe.

### **Allgemein - Lieferinformationen**

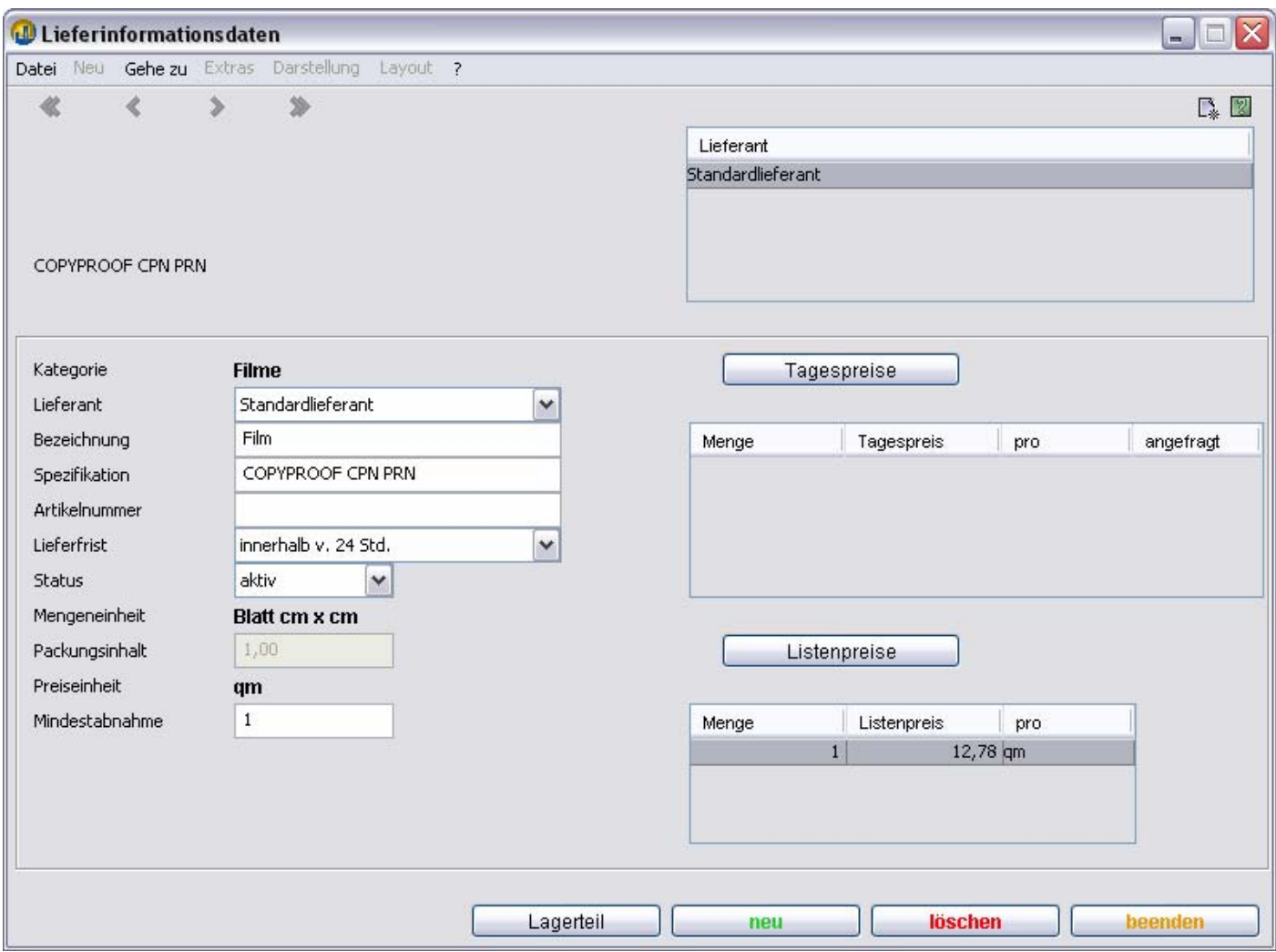

In diesem Dialog können Sie Bestellinformationen und Preise des Materials für das Modul Einkauf eingeben.

Weitergehende Erläuterungen finden Sie in der **Anleitung Einkauf.** 

## **Filme**

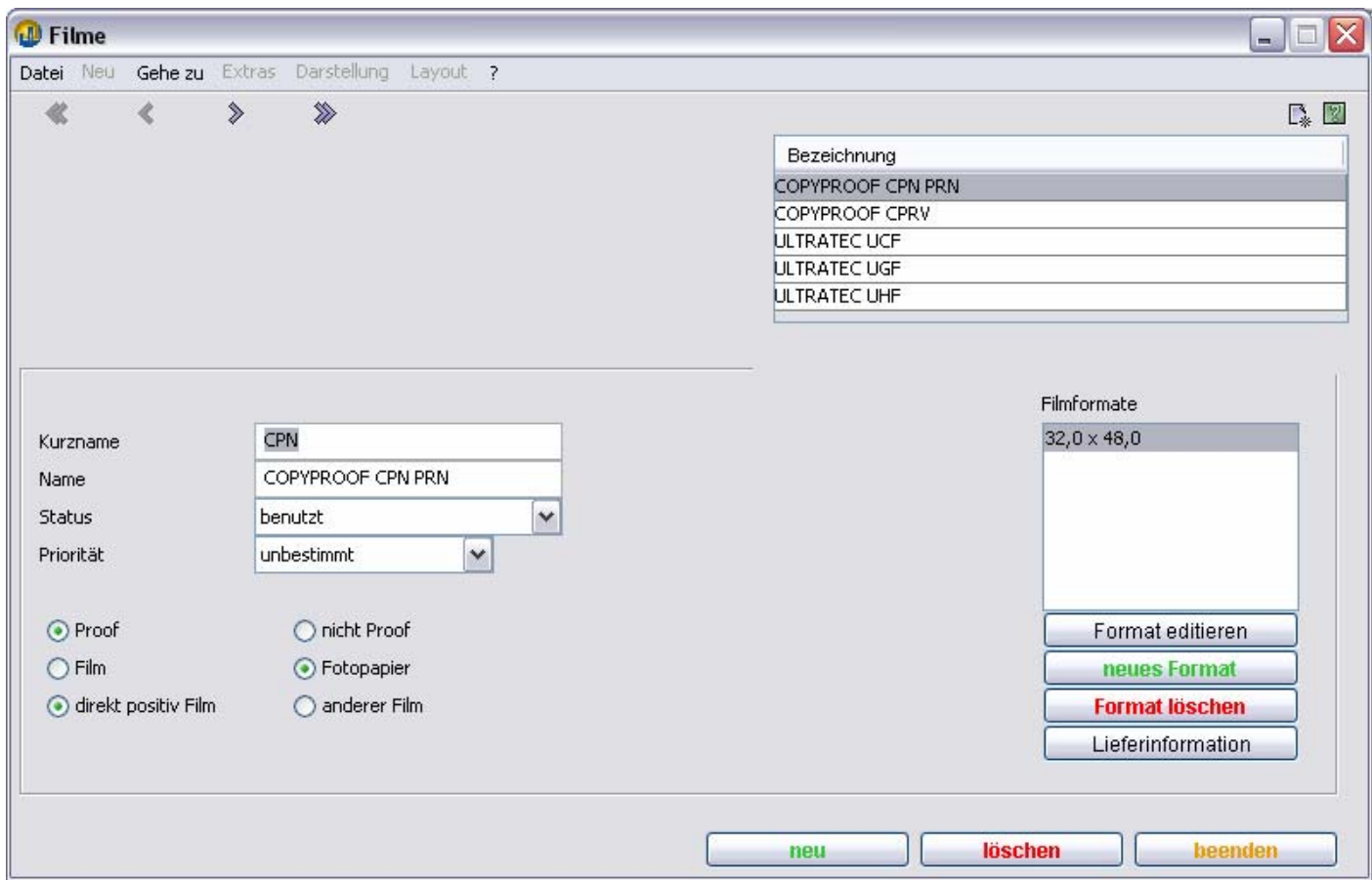

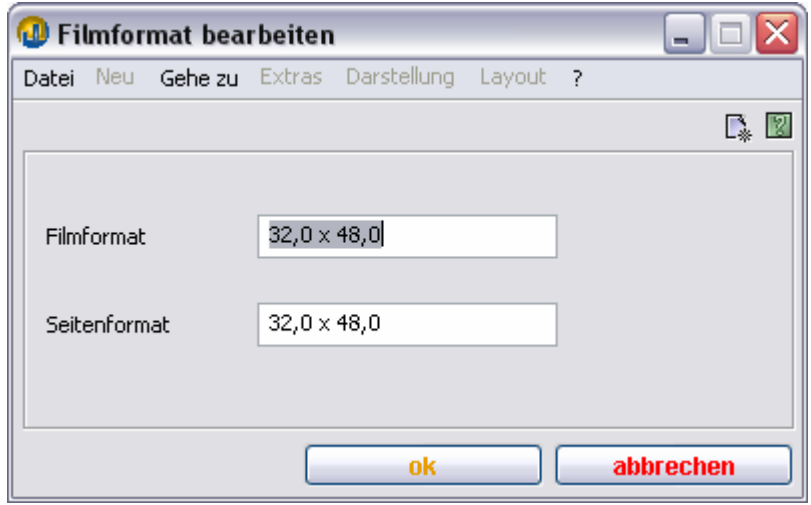

## **Kaschierfolien**

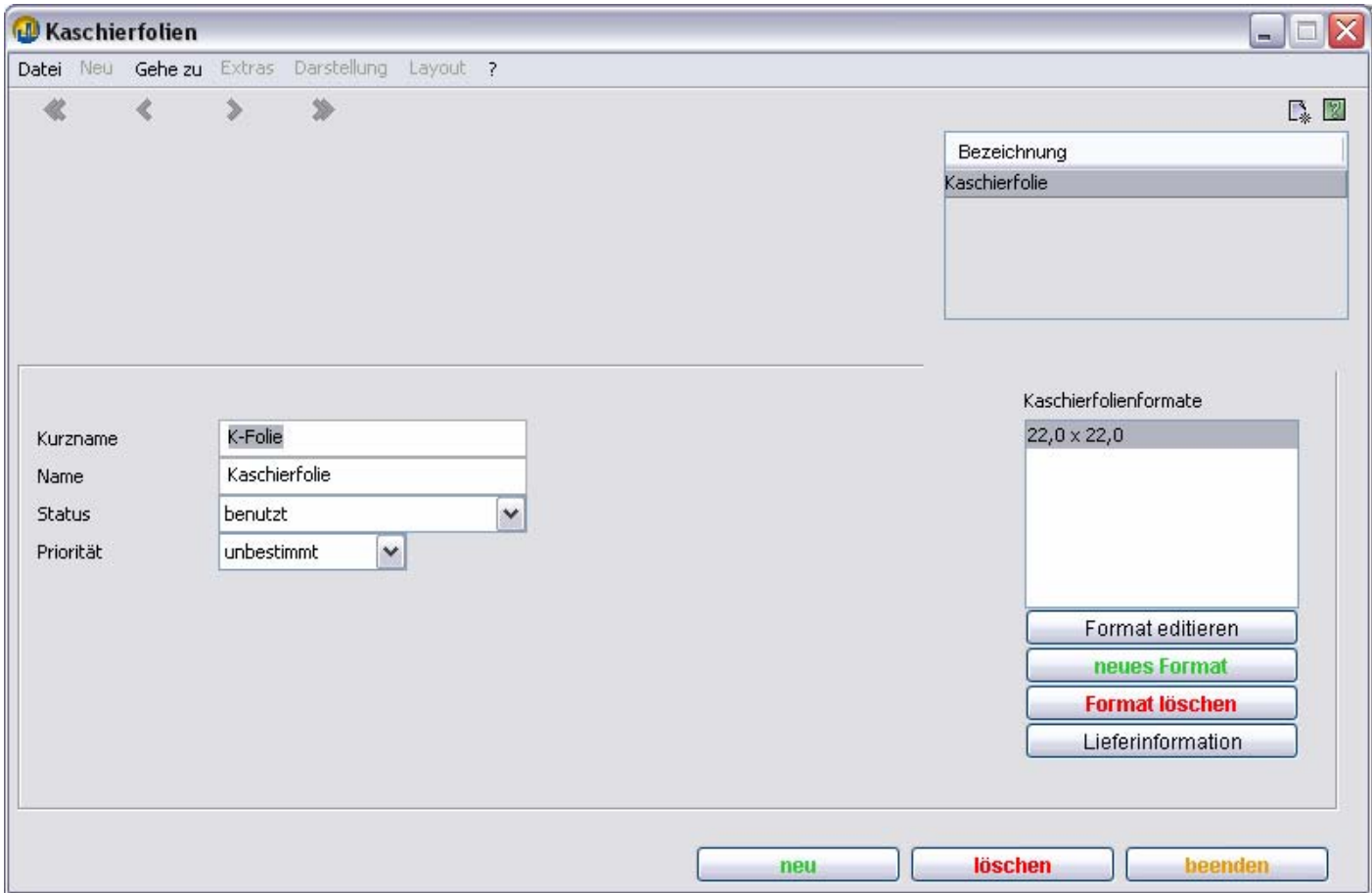

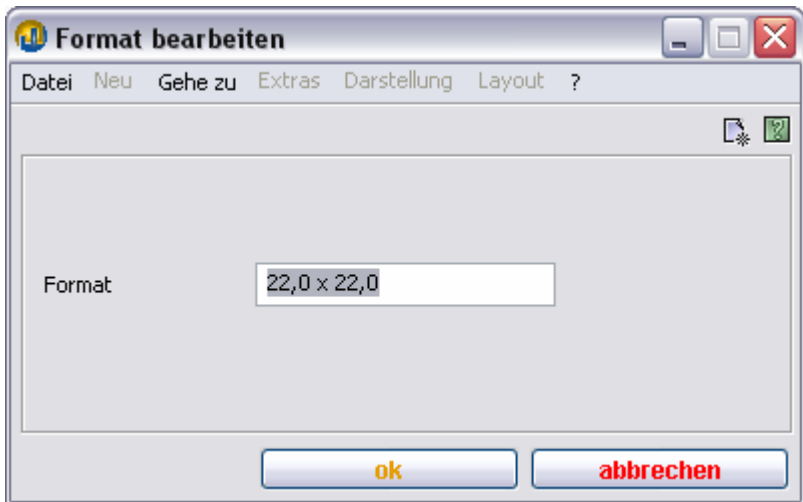

## **Packmaterial**

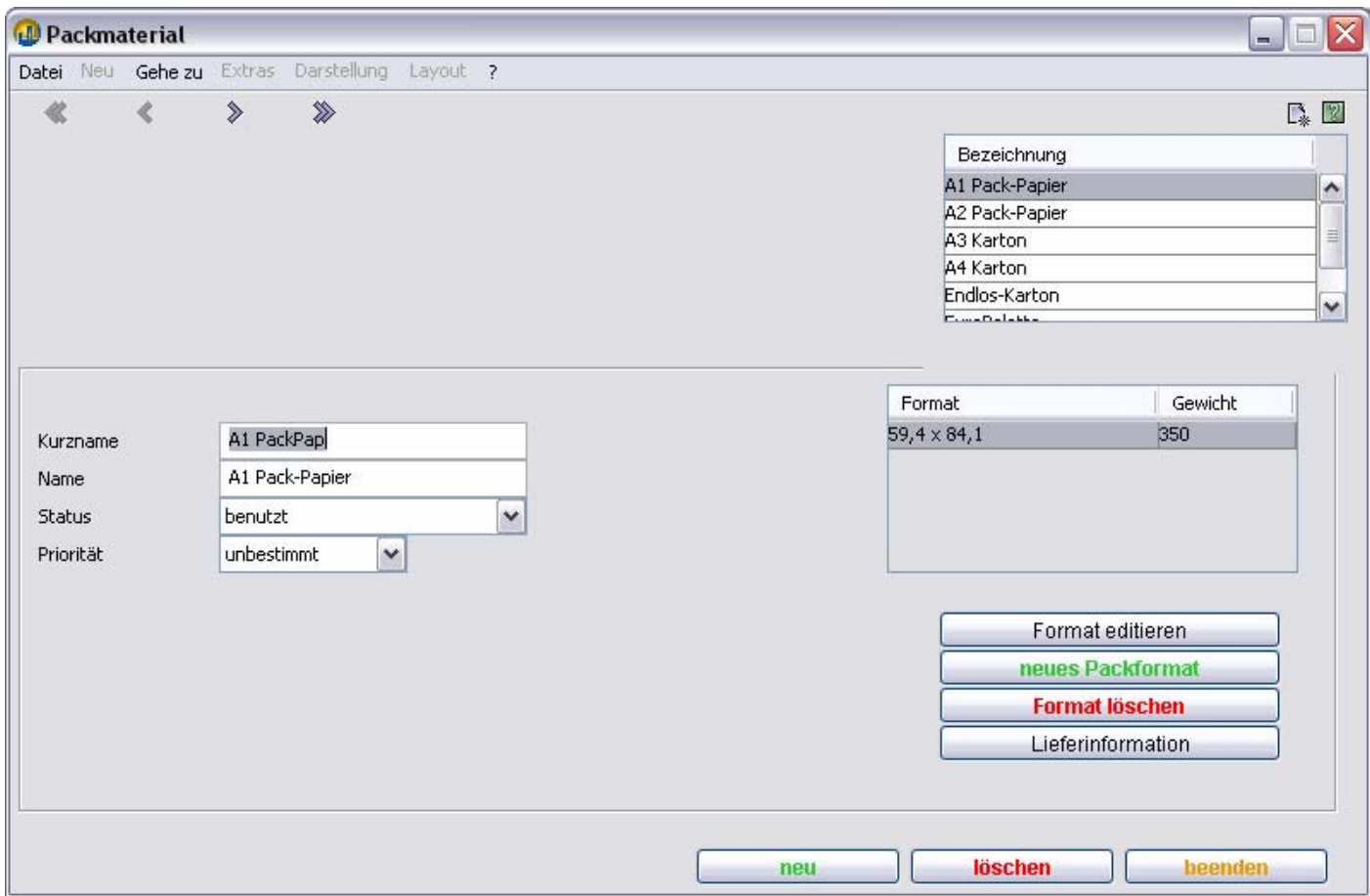

## **Packformat editieren**

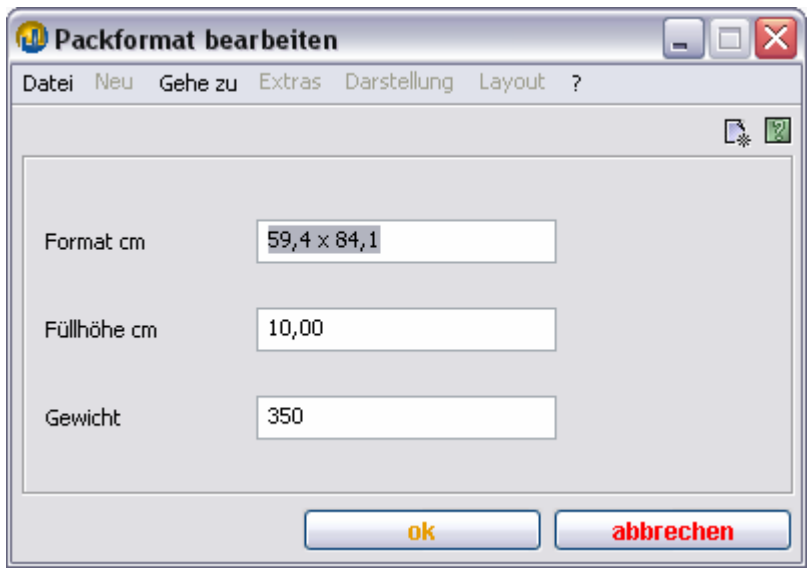

## **Ausgabepapiere**

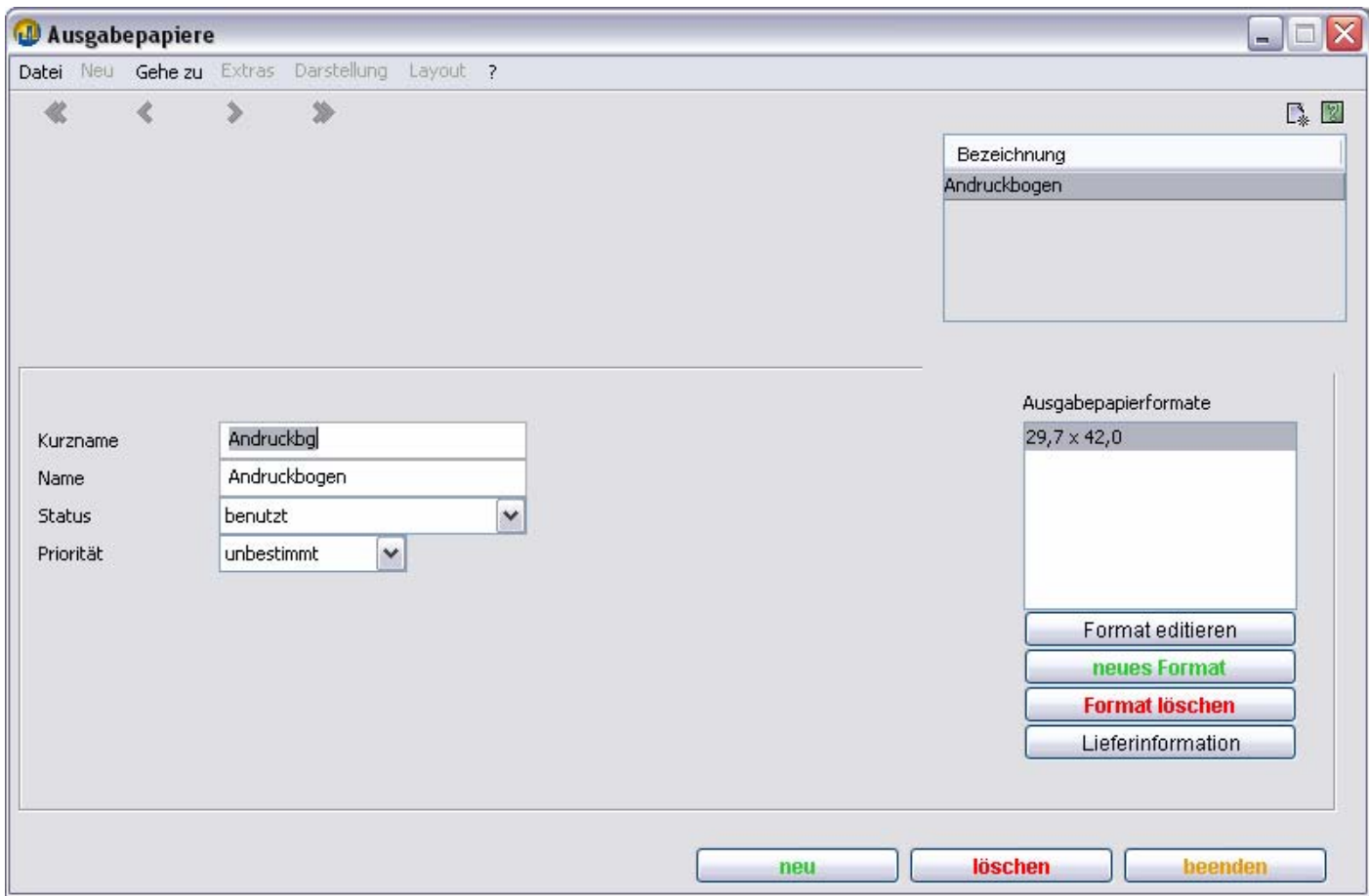

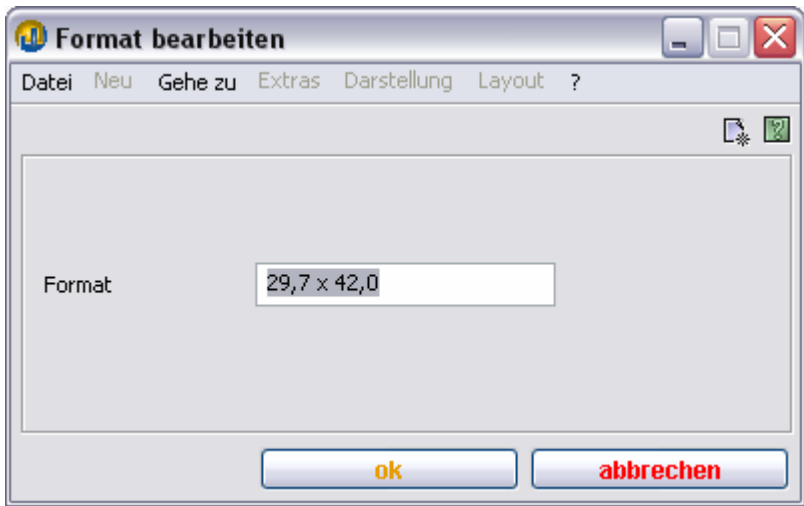

## **Packfolien**

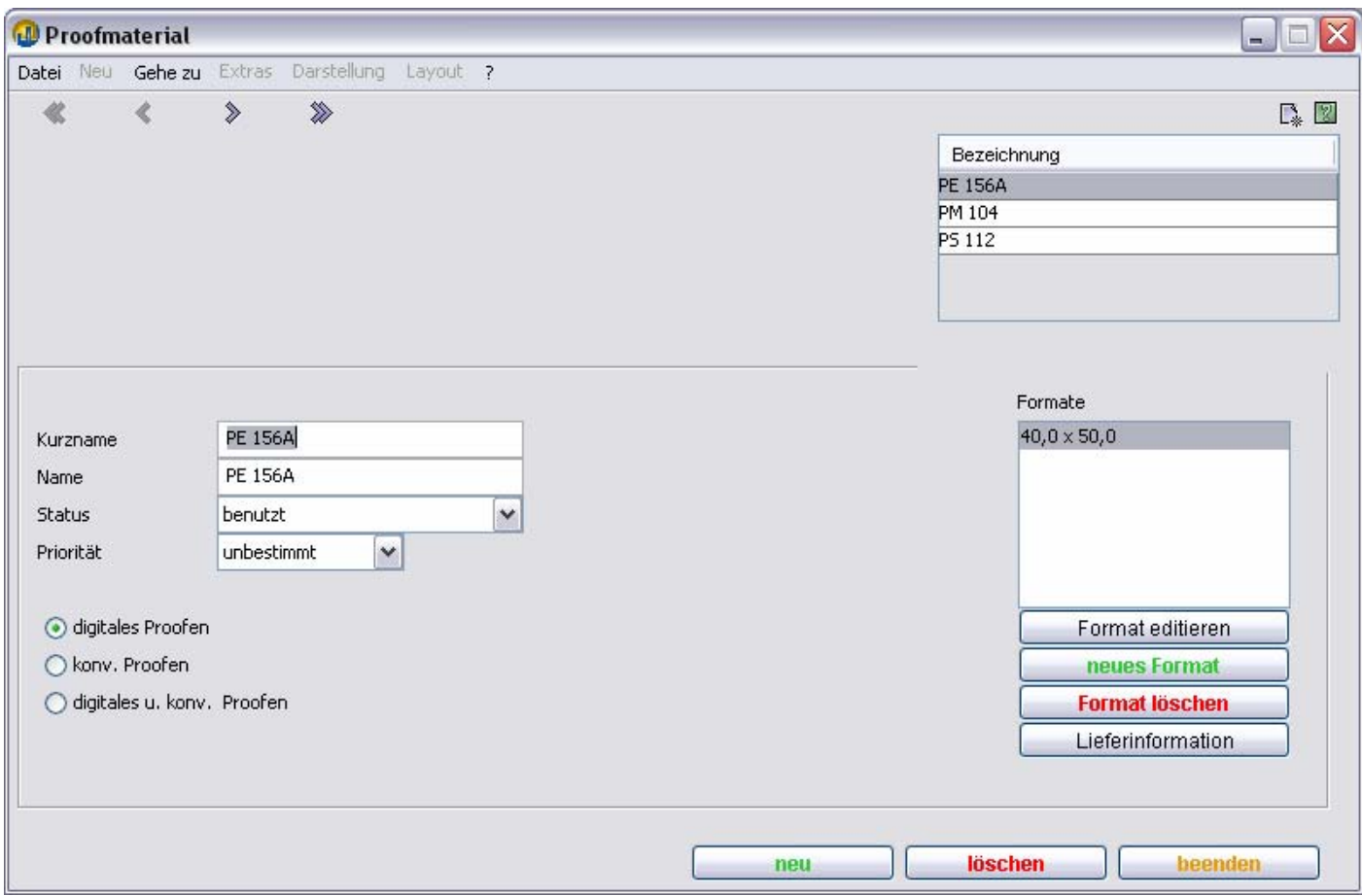

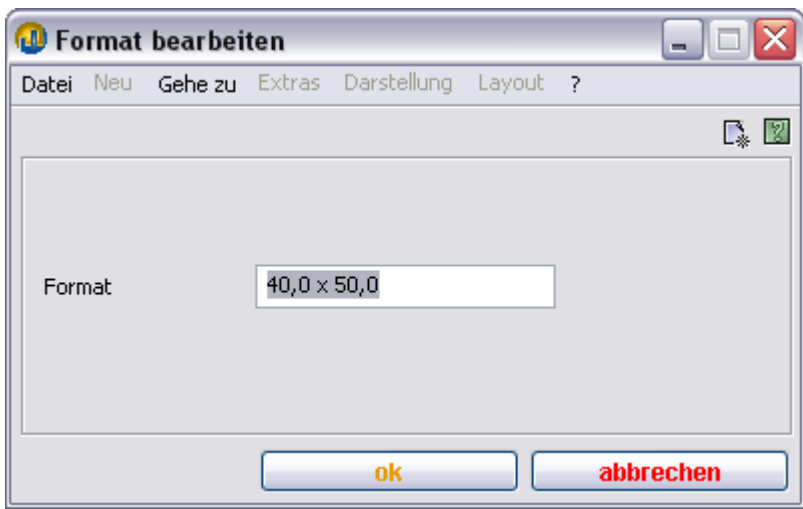

## **Kuvertiermaterialien**

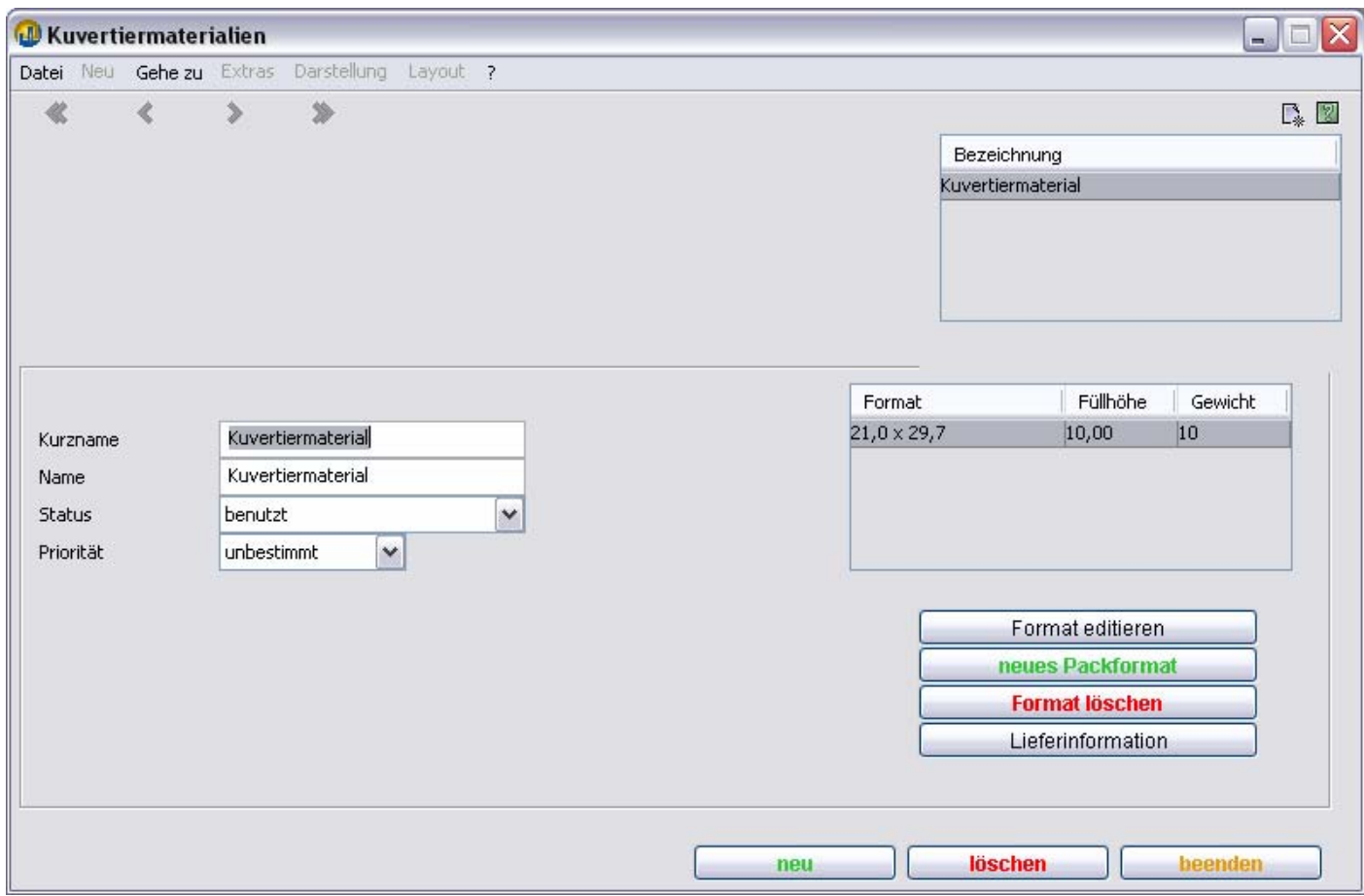

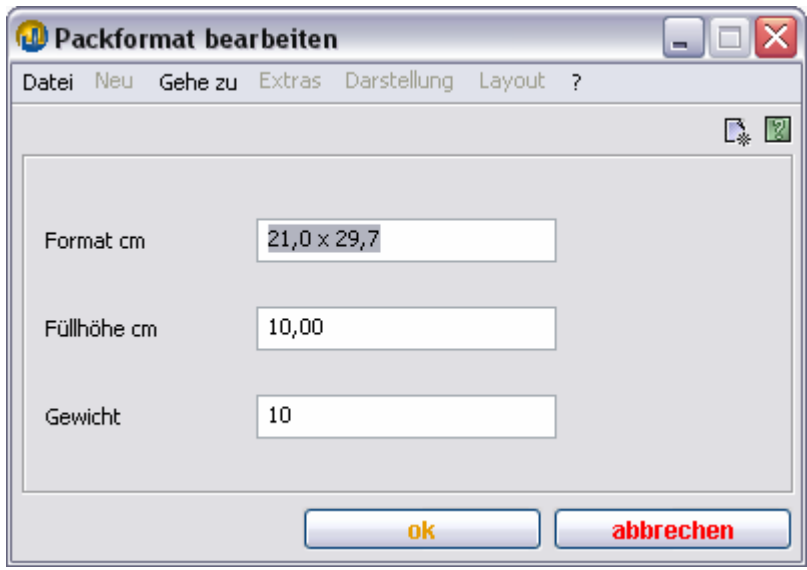

TEAMWORKNET Stammdaten der Kalkulation (Version 1.08) Seite 66 von 90 **Linien** 

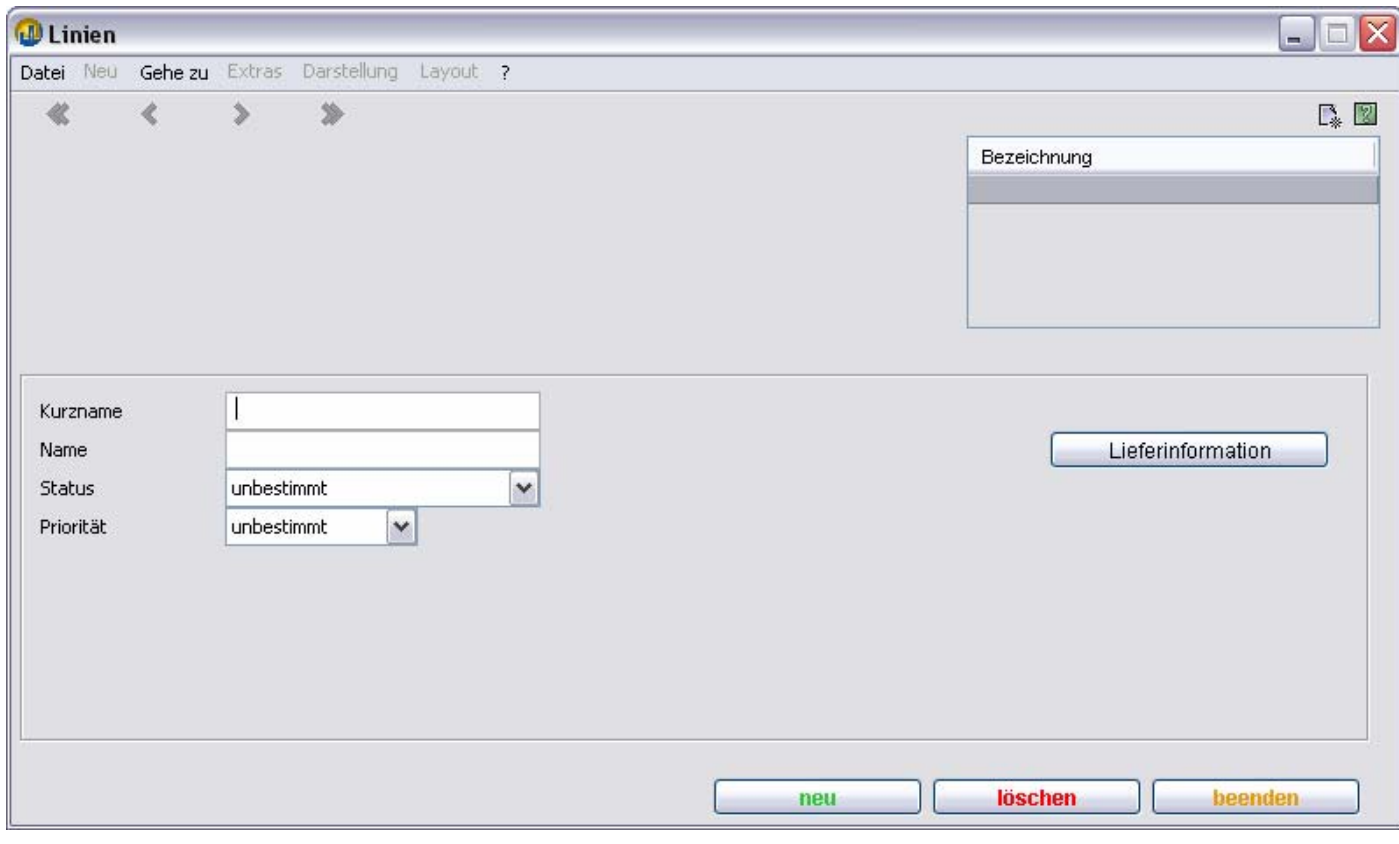

## **Trägerband**

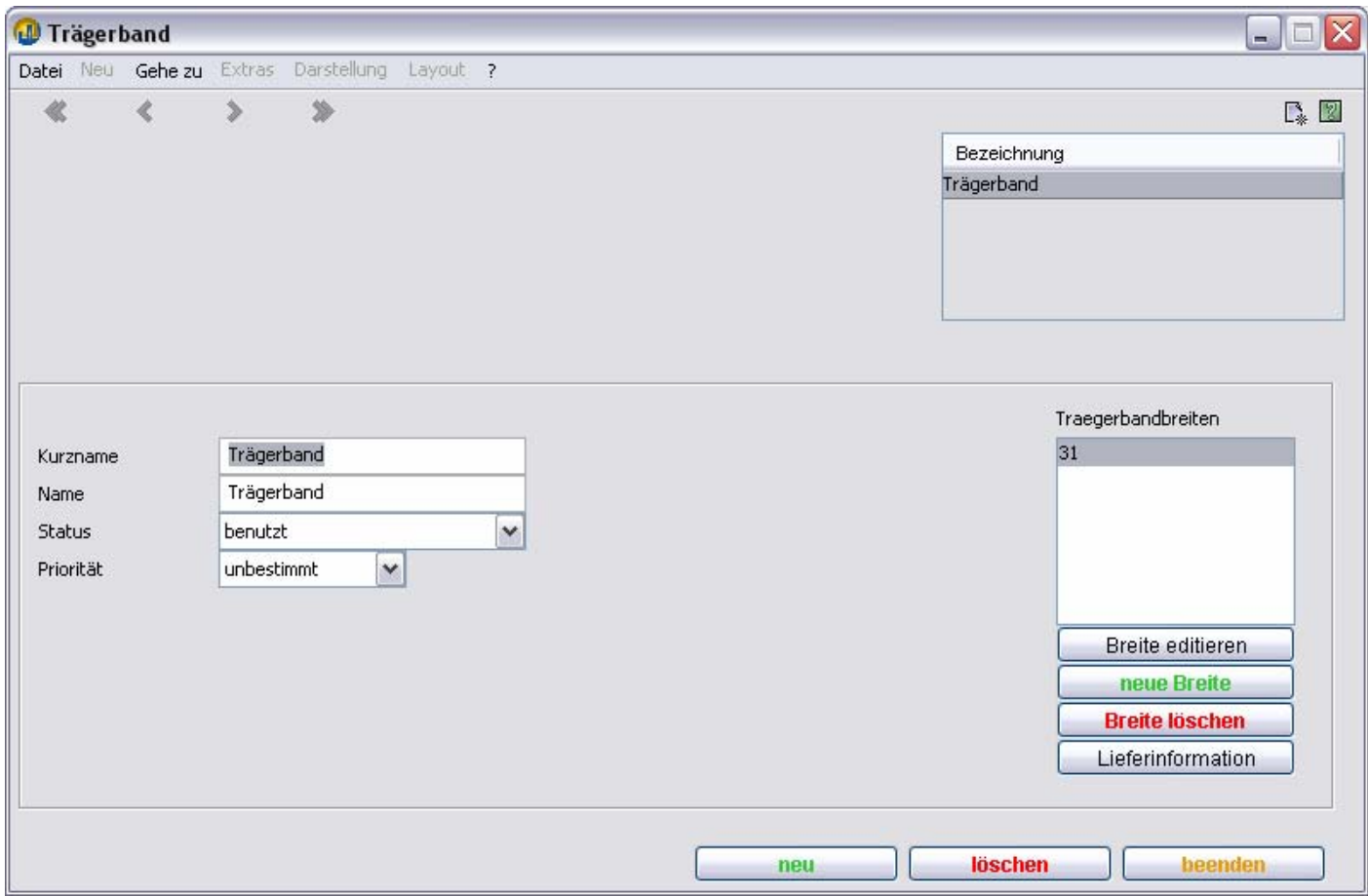

## **Breite editieren**

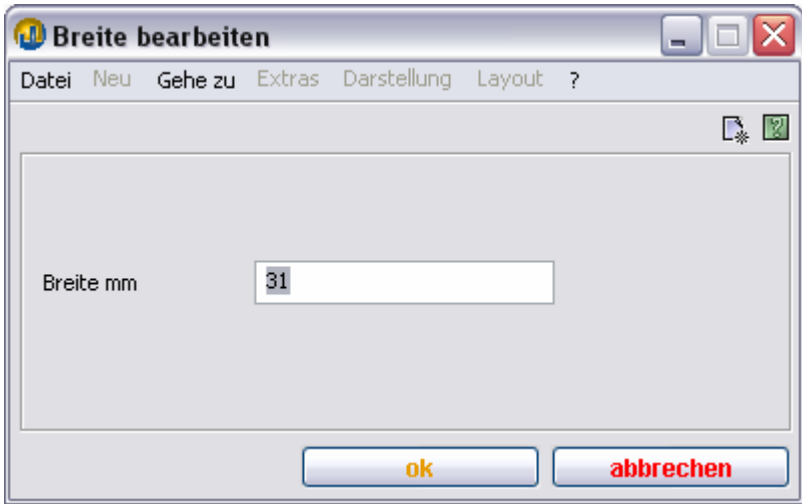

## **Gummitücher**

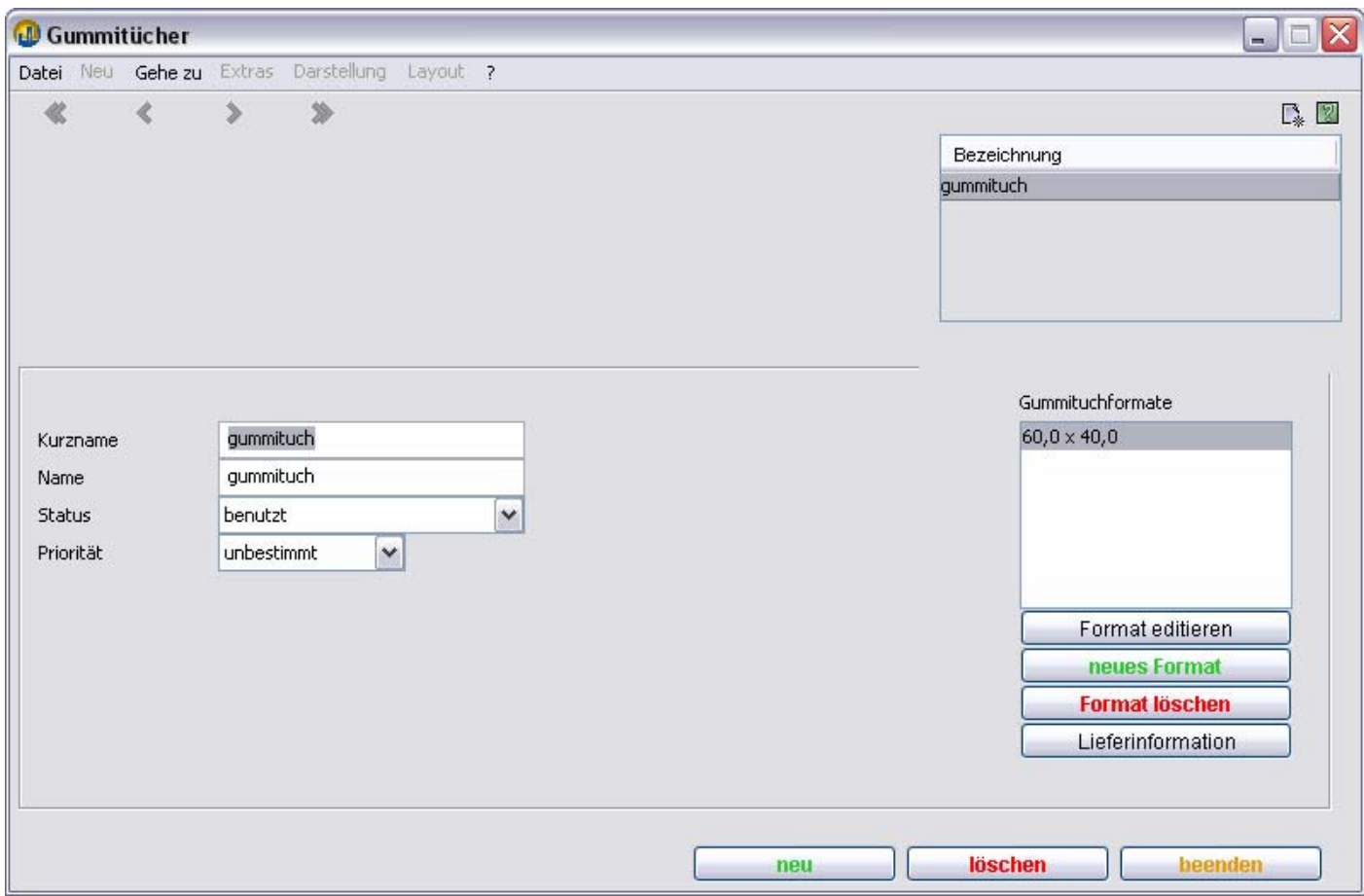

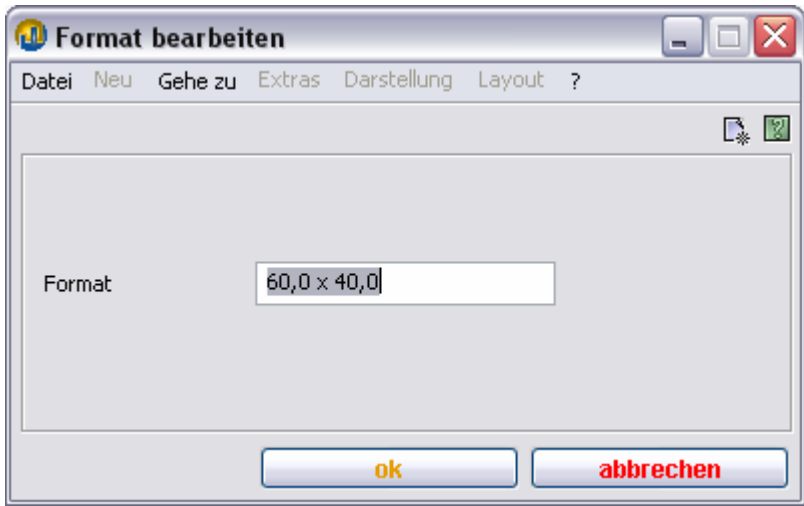

## **Multiflexbänder**

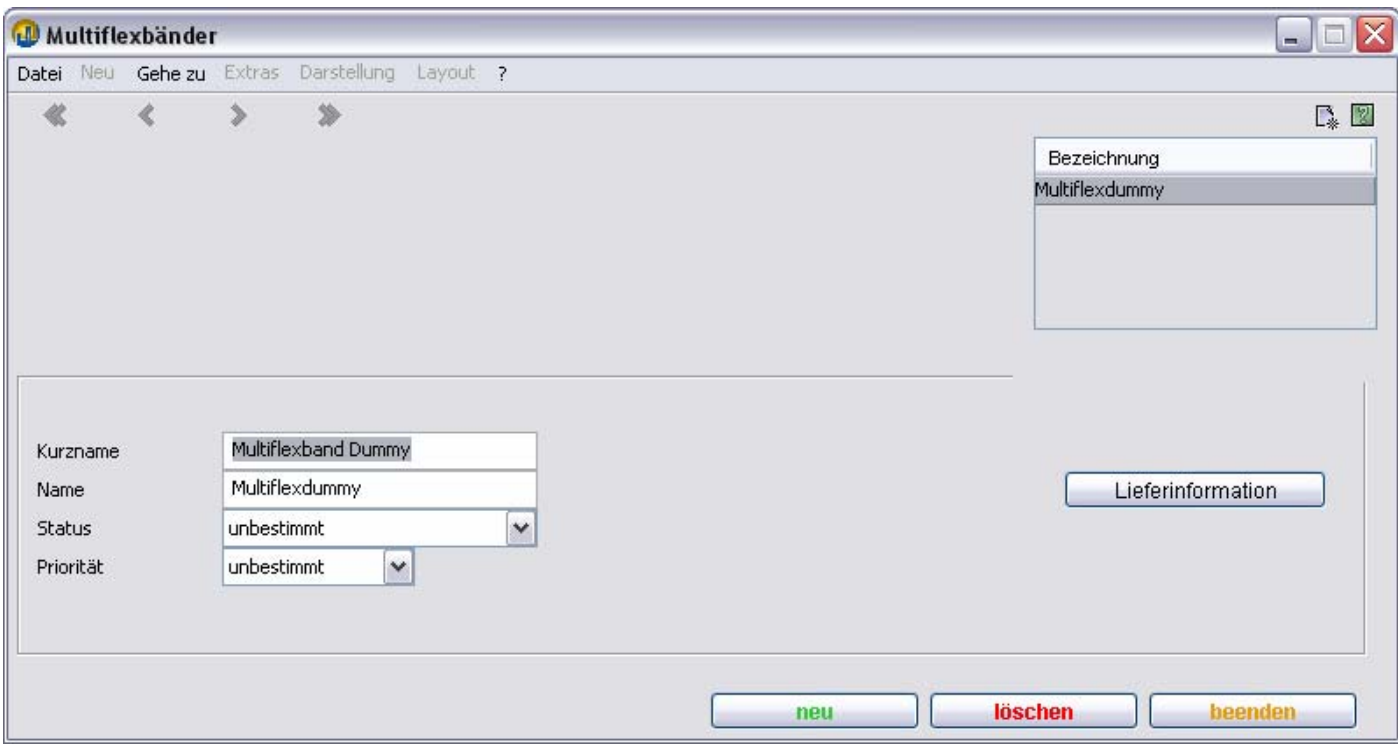

## **Druckplatten**

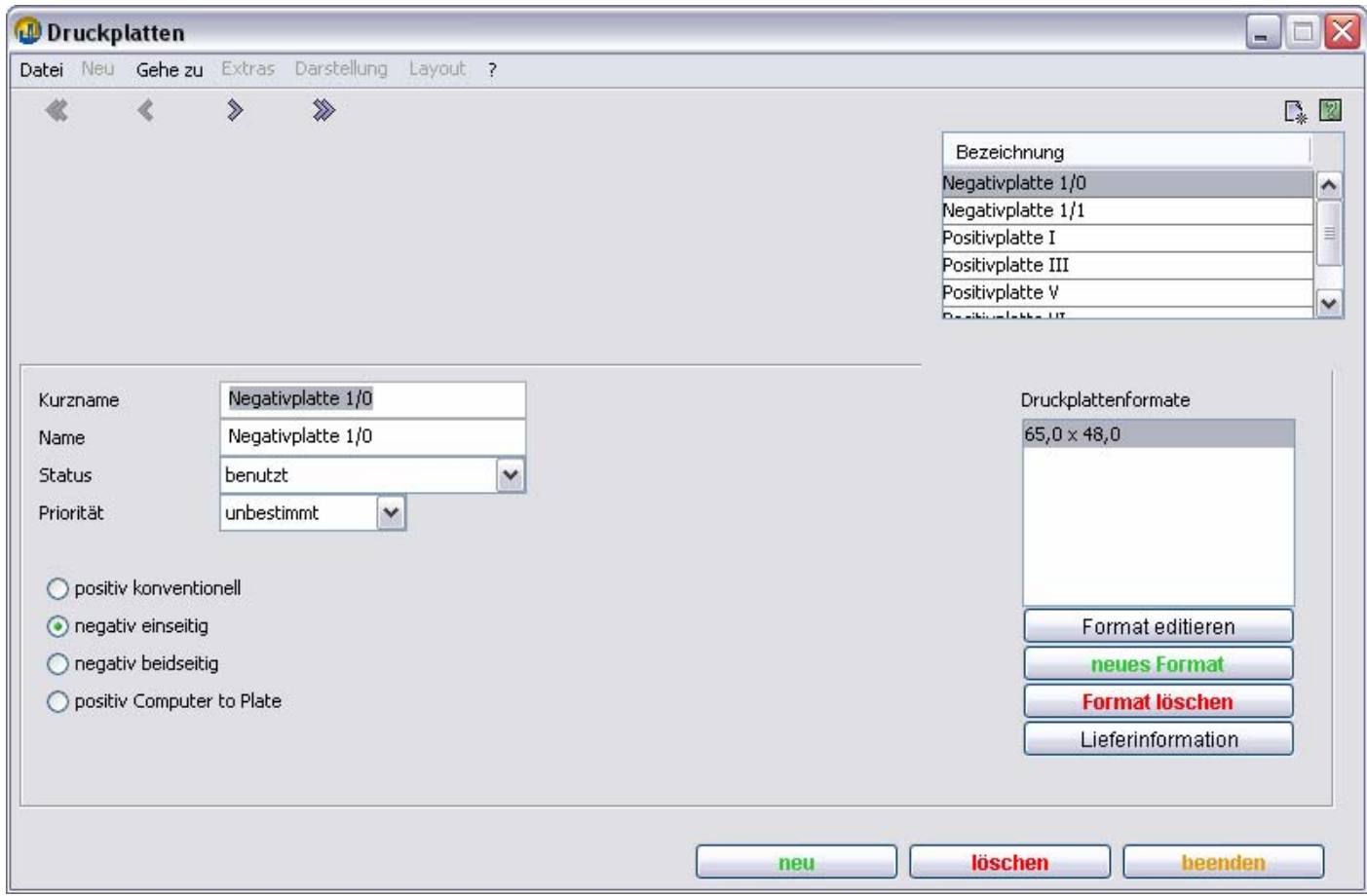

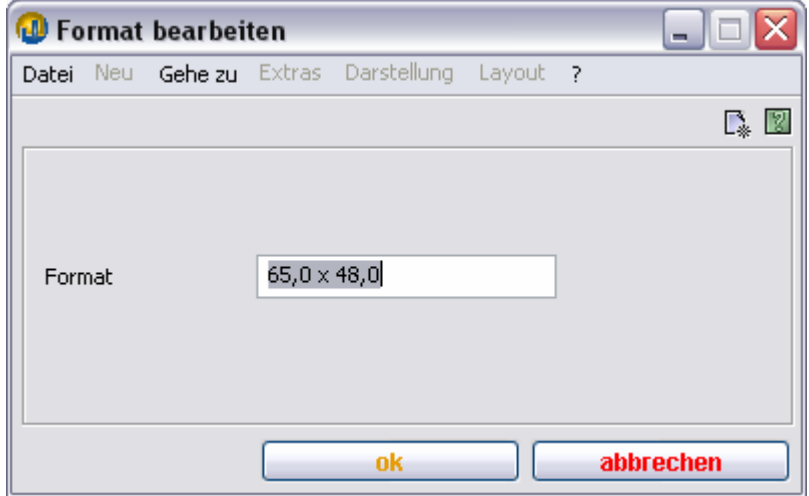

## **Spiralen**

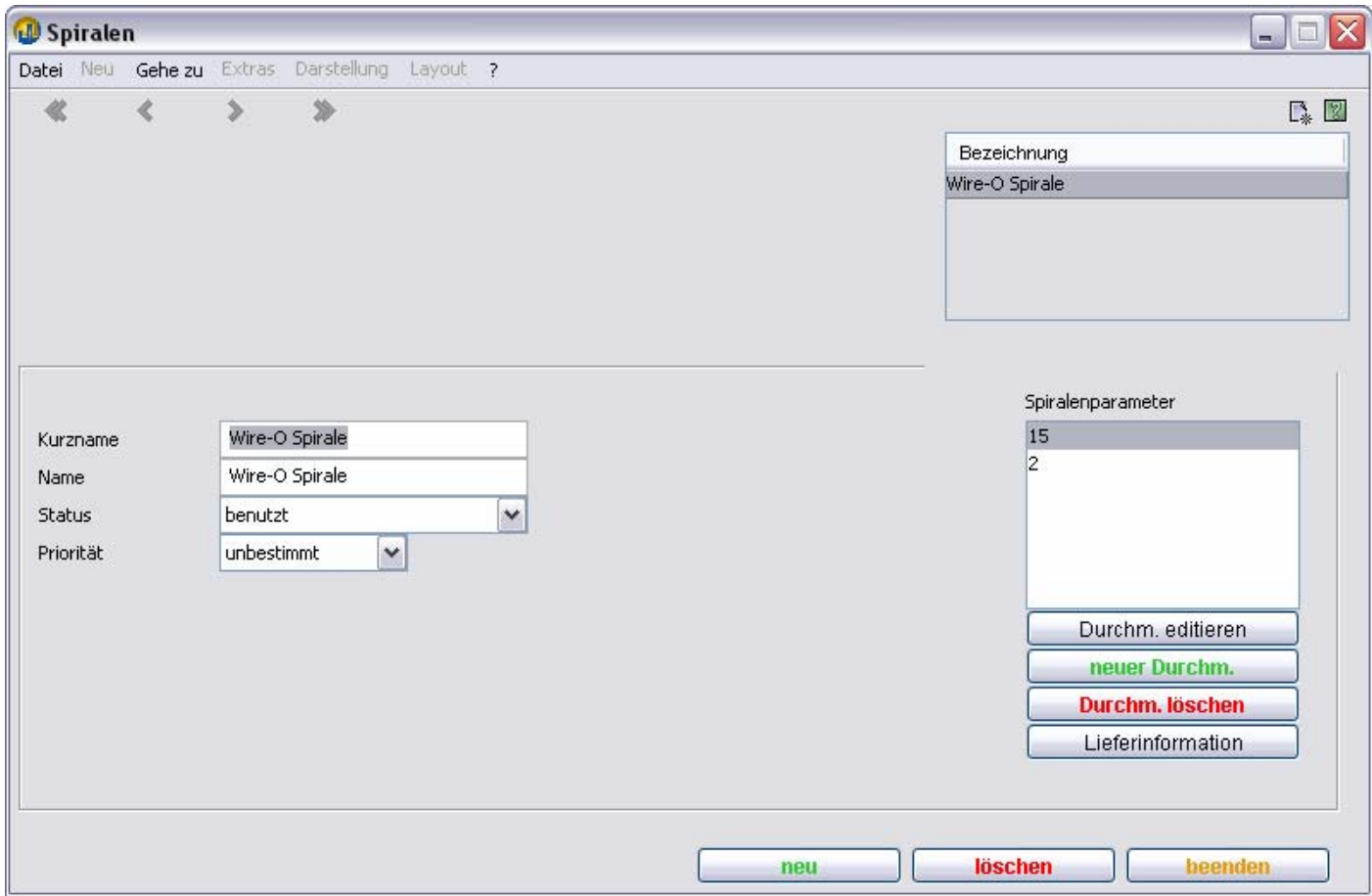

## **Durchmesser editieren**

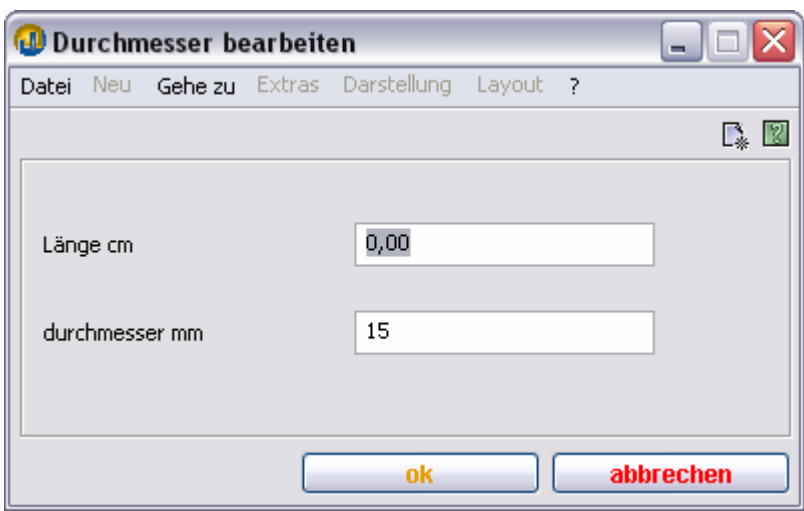

## **Montagefolie**

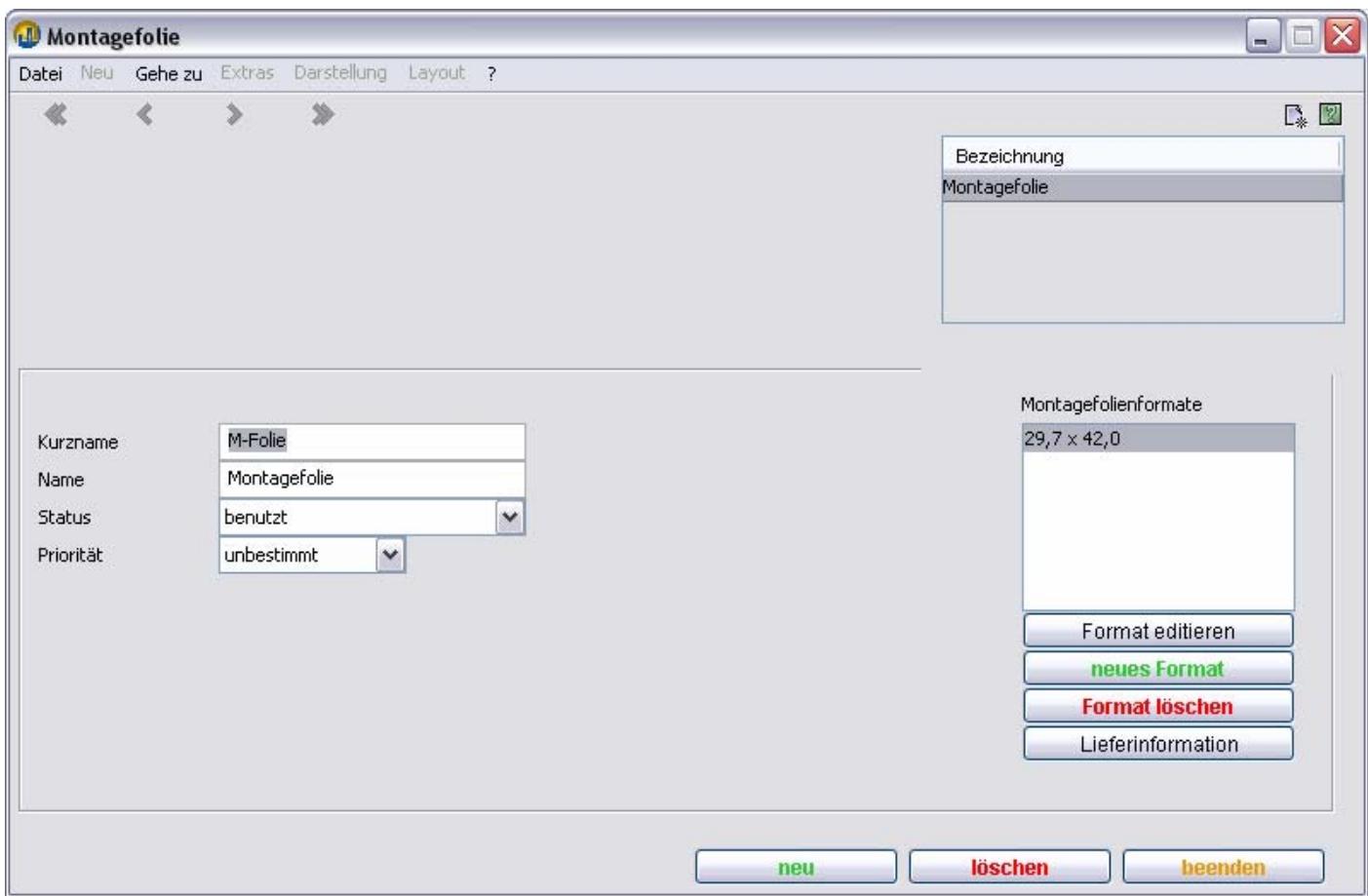

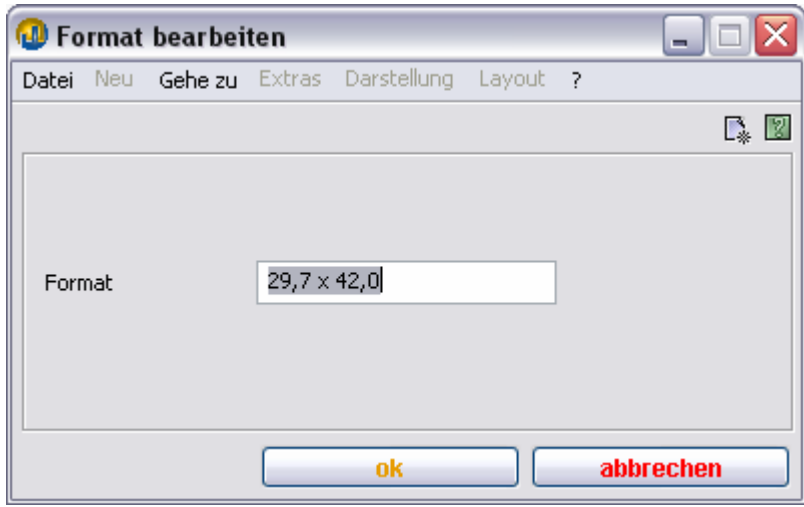
TEAMWORKNET Stammdaten der Kalkulation (Version 1.08) Seite 73 von 90 **Packfolien** 

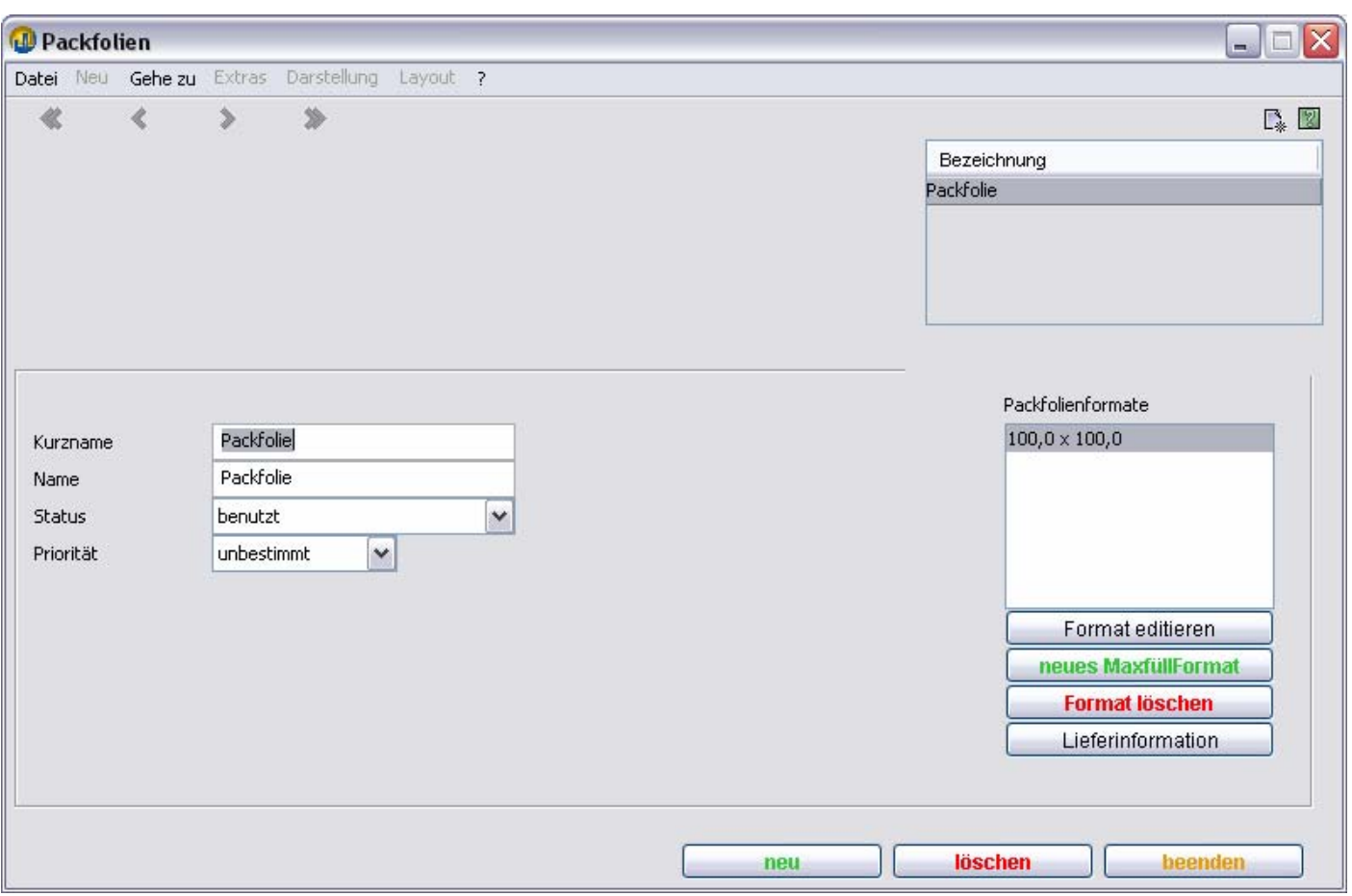

## **Format editieren**

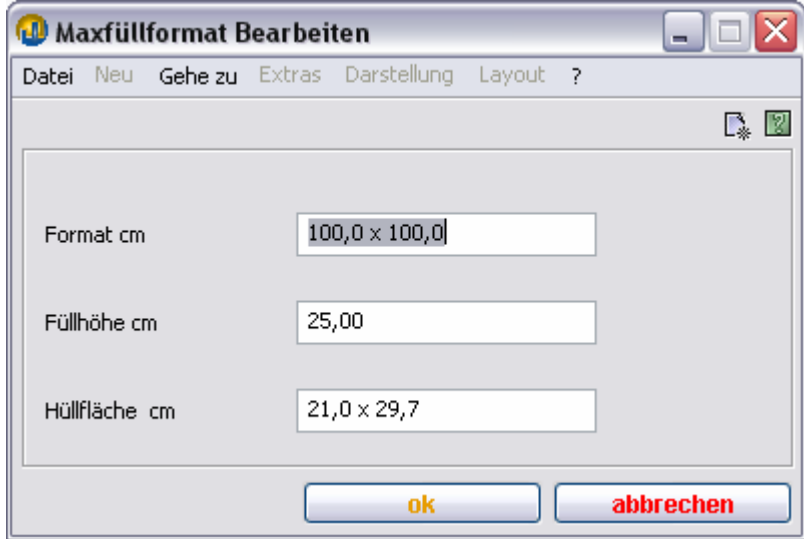

## **Kleinmaterialien**

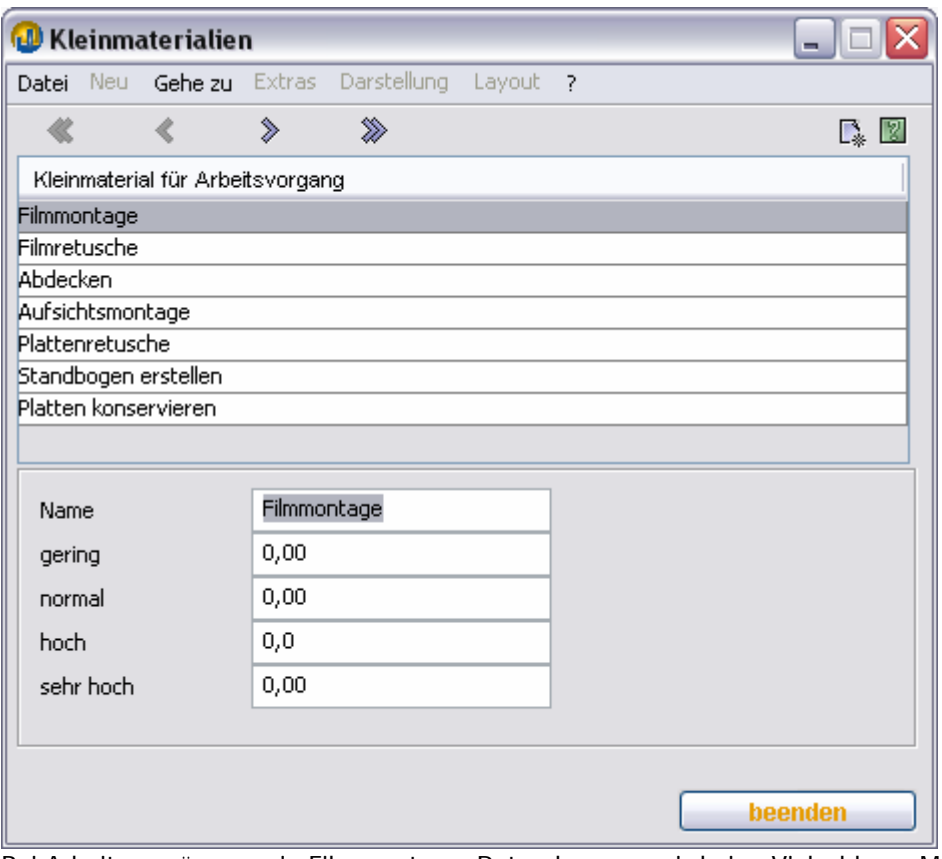

Bei Arbeitsvorgängen wie Filmmontage, Retusche usw. wird eine Vielzahl von Materialien mit geringem Wertanteil verbraucht. Diese Kosten können Sie hier für die verschiedenen Verbrauchsstufen und Arbeitsvorgänge hinterlegen. In den Bereichen **Vorstufe** und **Formerstellung** der Kalkulationsleiste können Sie dann in entsprechenden Eingabemasken den Materialaufwand bestimmen.

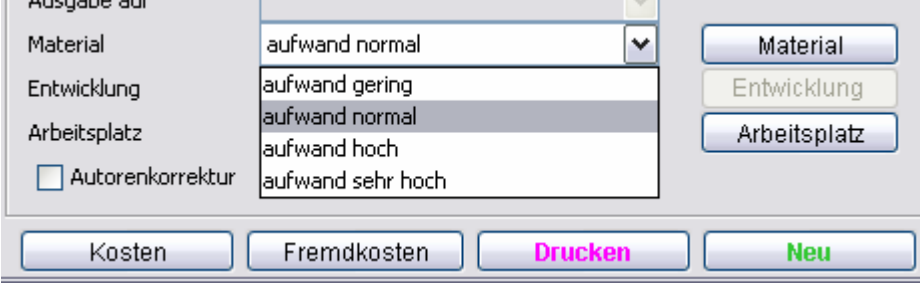

**.** 

## **Kalkulationsparameter**

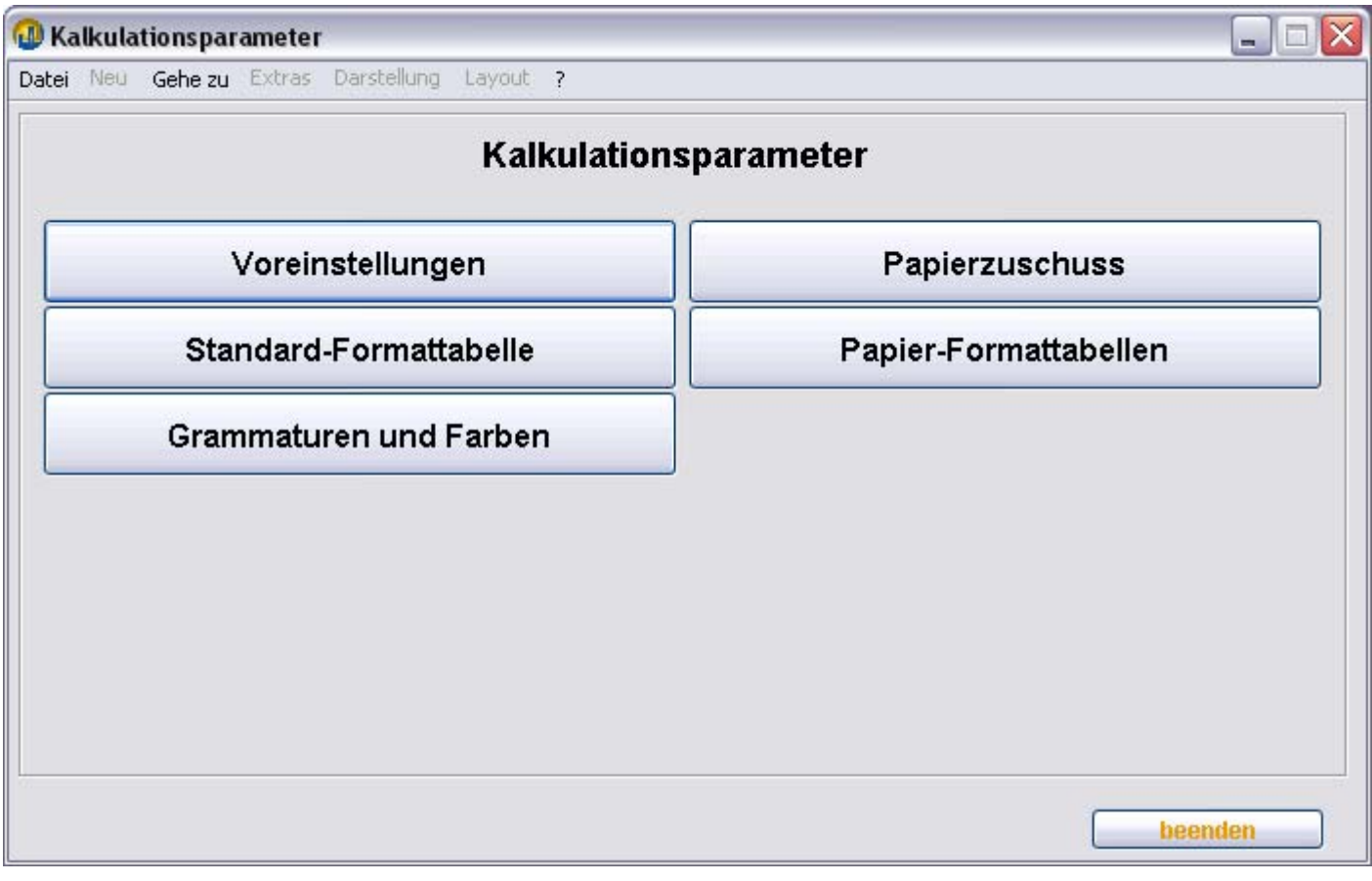

### **Voreinstellungen I**

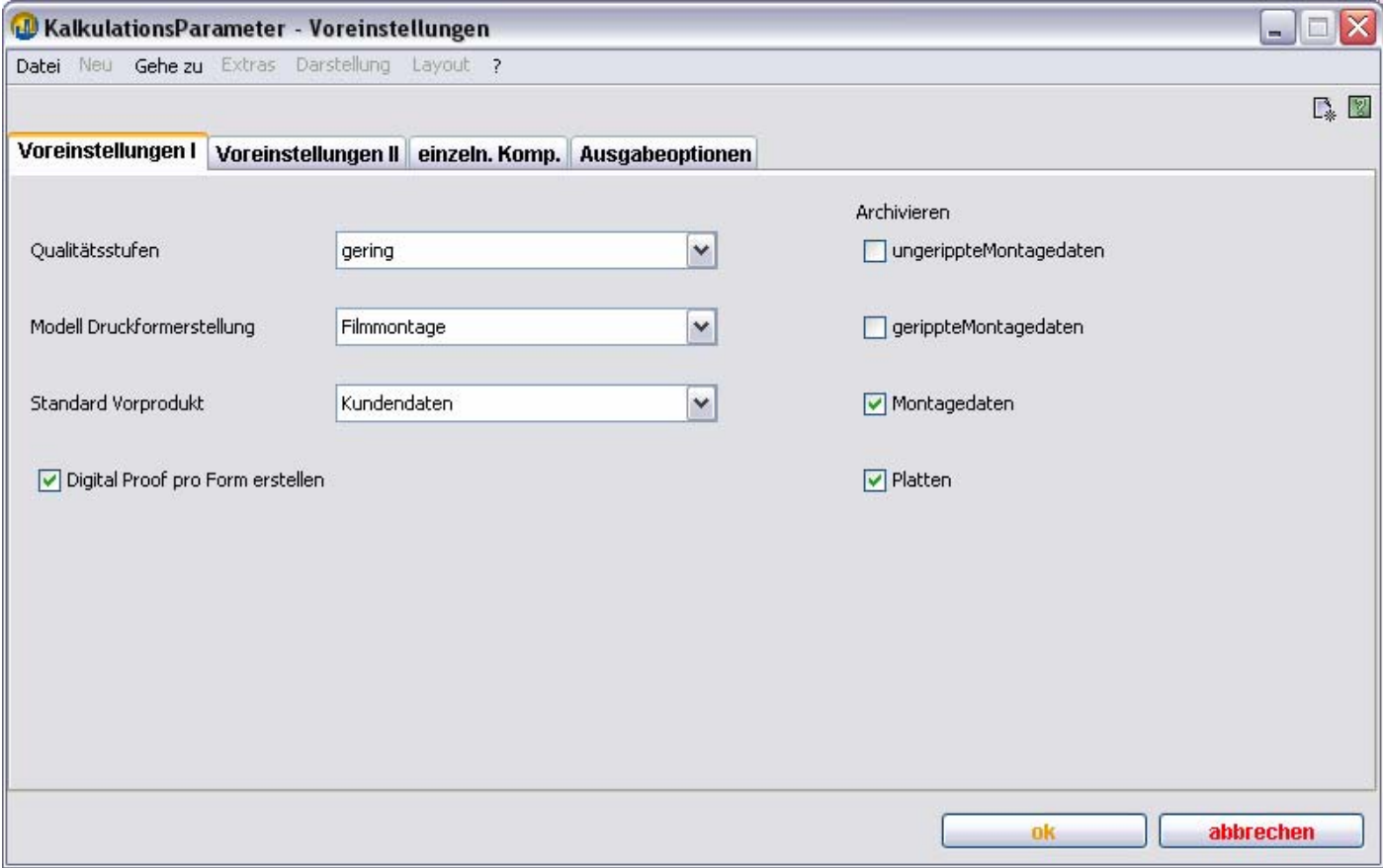

#### **Qualitätsstufen**

Eine neue Kalkulation wird im Bereich **Produkt** mit der hier eingegebene **Qualitätsstufe** vorbelegt. Während des Kalkulationsprozesses kann in der Kalkulationsleiste dieser Wert angepasst werden. Bei durch Kurzkalkulation erstellten Preisen wird nur auf diesen Standardwert zugegriffen.

#### **Modell Druckformerstellung**

Eine neue Kalkulation wird im Bereich **Produkt** mit dem hier eingegebenen Modell **Formerstellung** vorbelegt. Sie können den Wert in der Kalkulationsleiste bei Bedarf ändern.

#### **Standard Vorprodukt**

Eine neue Kalkulation wird im Bereich **Produkt** mit dem hier eingegebenen Vorprodukt vorbelegt.

#### **Digital Proof pro Form erstellen**

Hier bestimmen Sie, ob im Bereich **Formerstellung** bei Belichtungen ein zusätzlicher Arbeitsvorgang **Proof erstellen** angelegt wird.

### **Archivieren**

Hier bestimmen Sie, ob und wenn ja, welche Archivierungen im Bereich **Formerstellung** standardmäßig initialisiert werden sollen. Einen Arbeitsplatz für diese Arbeitsvorgänge können Sie in der Maschinenkategorie **Montage** eingeben und zuordnen.

### **Voreinstellungen II**

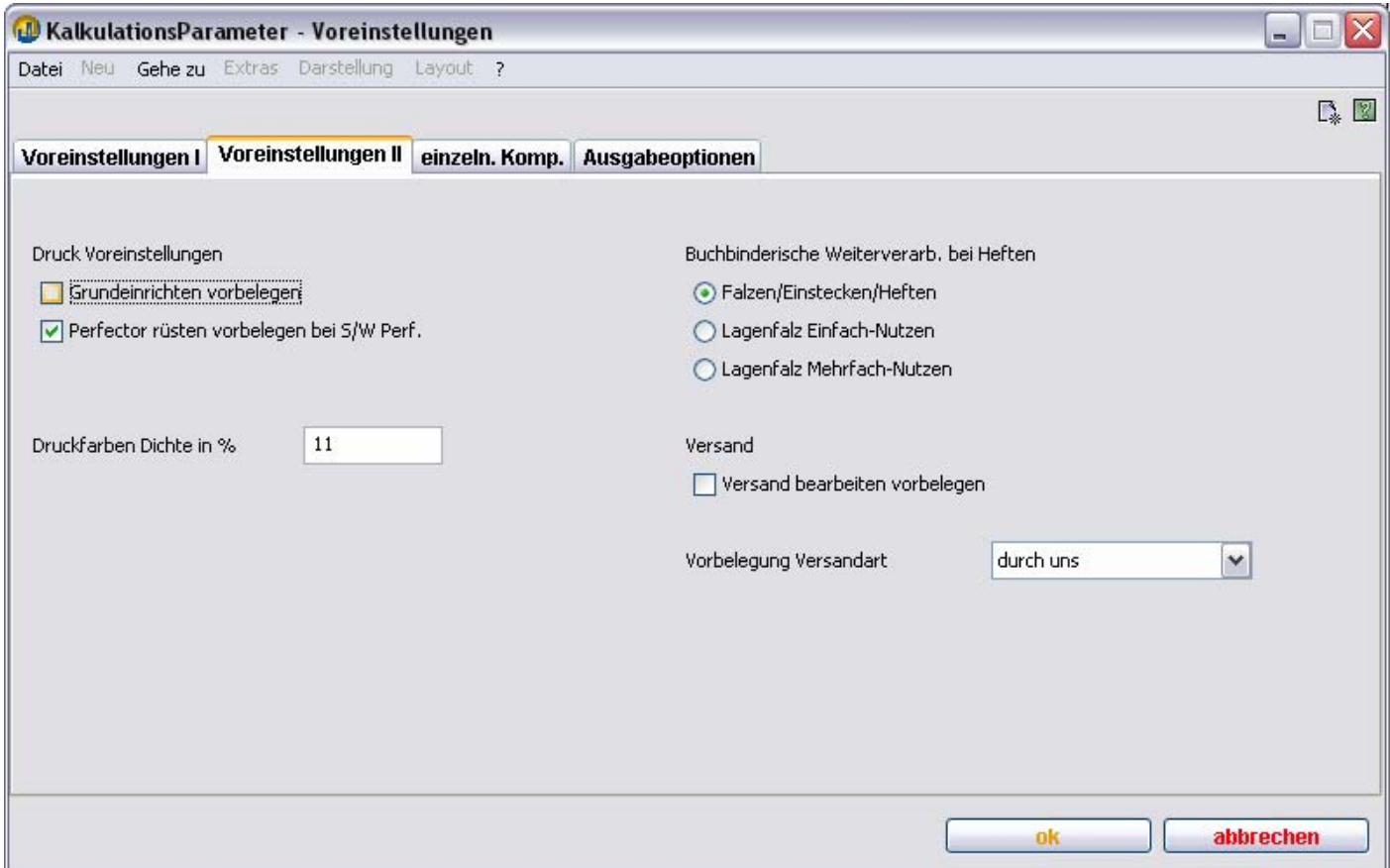

#### **Grundeinrichten vorbelegen**

Hier bestimmen Sie, ob bei der Initialisierung des Bereichs **Druckarbeiten** ein Arbeitsvorgang **Grundeinrichten** angelegt wird.

#### **Perfector rüsten vorbelegen bei S/W Perf.**

Hier bestimmen Sie, ob bei Initialisierung des Bereichs **Druckarbeiten** ein Arbeitsvorgang **Perfector rüsten** angelegt wird, wenn der Maschinenbogen im Verfahren **S/W Perfector** gedruckt wird.

#### **Druckfarben Dichte in %**

Der hier eingegebene Wert dient zur Vorbelegung der Dichte bei Initialisierung des Bereichs **Farben**. Es sollte Ihr Standardwert für Druckproduktionen sein.

#### **Buchbinderische Weiterverarb. bei Heften**

Hier bestimmen Sie, wie bei einer neuen Kalkulation die Heftungsart standardmäßig vorbelegt wird. Sie können dies im Bereich **Produkt** der Kalkulationsleiste im Unterdialog **Kalk.Parameter** ändern.

### **Versand bearbeiten vorbelegen**

Hier bestimmen Sie, ob bei der Initialisierung des Bereichs **Versand** ein Arbeitsvorgang **Versand vorbereiten** angelegt wird.

### **Vorbelegung Versandart**

Der hier eingegebene Wert dient zur Vorbelegung der Versandart bei der Initialisierung des Arbeitsvorgang **Versand vorbereiten** im **Versand** der Kalkulationsleiste.

### **Voreinstellungen – einzelne Komponenten**

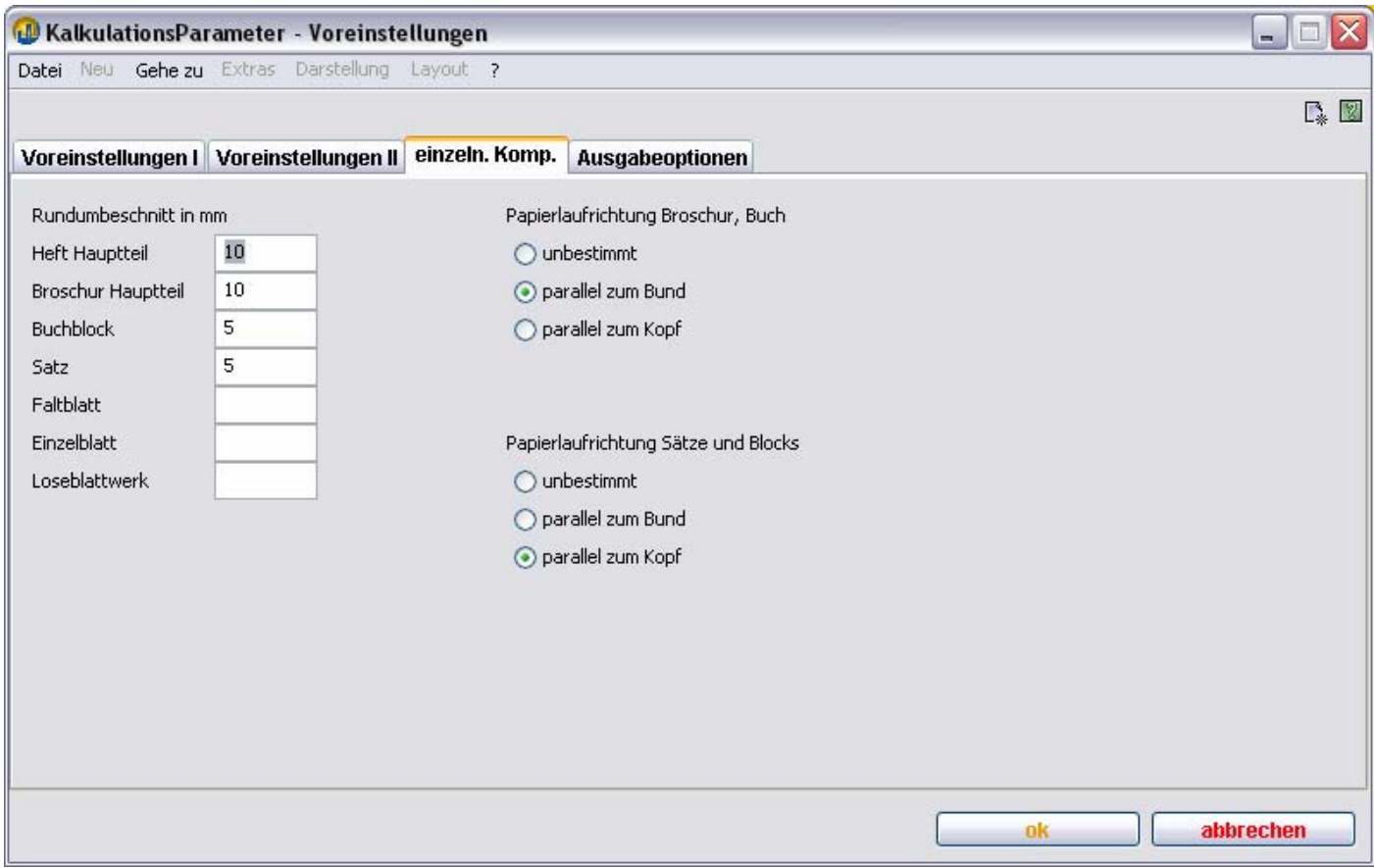

### **Rundumbeschnitt in mm**

Hier eingegebene Werte dienen zur Vorbelegung des Anschnitts der entsprechenden Produktgruppen.

**Papierlaufrichtung Broschur, Buch** und **Papierlaufrichtung Sätze und Blocks** 

Sie bestimmen hier die gewünschte Papierlaufrichtung der jeweiligen Produktgruppen.

Falls TEAMWORKNET bei der Initialisierung des Bereichs **Rohbogen** kein Papier findet, das diese Vorgabe erfüllt, erscheint eine Fehlermeldung in roter Schrift im Dialog.

## **Voreinstellungen - Ausgabeoptionen**

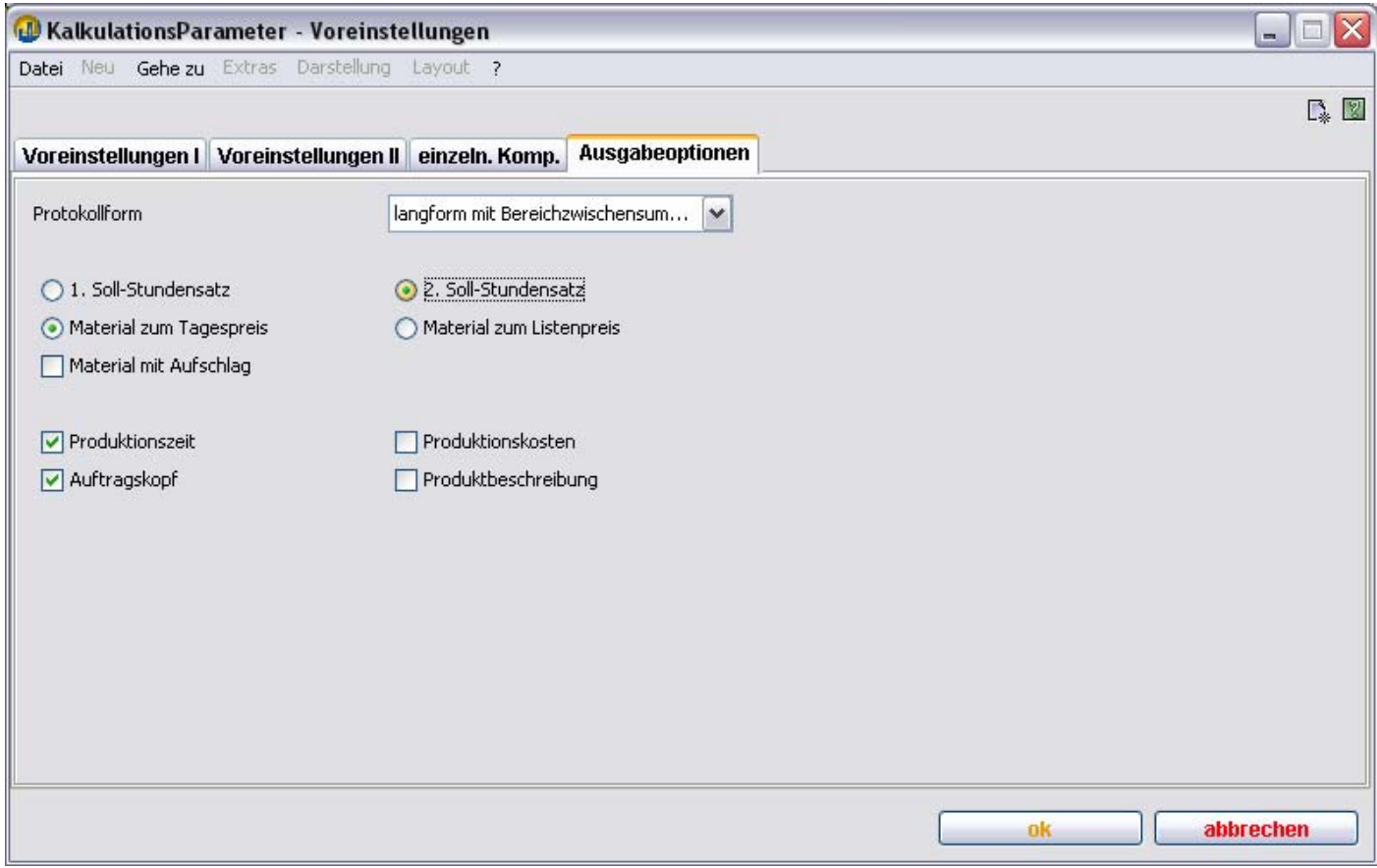

Die hier vorgenommenen Einstellungen dienen zur Vorbelegung der Dialoge zur PDF Erstellung (Ausgabe von Dokumenten) sowie zur **Kostenangabe** bei Varianten und Komponenten in der Variantenübersicht.

## **Papierzuschuss - Bogenoffset**

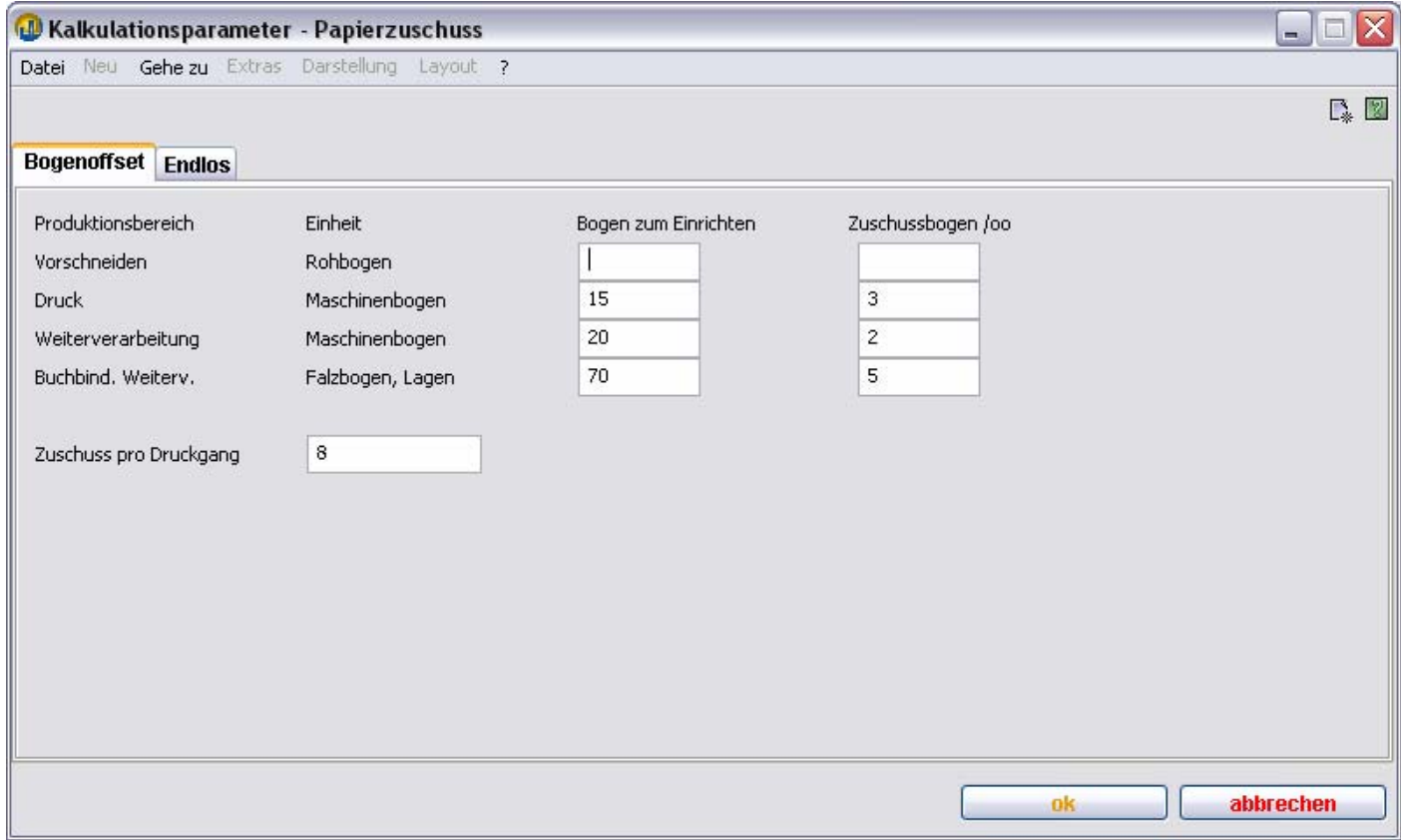

Hier eingegebene Werte dienen der Zuschuß-Vorbelegung einer Bogenoffset-Kalkulation.

## **Papierzuschuss - Endlos**

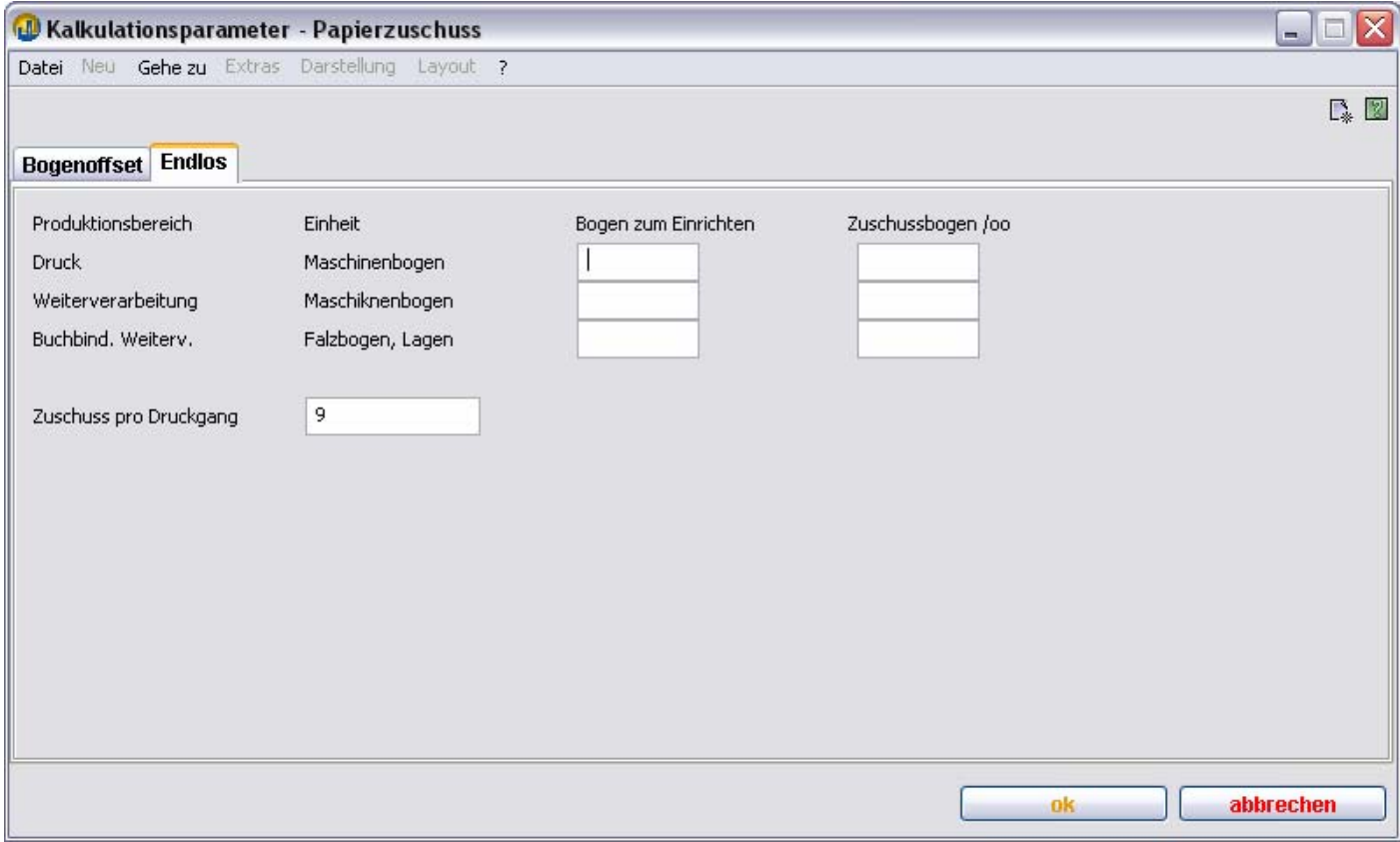

Hier eingegebene Werte dienen der Zuschuß-Vorbelegung einer Endlos -Kalkulation.

### **Standardformattabelle**

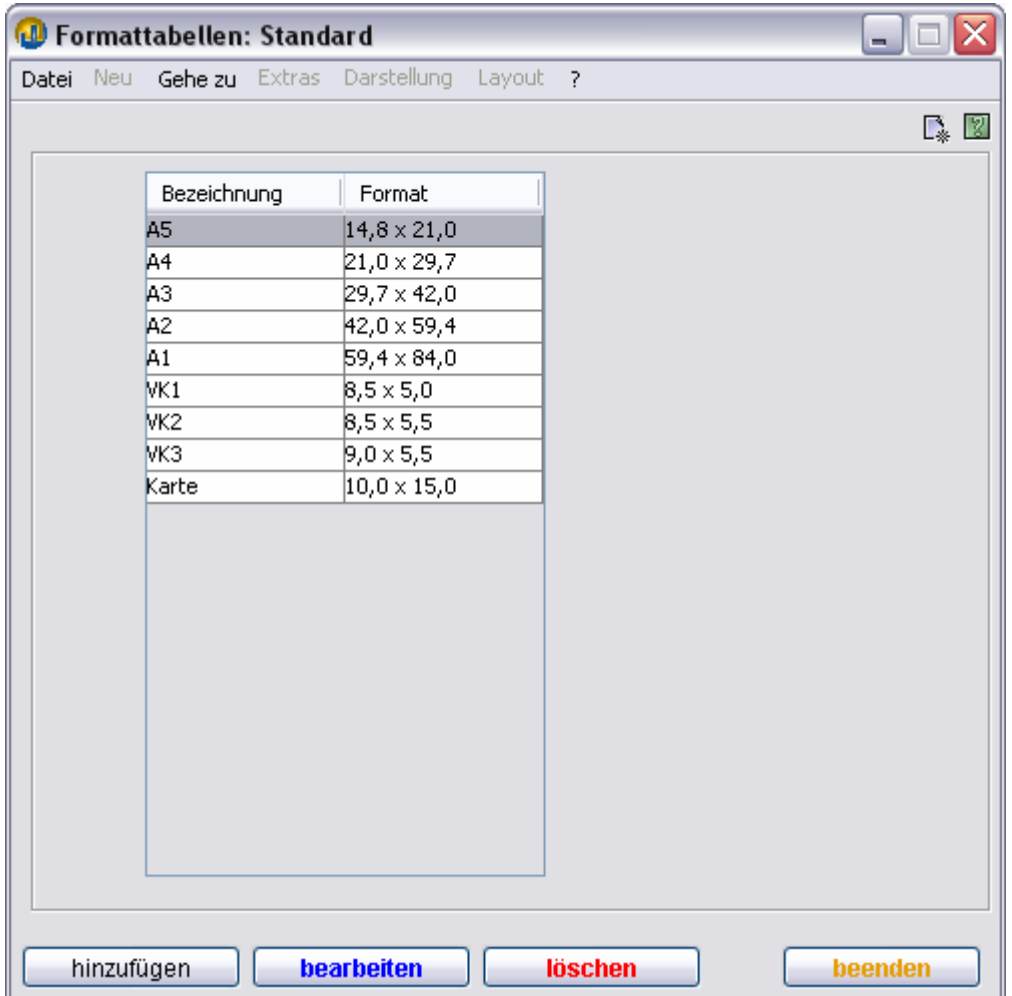

Hier sehen Sie die Standardformate, die Sie in den Auswahllisten der Kalkulationsleiste im Bereich **Produkt** bei Eingabe des Endformats selektieren können (siehe Abbildung unten). Die textliche Bezeichnung wird dabei nach Übernahme eines Werts nicht weiter angezeigt. Sie dient nur zur Orientierung.

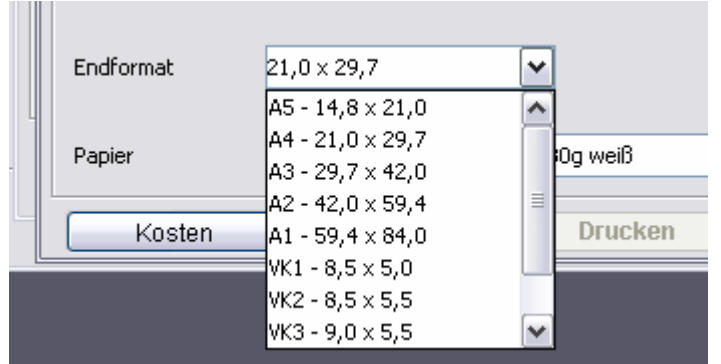

**Ein neu hinzugefügtes Format ist erst nach Neustart des angemeldeten TEAMWORKNET Clients im obigen Dialog sichtbar und verfügbar, da es sich um grundlegende Stammdaten handelt! Stammdaten werden nicht permanent vom Server neu angefordert.** 

### **Papierformate - Bogenpapiere**

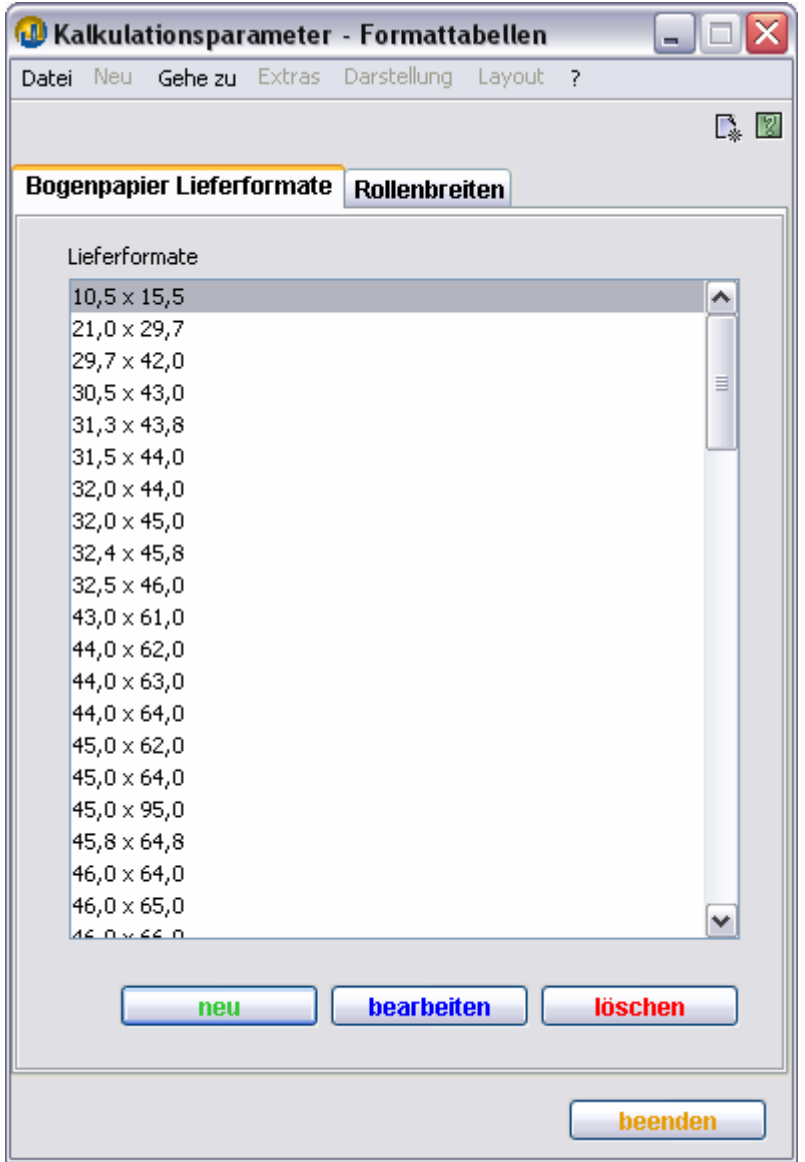

Hier können Sie Lieferformate bei der Eingabe neuer Bogenpapiere bearbeiten, hinzufügen oder löschen. Sie erscheinen im Dialog **MassenMasseneingabe Bogenpapieree** in der Auswahlliste Lieferformate. Dort können Sie über den Knopf **neu** ein neues LF anlegen.

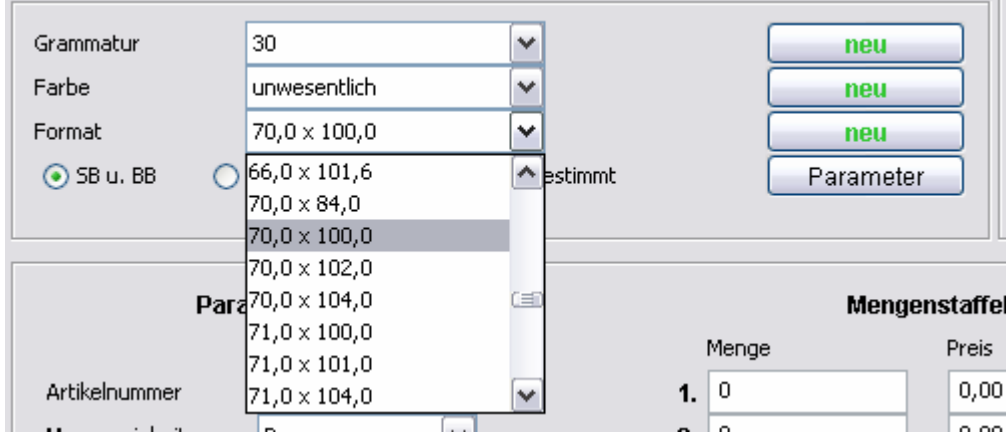

## **Papierformate - Rollenpapiere**

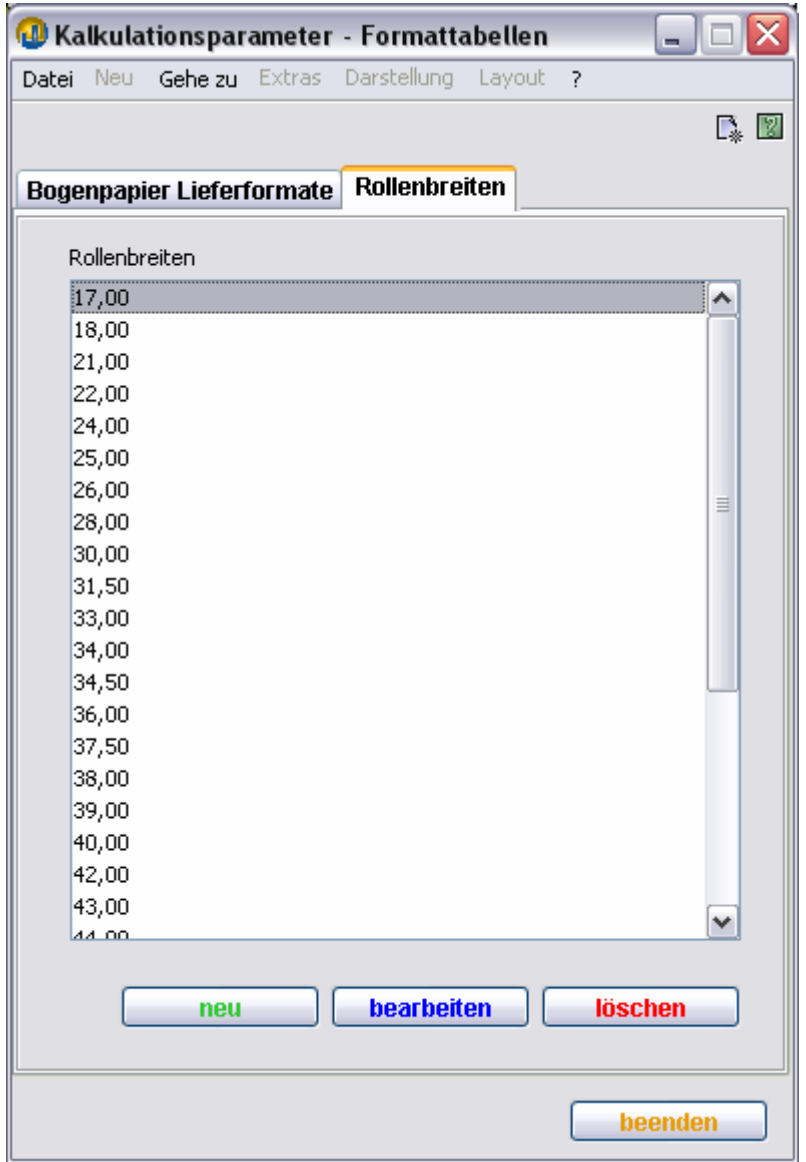

Hier können Sie Rollenbreiten bei Eingabe neuer Rollenpapiere bearbeiten. Diese erscheinen im Dialog **Masseneingabe Rollenpapiere** in der Auswahlliste Rollenbreiten.

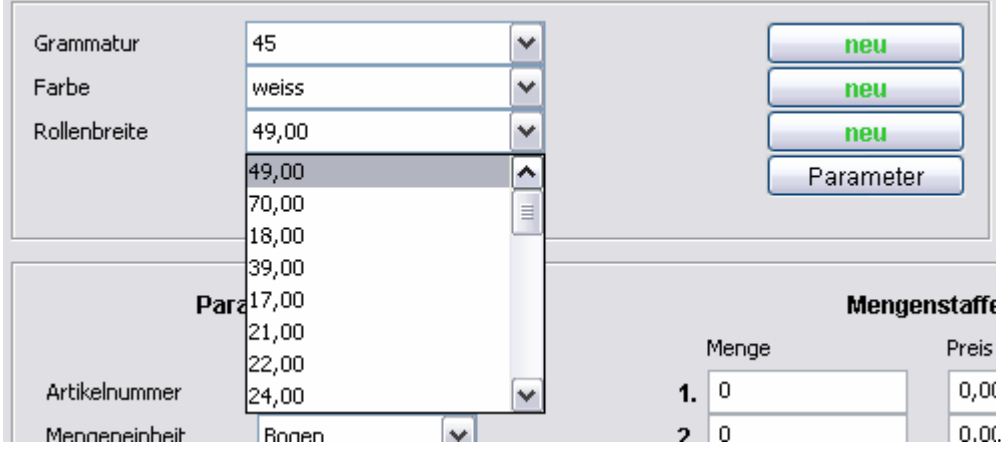

## TEAMWORKNET Stammdaten der Kalkulation (Version 1.08) Seite 85 von 90

# **Grammaturen und Farben – Bogenpapiergrammaturen**

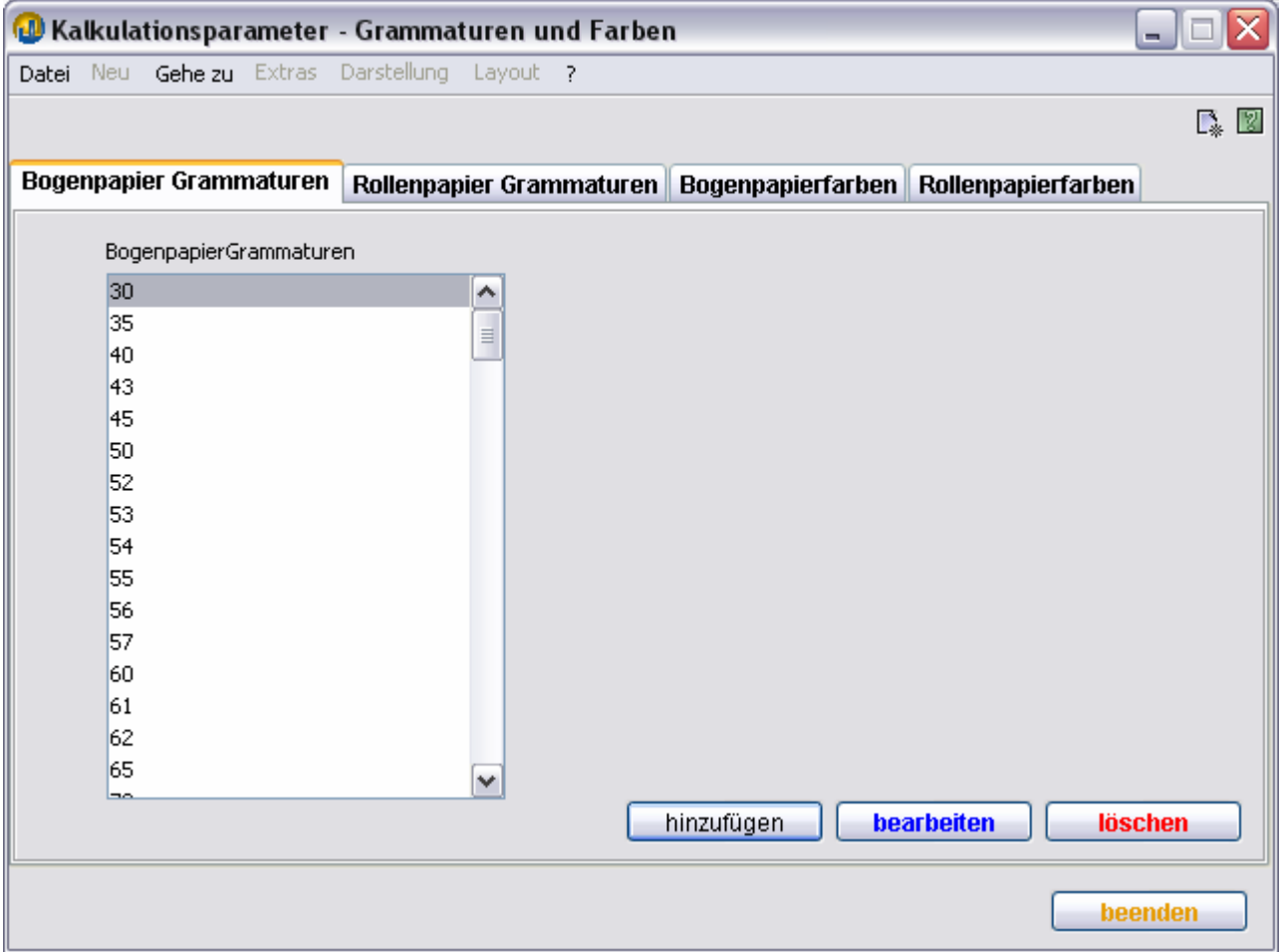

Hier bearbeiten Sie Grammaturen bei Eingabe neuer Bogenpapiere. Diese erscheinen im Dialog **MassenMasseneingabe Bogenpapieree** in der Auswahlliste Grammaturen.

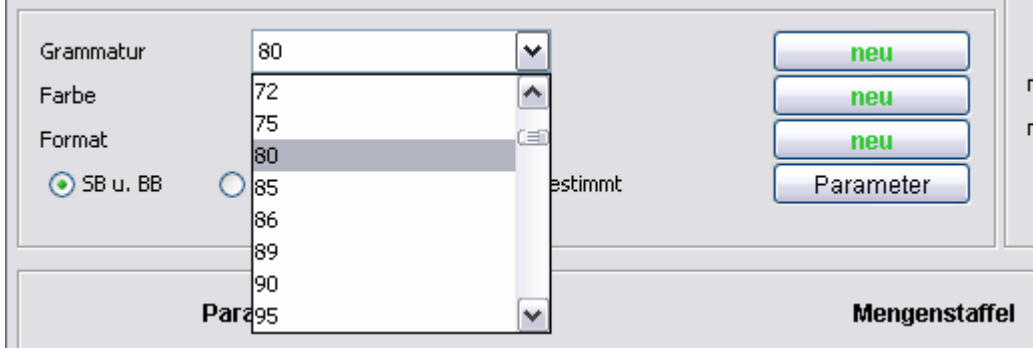

### **Grammaturen und Farben - Rollenpapiergrammaturen**

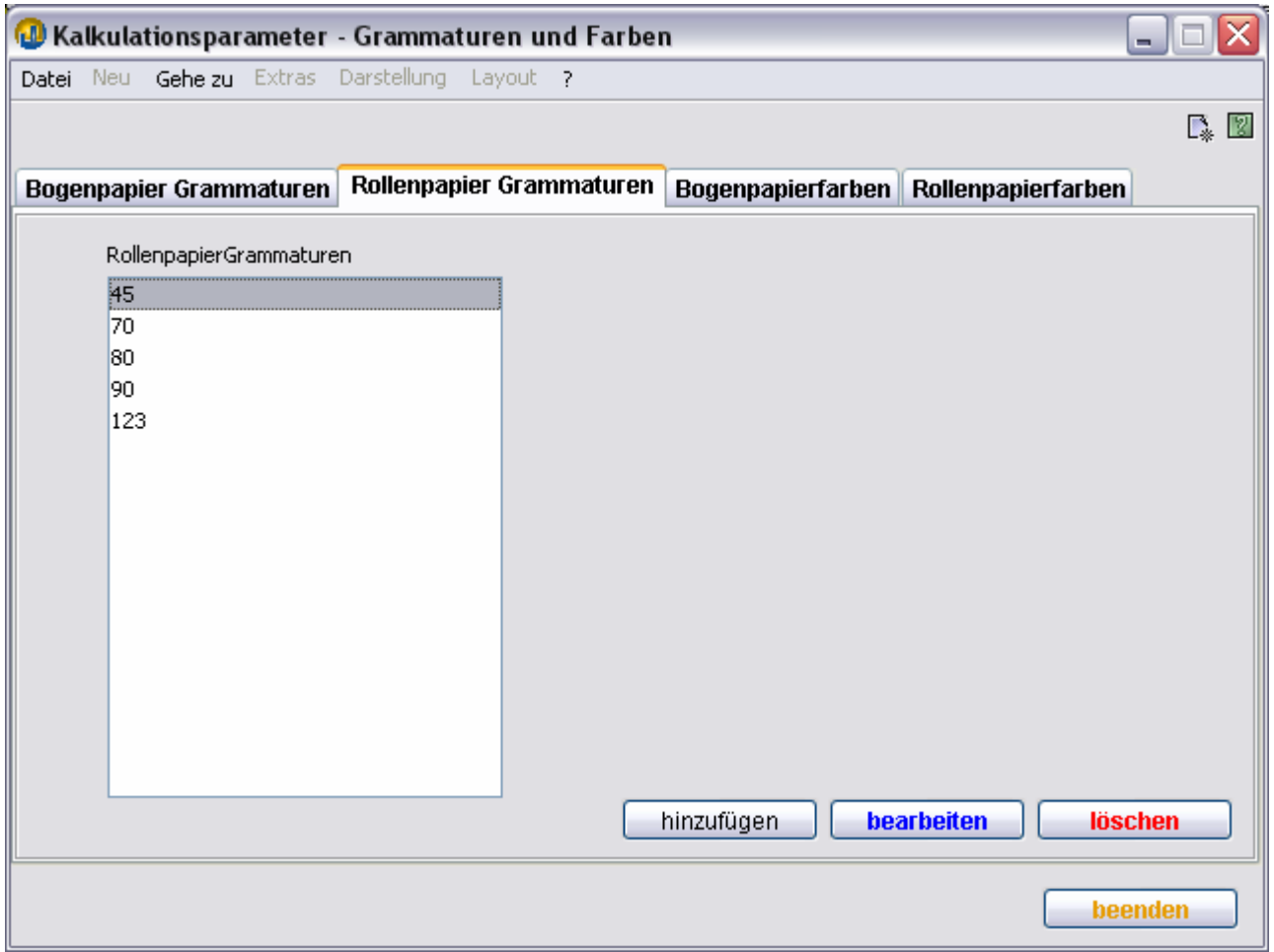

Hier können Sie die Grammaturen für die Eingabe neuer Rollenpapiere bearbeiten. Diese erscheinen im Dialog **Masseneingabe Rollenpapiere** in der Auswahlliste Grammaturen.

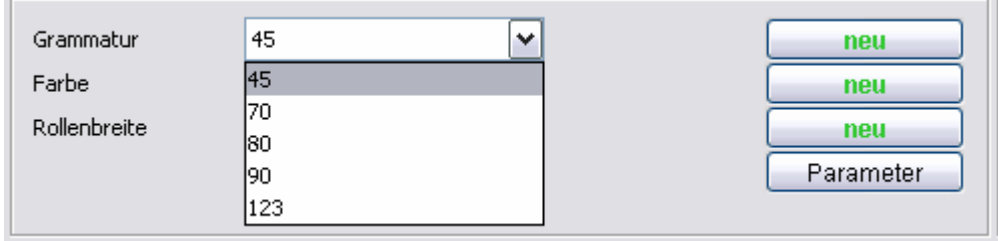

**Contract Contract** 

÷

## **Grammaturen und Farben - Bogenpapierfarben**

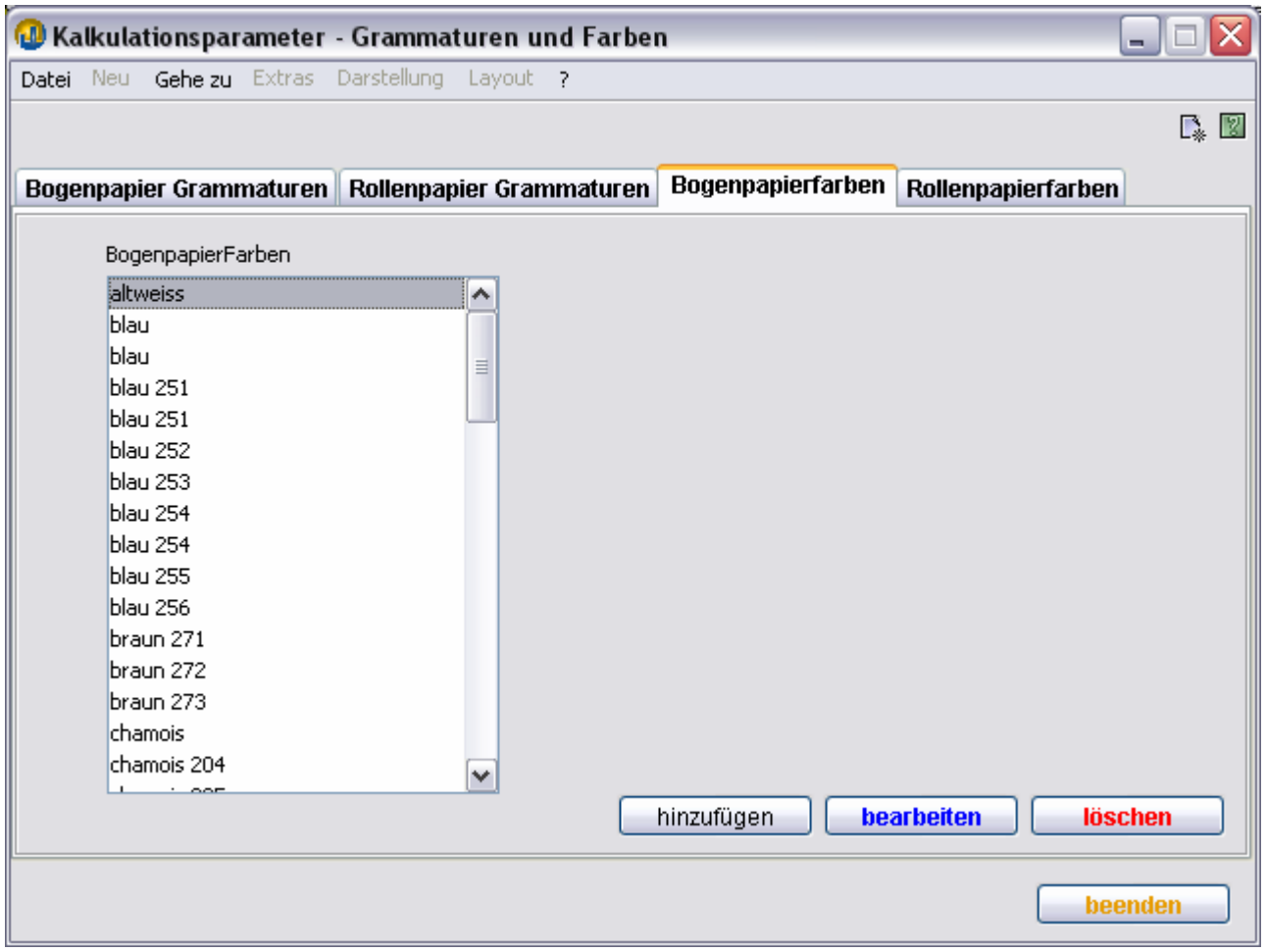

Hier bearbeiten Sie Farben bei Eingabe der Bogenpapiere. Diese erscheinen im Dialog **Masseneingabe Bogenpapiere** in der Auswahlliste Farben.

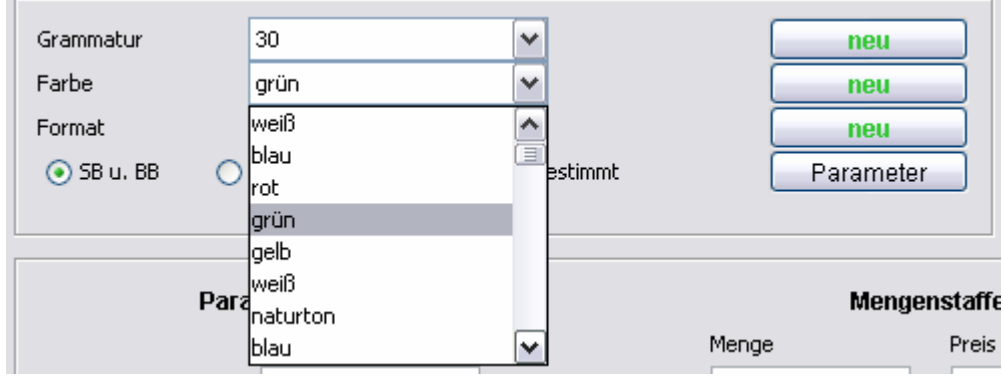

## **Grammaturen und Farben - Rollenpapierfarben**

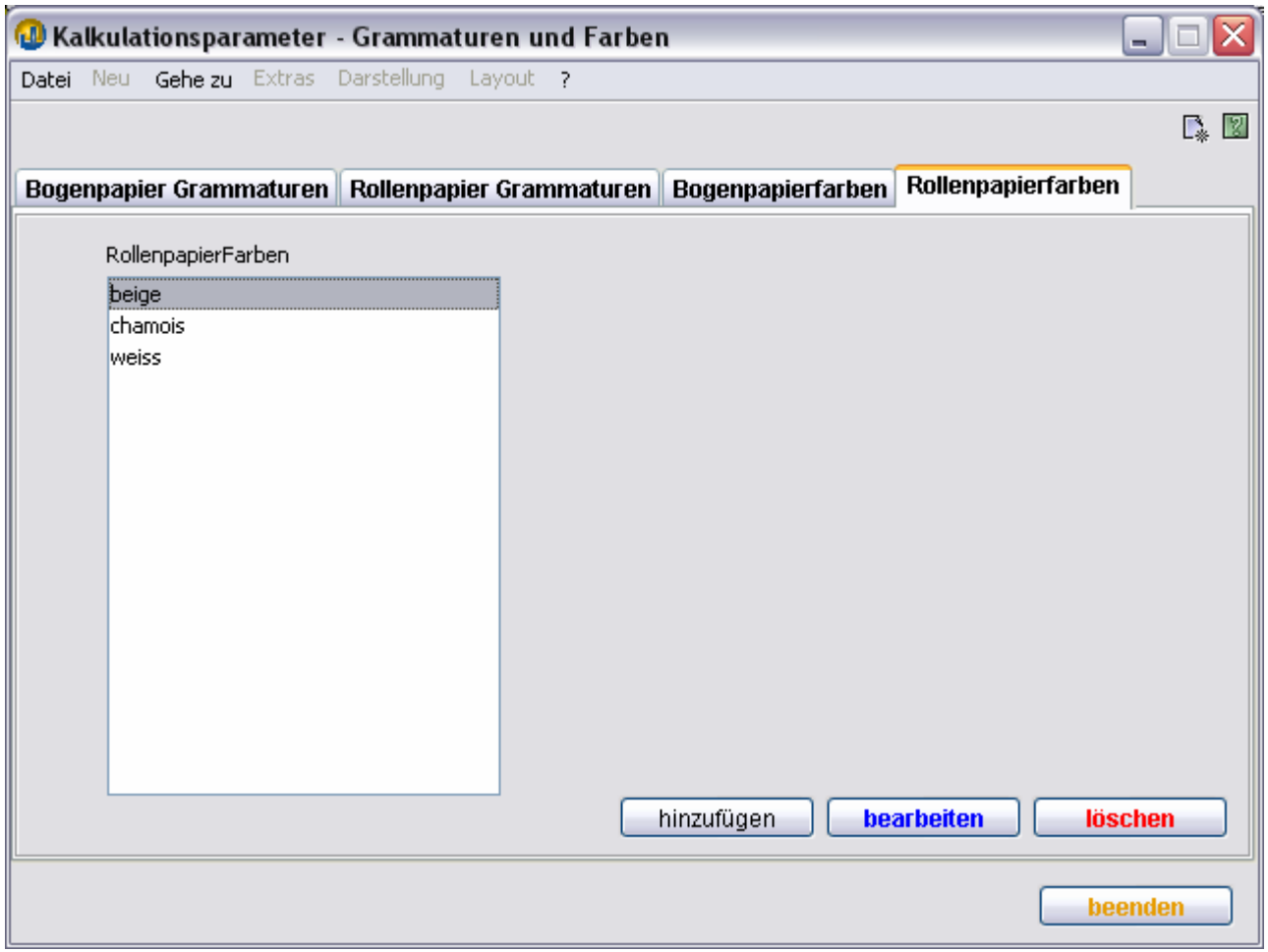

Hier bearbeiten Sie Farben bei Eingabe neuer Rollenpapiere. Diese erscheinen im Dialog **Masseneingabe Rollenpapiere** in der Auswahlliste Farben.

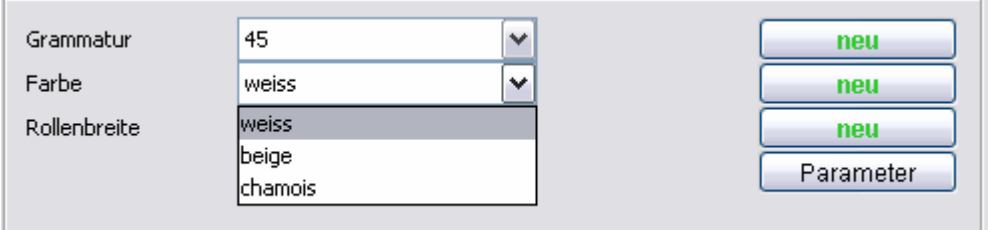

## **Aufschläge Fremdkosten**

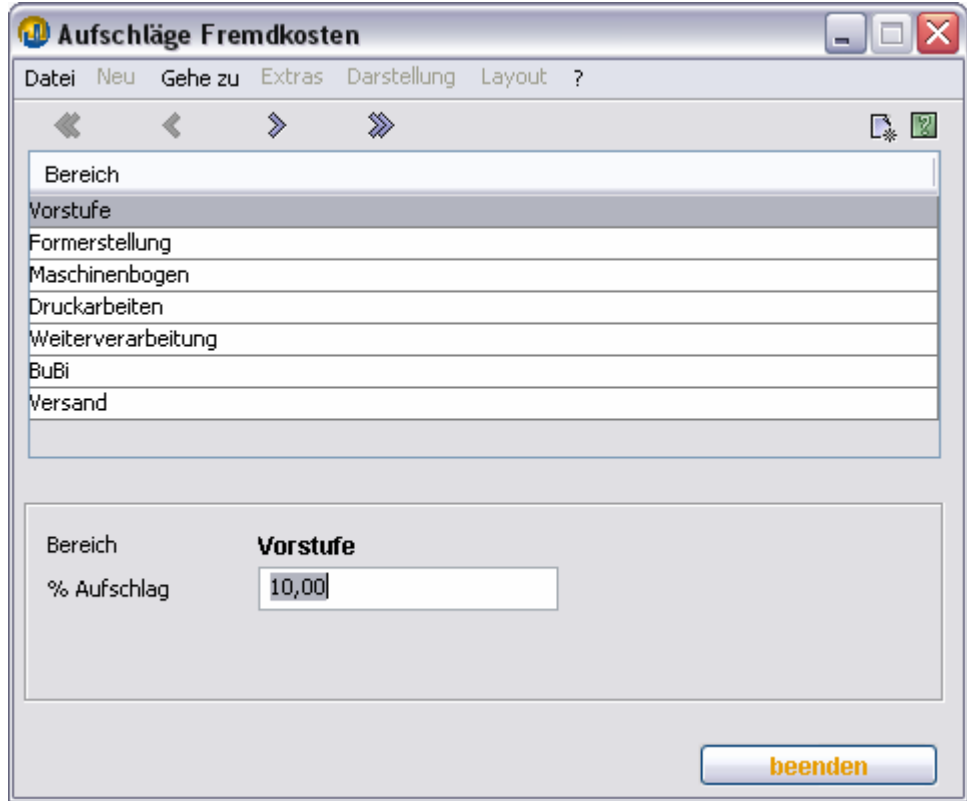

In diesem Dialog bestimmen Sie, welche Gemeinkostenaufschläge für Fremdkosten in den einzelnen Bereichen berechnet werden sollen.

## **Übungs-Kalkulation**

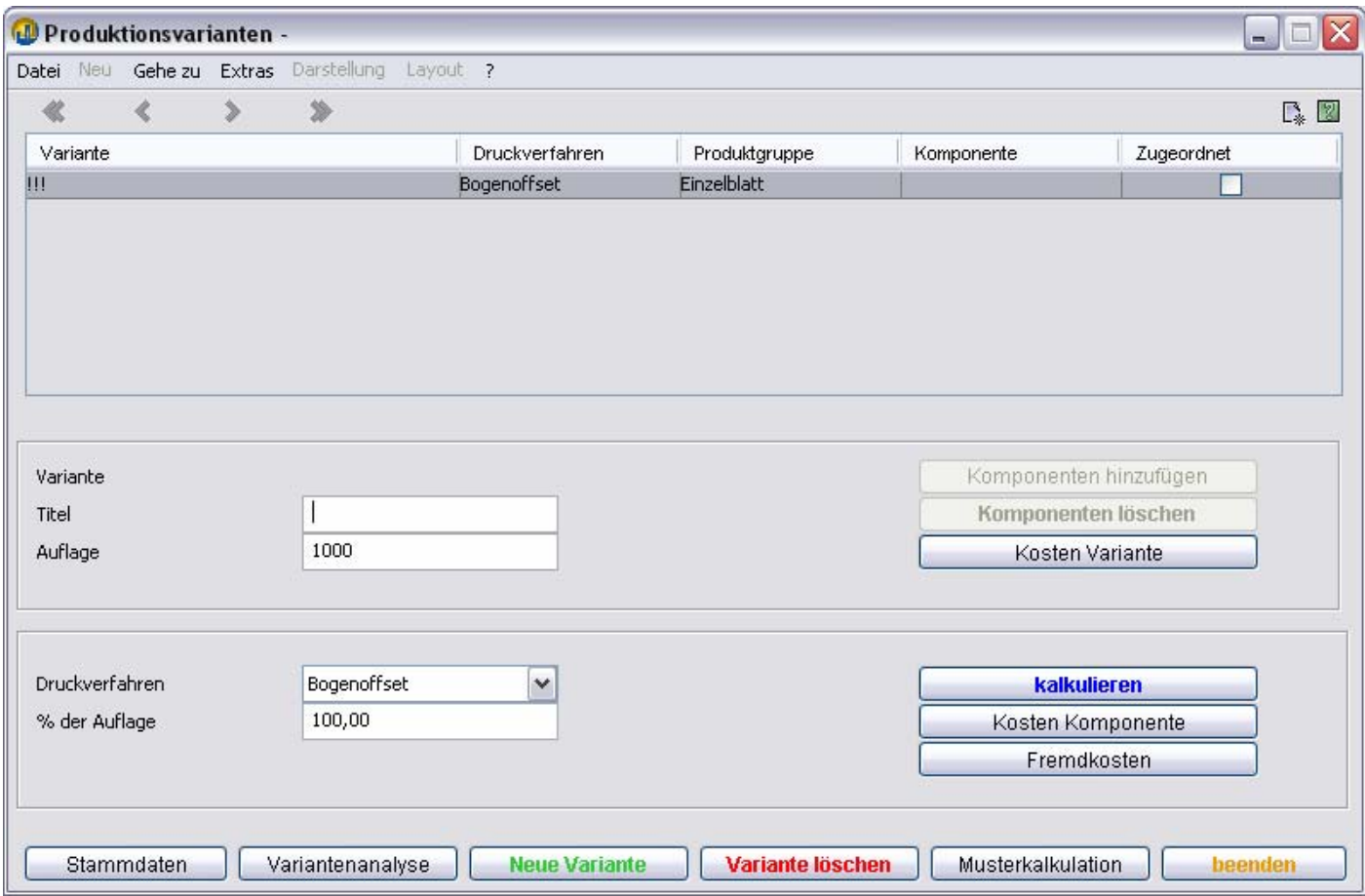

Hier können Sie nach Herzenslust rumspielen.

### Anmerkung: **Übungskalkulation**

Die hier eingegebenen Kalkulationen werden bei Neustart der **Komponente Kalkulation** gelöscht! Sie verlieren also keine Vorgangsnummern oder belegen unnötigen Speicherplatz im System. Die Übungskalkulation ist zum Austesten neuer Kalkulationsmodelle konzipiert. Sie ist auch zur Einweisung neuer Mitarbeiter beziehungsweise von Auszubildenden geeignet.